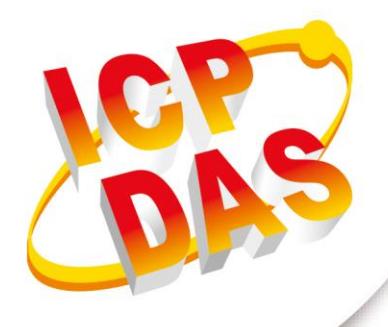

## **使用手冊**

**2023 年 10 月 V 1.7**

# **UART/CAN 總線**

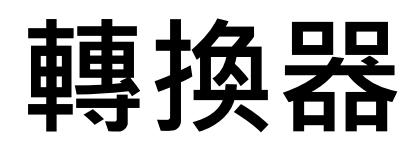

(I-7530, I-7530A, I-7565, I-7530-FT, tM-7530, tM-7530A, tM-7565)

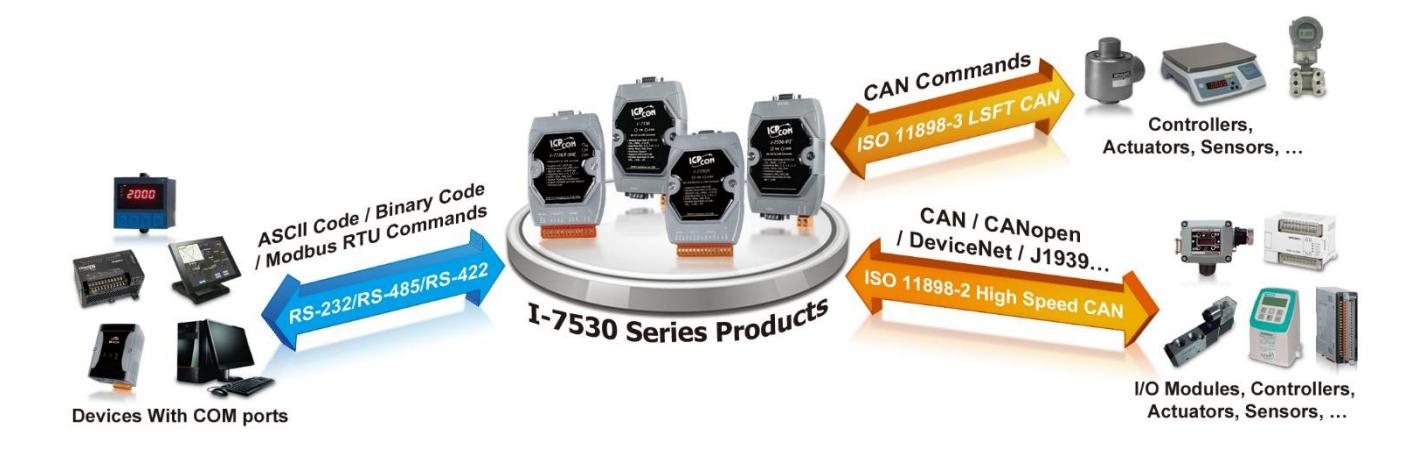

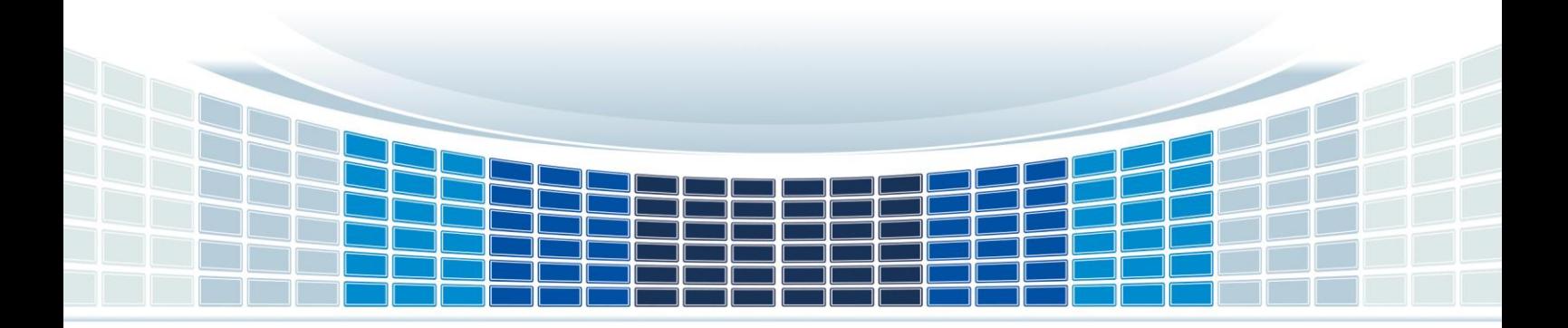

## 目錄

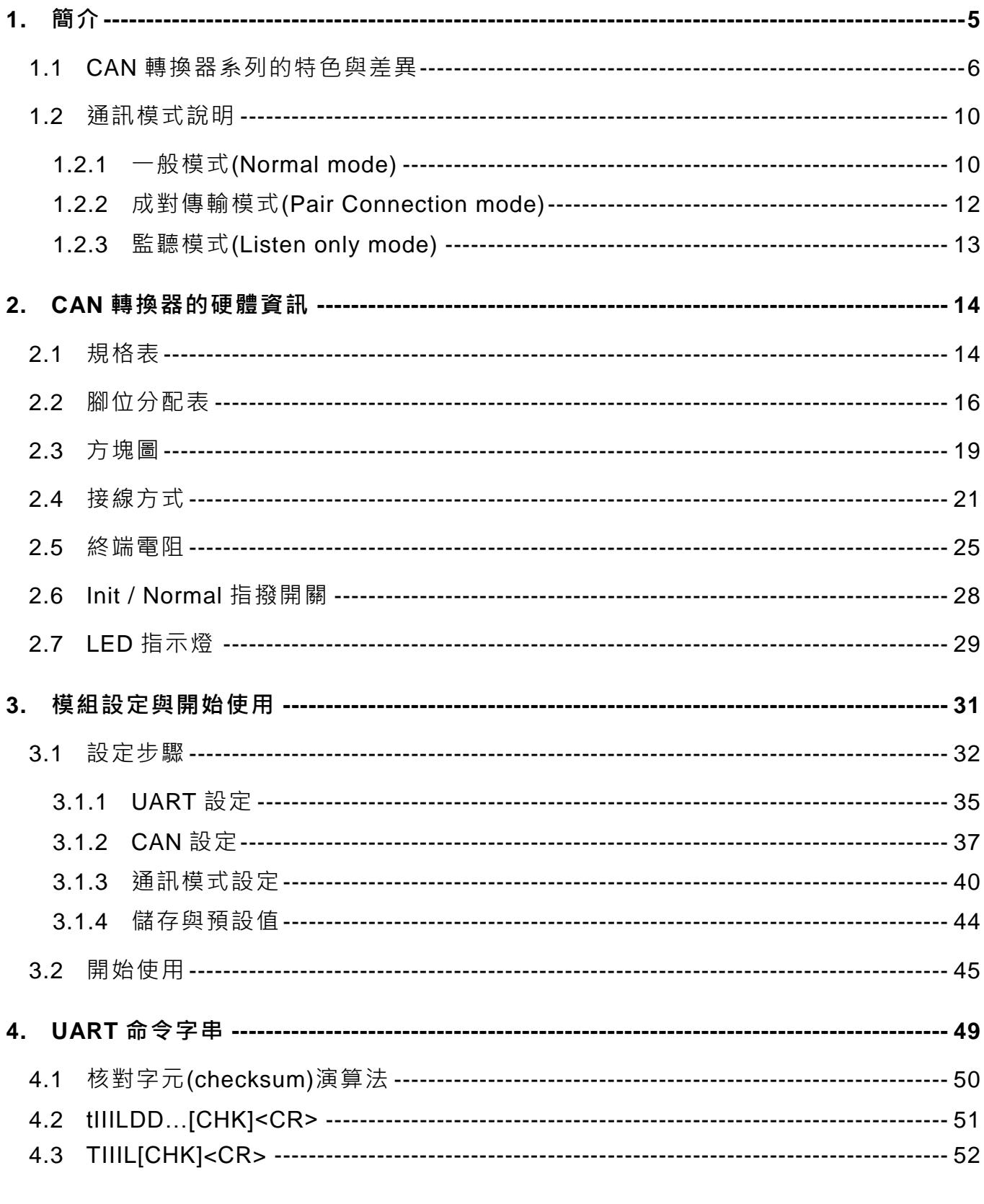

Copyright © 2018 ICP DAS Co., Ltd. All Rights Reserved E-mail: service@icpdas.com

I-7530, I-7530A, I-7565, I-7530-FT, tM-7530, tM-7530A, tM-7565 使用手冊版本 1.7

第2頁

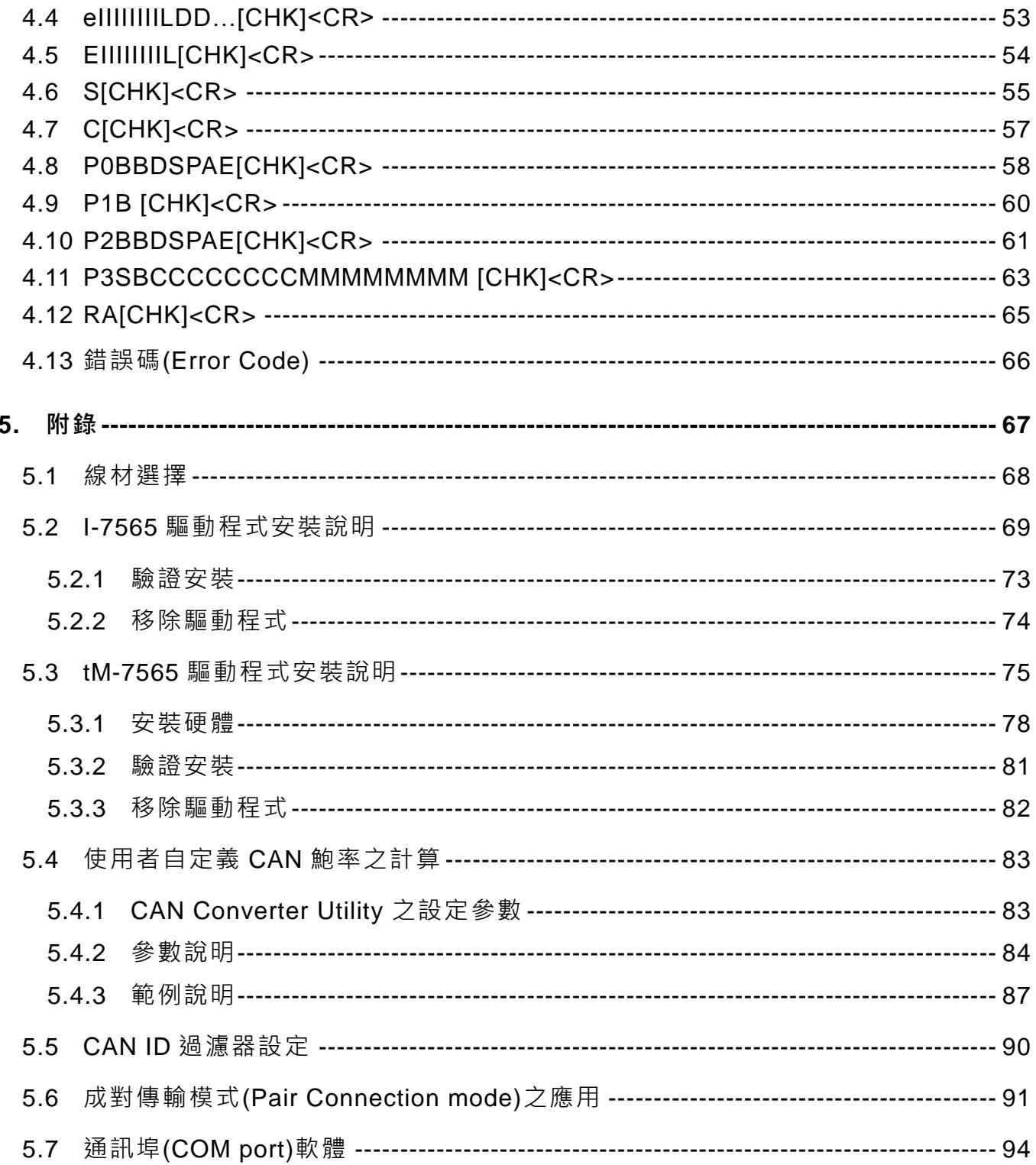

I-7530, I-7530A, I-7565, I-7530-FT, tM-7530, tM-7530A, tM-7565 使用手冊版本 1.7

第3頁

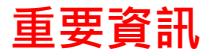

#### **保固說明**

泓格科技股份有限公司(ICP DAS)所生產的產品,均保證原始購買者 對於有瑕疵之材料,於交貨日起保有為期一年的保固。

#### **免責聲明**

泓格科技股份有限公司對於因為應用本產品所造成的損害並不負任何 法律上的責任。本公司保留有任何時間未經通知即可變更與修改本文 件內容之權利。本文所含資訊如有變更,恕不予另行通知。本公司盡 可能地提供正確與可靠的資訊,但不保證此資訊的使用或其他團體在 違反專利或權利下使用。此處包涵的技術或編輯錯誤、遺漏,概不負 其法律責任。

#### **版權所有**

版權所有 2018 泓格科技股份有限公司保留所有權利。

#### **商標識別**

本文件提到的所有公司商標、商標名稱及產品名稱分別屬於該商標或 名稱的擁有者所有。

#### **連絡方式**

若於使用此設定時有任何的問題,可隨時透過 mail 方式與我們聯繫。

mail: [service@icpdas.com](mailto:service@icpdas.com) ·

I-7530, I-7530A, I-7565, I-7530-FT, tM-7530, tM-7530A, tM-7565 使用手冊版本 1.7 第 4 頁

## <span id="page-4-0"></span>**1. 簡介**

CAN (Controller Area Network, 控制器區域網路)總線是一種串列通訊介面,在充滿 雜訊的惡劣環境下仍具有高度容錯能力,因此工業上往往會有將 RS-232, RS-485, RS-422 或 USB 等介面轉換到 CAN 介面進行通訊的需求,故而發展出 CAN 轉換器。例如: 當現場原本帶有 RS-232, RS-485, RS-422 或 USB 等介面的設備(簡稱 UART 端, 如 PC、I-8000、WinPAC-8000…等)需要控制或監視其他新的 CAN 介面設備(簡稱 CAN 端) 的資料時,就可透過 CAN 轉換器轉換電氣訊號與資料,將 UART 端設備的資料轉傳給 CAN 端的設備,或是將 CAN 端設備的資料轉傳給 UART 端的設備。

另外,CAN 轉換器主要支援 3 種通訊模式,分別是一般模式(Normal mode)、成對傳 輸模式(Pair Connection mode)與監聽模式(Listen only mode),其中,成對傳輸模式具有 類似透明傳輸(Transparent transmission)的功能,可以將其中一端的資料透明傳輸到另一 端。通訊模式的應用架構如下圖所示,詳細說明請參考1.2節。

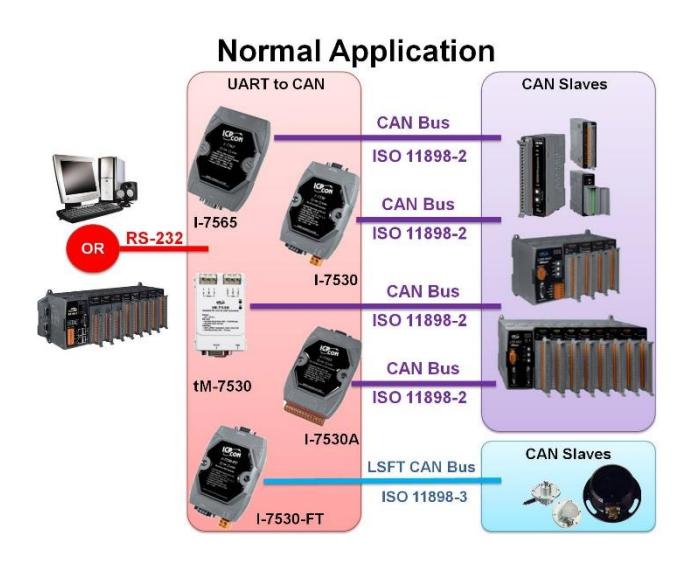

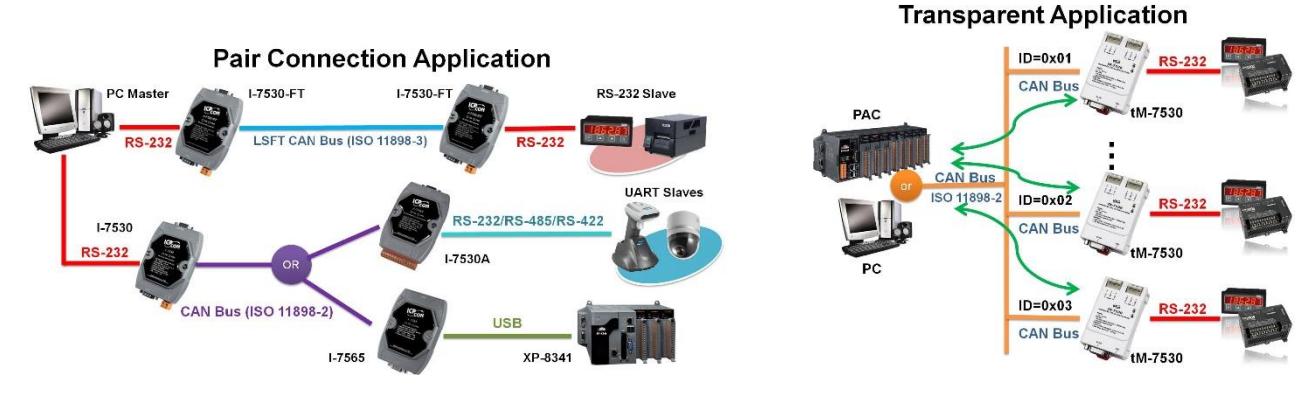

I-7530, I-7530A, I-7565, I-7530-FT, tM-7530, tM-7530A, tM-7565 使用手冊版本 1.7 第 5 頁

## <span id="page-5-0"></span>**1.1 CAN 轉換器系列的特色與差異**

共同特色:

- ◆ 支援 CAN 2.0A 與 CAN 2.0B 規範。
- ◆ 根據 CAN 總線規範,最大傳輸距離 1000 公尺。
- 內建雙看門狗功能。
- 使用軟體設定模組參數。
- 提供電源、資料流量、錯誤 LED 指示燈。
- ◆ 提供 CAN 與 UART 接收端軟體緩衝區。

I-7530, I-7530A, I-7565, I-7530-FT, tM-7530, tM-7530A, tM-7565 使用手冊版本 1.7 第 6 頁

#### ◆ 各轉換器之主要差異比較表:

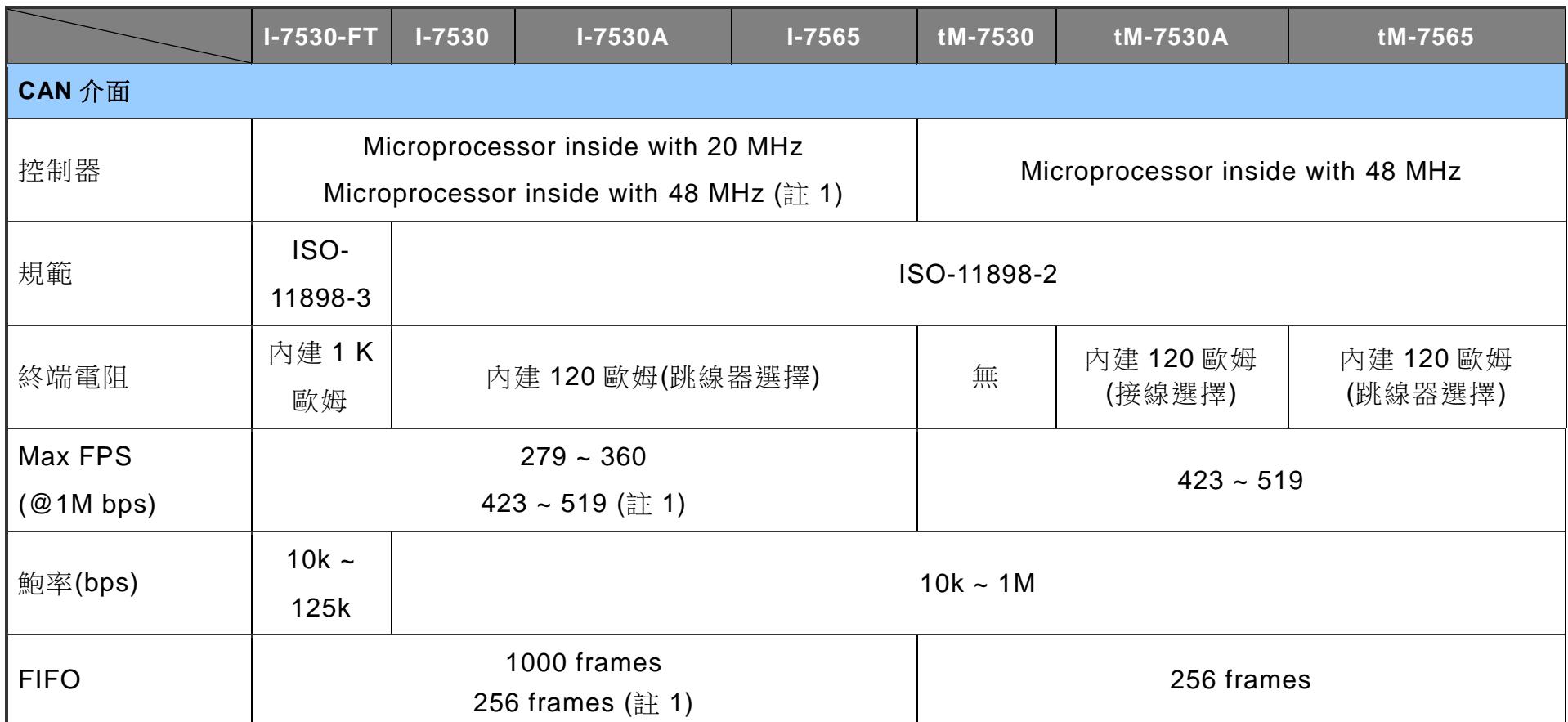

(註 1) 模組外殼雷射標示 V2,或韌體版本在 v3.90 以後。

I-7530, I-7530A, I-7565, I-7530-FT, tM-7530, tM-7530A, tM-7565 使用手冊版本 1.7 第 7 頁

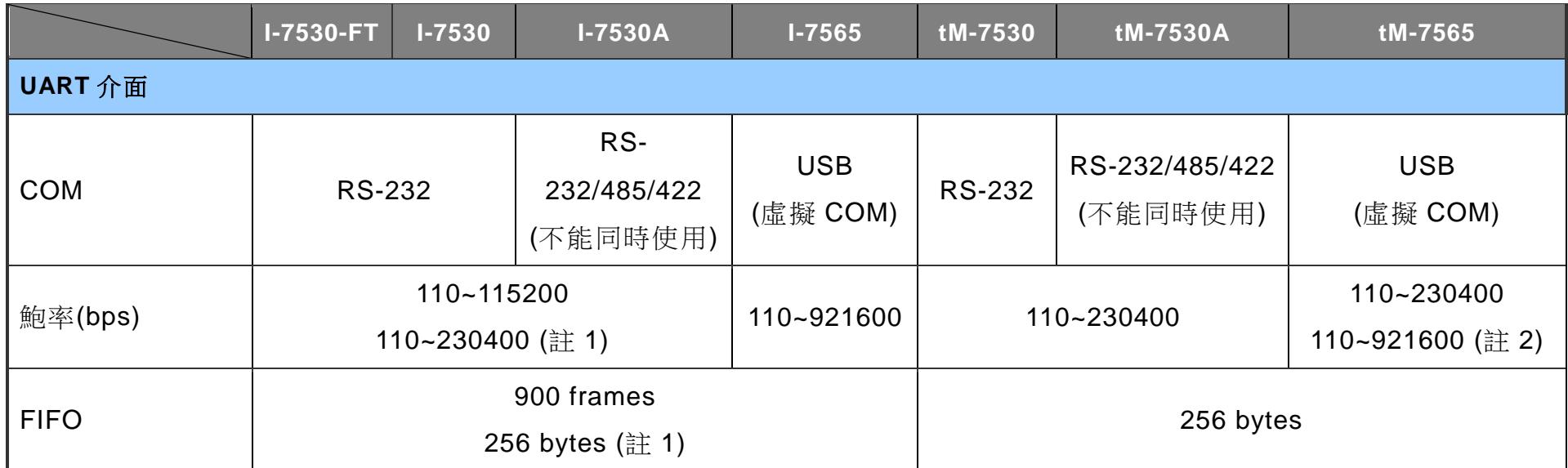

(註 1) 模組外殼雷射標示 V2,或韌體版本 v3.90 以後。

(註 2) 韌體版本 v3.90 以後。

I-7530, I-7530A, I-7565, I-7530-FT, tM-7530, tM-7530A, tM-7565 使用手冊版本 1.7 第 8 頁

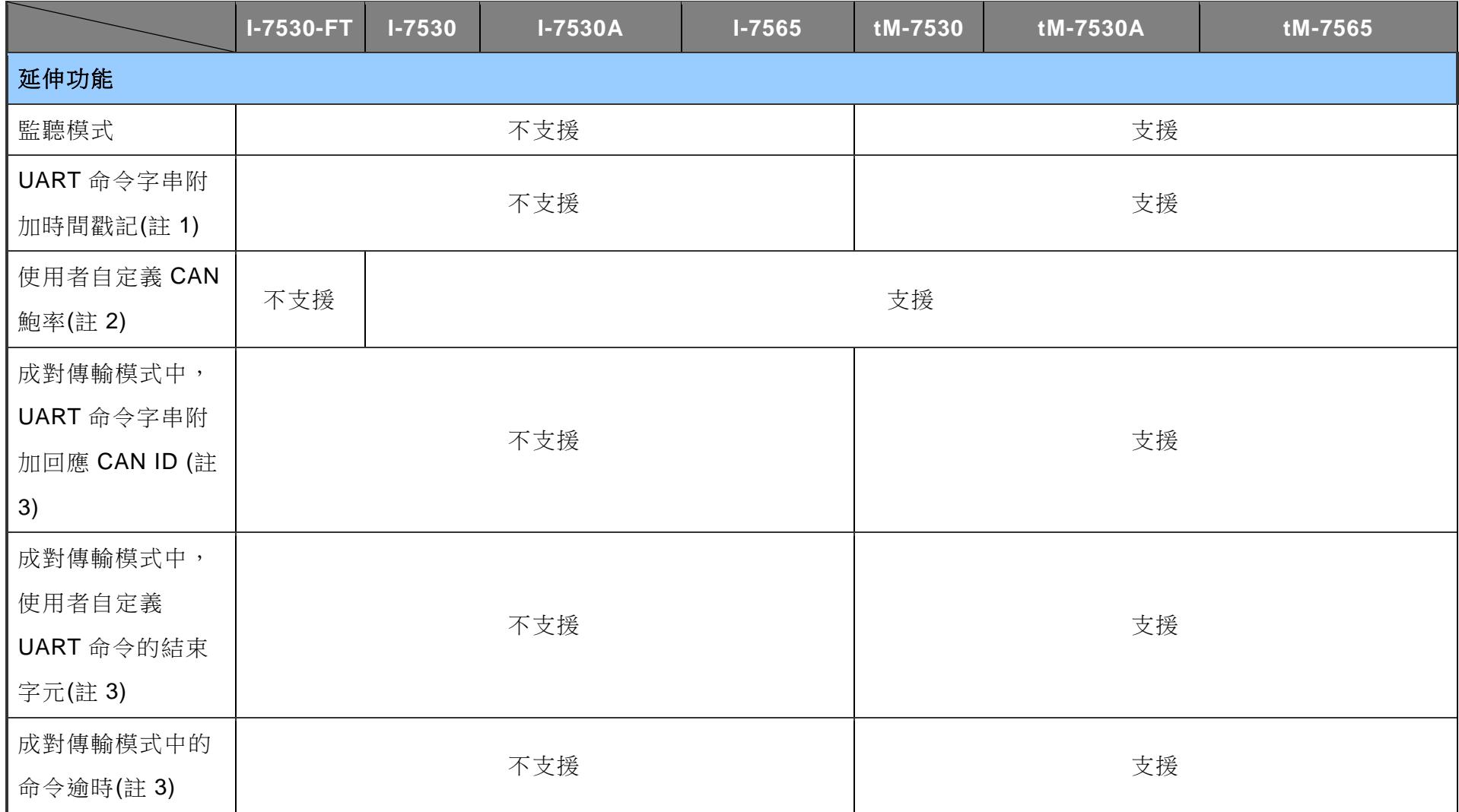

(註 1) 請參考第 3.2 節 UART 設定在「時間戳記回覆」的說明。

(註 2) 請參考第 3.3 節 CAN 設定在「使用者自定義鮑率」的說明。

(註3) 請參考第3.4節,在成對傳輸模式之「回應 CAN ID」、「UART 命令的結束字元」、「成對傳輸命令逾時」的說明。

I-7530, I-7530A, I-7565, I-7530-FT, tM-7530, tM-7530A, tM-7565 使用手冊版本 1.7 第 9 頁

## <span id="page-9-0"></span>**1.2 通訊模式說明**

CAN 轉換器主要支援 3 種通訊模式,分別是一般模式(Normal mode)、成對傳輸模式 (Pair connection mode)與監聽模式(Listen only mode),如下說明。另外,通訊模式的設定 方式請參考第 3.4 節,若測試過程中需使用到通訊埠(COM port)軟體,請參考第 5.7 節。

#### <span id="page-9-1"></span>**1.2.1** 一般模式**(Normal mode)**

從 CAN 轉換器之 UART 端輸入固定格式的「UART 命令字串」後,CAN 轉換器會回 應此命令是否有效,若命令有效,則會將資料輸出到 CAN 端,但若命令無效,則不動 作;反之,從 CAN 轉換器的 CAN 端輸入資料,CAN 轉換器也會輸出固定格式的「UART 命令字串, 到 UART 端,如下圖所示。詳細的命令格式請參考第4章的 UART 命令字串 表。

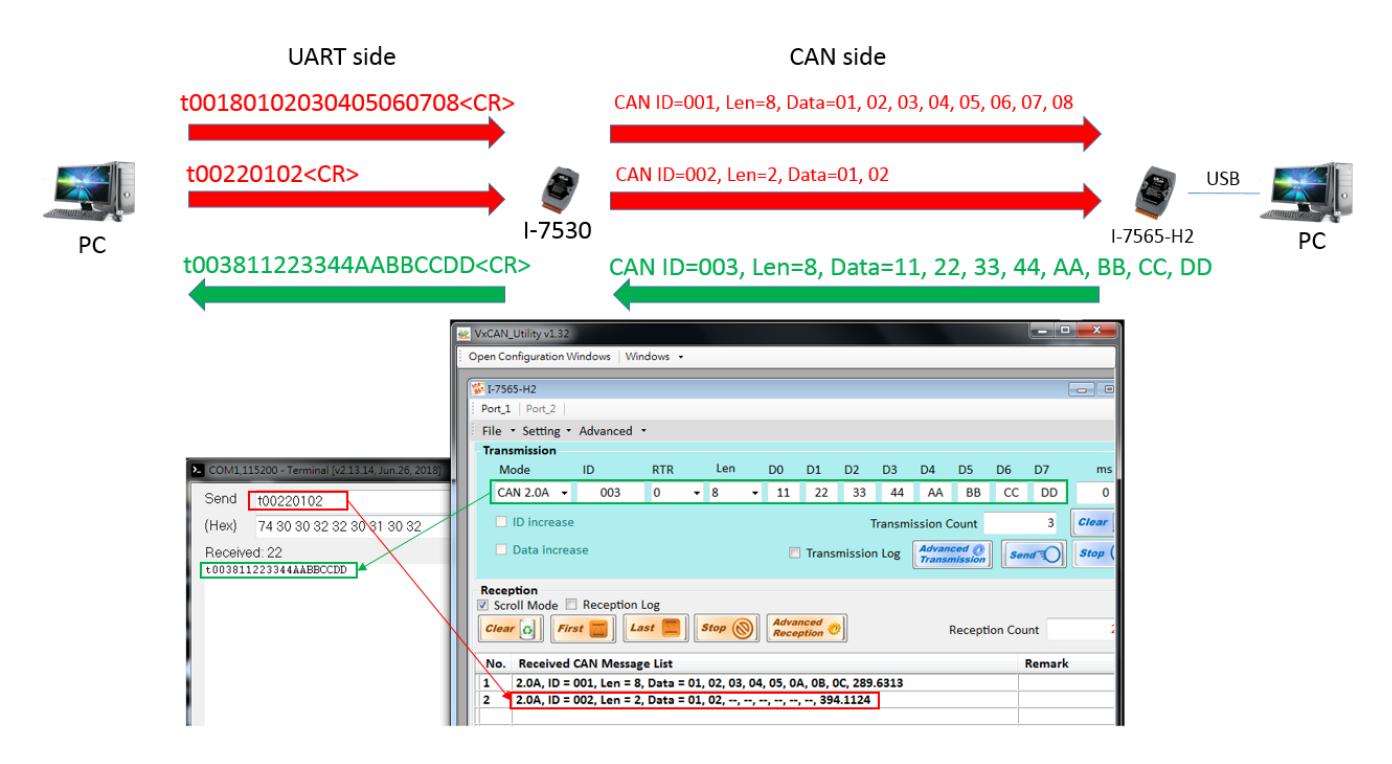

I-7530, I-7530A, I-7565, I-7530-FT, tM-7530, tM-7530A, tM-7565 使用手冊版本 1.7 第 10 頁

另外,若客戶純粹只需要透過 CAN 轉換器(例如: 1-7530)跟 CAN 設備交換 CAN 訊 息,而不需要知道 UART 端的 UART 命令字串,則可使用 VxCAN Utility 達到此需求。 VxCAN Utility 的測試介面可將 UART 命令字串轉成 CAN 訊息,如下圖所示,而

VxCAN Utility 測試介面的使用方式請參考 3.6 節。

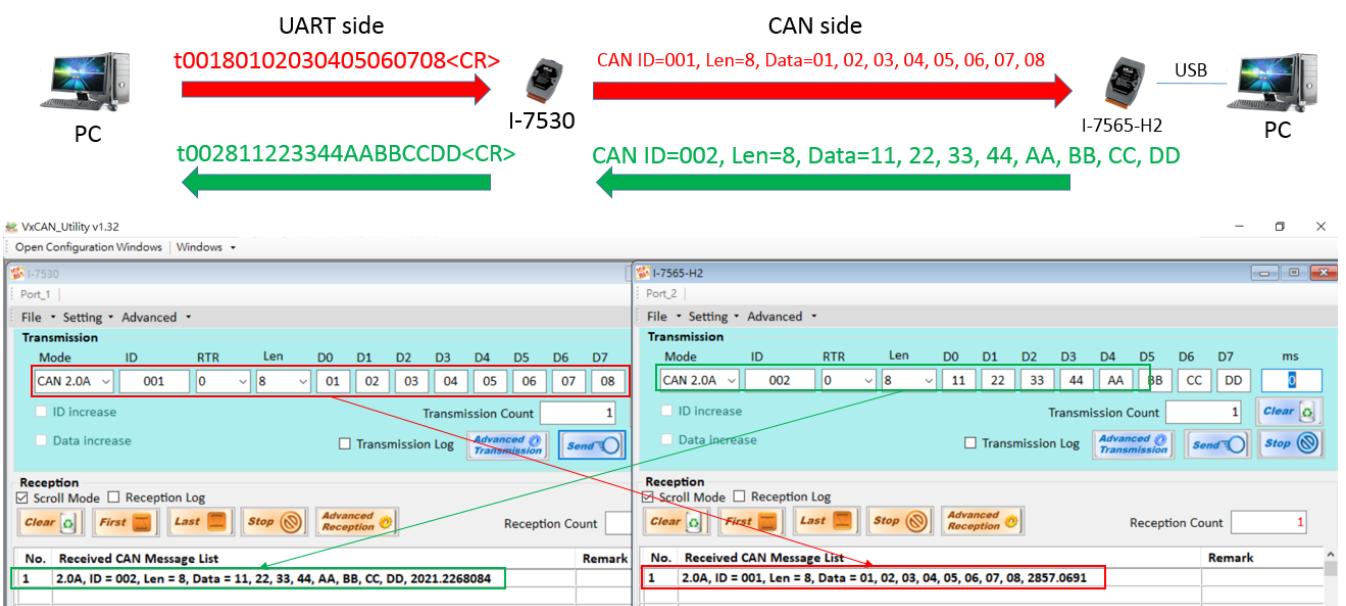

I-7530, I-7530A, I-7565, I-7530-FT, tM-7530, tM-7530A, tM-7565 使用手冊版本 1.7 第 11 頁

#### <span id="page-11-0"></span>**1.2.2** 成對傳輸模式**(Pair Connection mode)**

顧名思義,此模式是設計給2顆成對的 CAN 轉換器使用,主要用途是讓現場帶有 RS-232, RS-485, RS-422 等 UART 介面的設備,可從 UART 介面轉換到 CAN 介面通 訊,最後再轉回 UART 介面給另一端的設備,這樣就不需修改現場設備的程式也能達到介 面轉換的效果,如下圖所示。

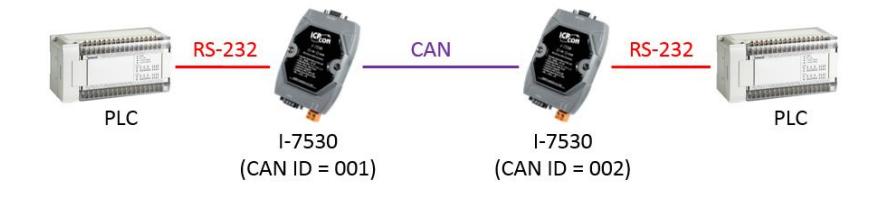

另外,若是只有 1 顆 CAN 轉換器(例如: 1-7530)使用此模式,則效果會類似透明傳輸 (Transparent transmission)的功能, 從 CAN 轉換器之 UART 端輸入的資料, 會直接輸出 到 CAN 端的資料欄,如下圖所示。

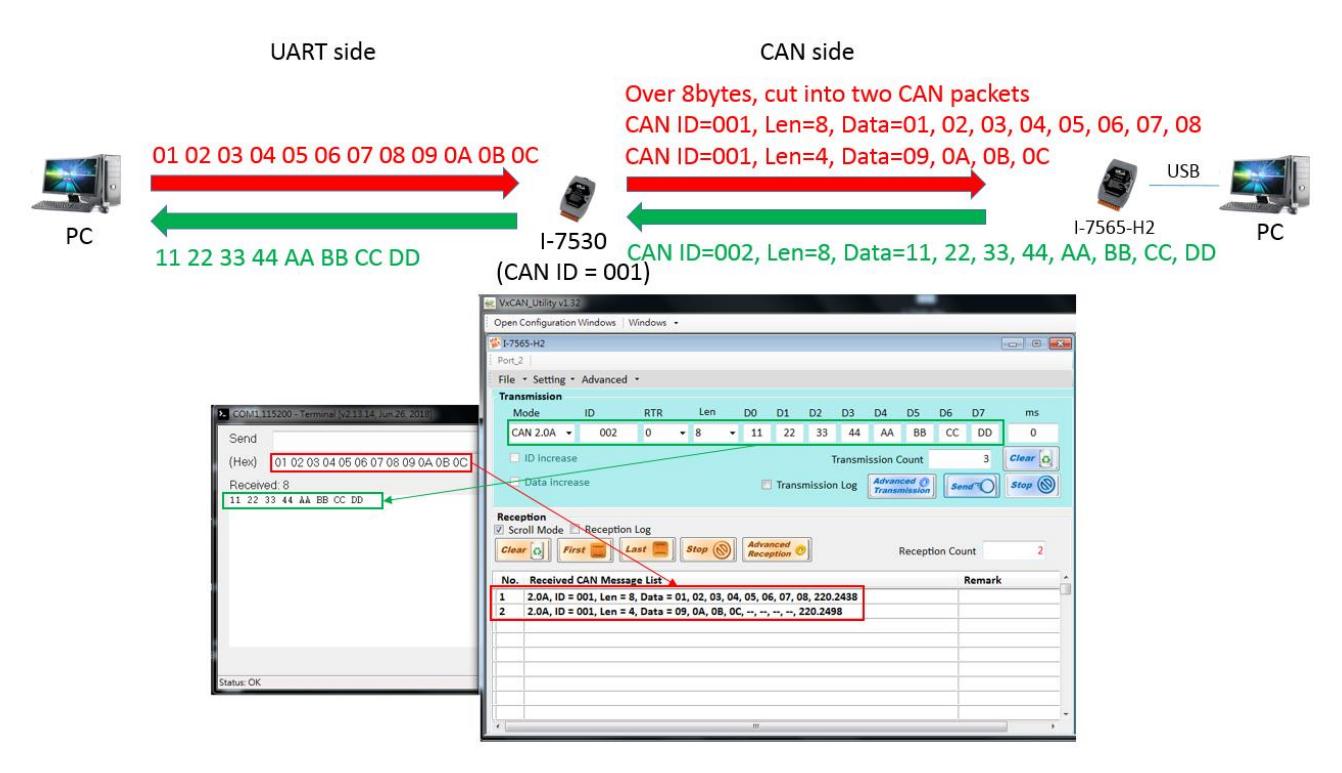

I-7530, I-7530A, I-7565, I-7530-FT, tM-7530, tM-7530A, tM-7565 使用手冊版本 1.7 第 12 頁

#### <span id="page-12-0"></span>**1.2.3** 監聽模式**(Listen only mode)**

此模式僅支援 tM-7530, tM-7530A 與 tM-7565,主要是單純監聽 CAN 網路的訊息而 不進行訊息轉換,故不會傳送任何 CAN 訊息到 CAN 網路,例如: Error Frame 或 ACK 訊號。

舉例來說,現場已有 2 組 CAN 設備(例如: 1-7530 與 1-7565-H2)在進行通訊,使用者 若需取得 CAN 設備之間的 CAN 訊息,可先將 tM-7565 設定成監聽模式後,再將其 CAN 端並接到此 CAN 網路,而 UART 端接到 PC 進行監聽。

若使用者在 PC 是使用一般的通訊埠(COM port)測試軟體進行監聽,如圖 1.2.3.1, 則可取得 UART 命令字串;若是使用 VxCAN Utility 的測試介面進行監聽, 如圖 1.2.3.2, 則可取得 CAN 訊息。其中,若需使用通訊埠軟體,則請參考第 5.7 節;若需使用 VxCAN Utility 的測試介面,則請參考 3.6 節。

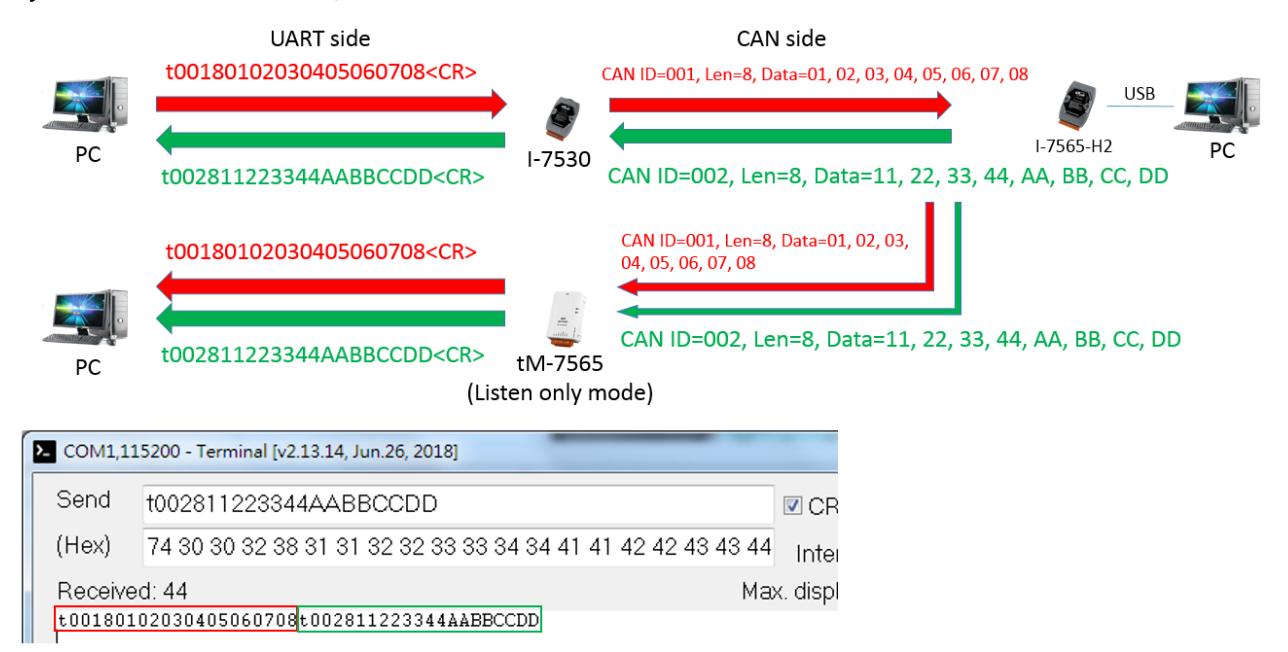

#### 圖 1.2.3.1. 使用通訊埠(COM port)測試軟體監聽 UART 命令字串

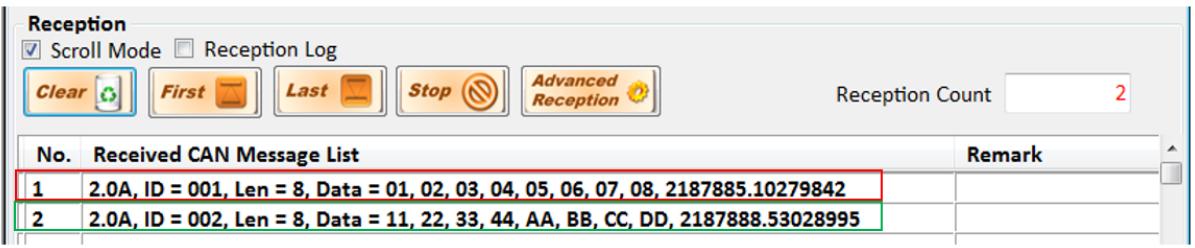

圖 1.2.3.2. 使用 VxCAN Utility 監聽 CAN 訊息

I-7530, I-7530A, I-7565, I-7530-FT, tM-7530, tM-7530A, tM-7565 使用手冊版本 1.7 第 13 頁

## <span id="page-13-0"></span>**2. CAN 轉換器的硬體資訊**

## <span id="page-13-1"></span>**2.1 規格表**

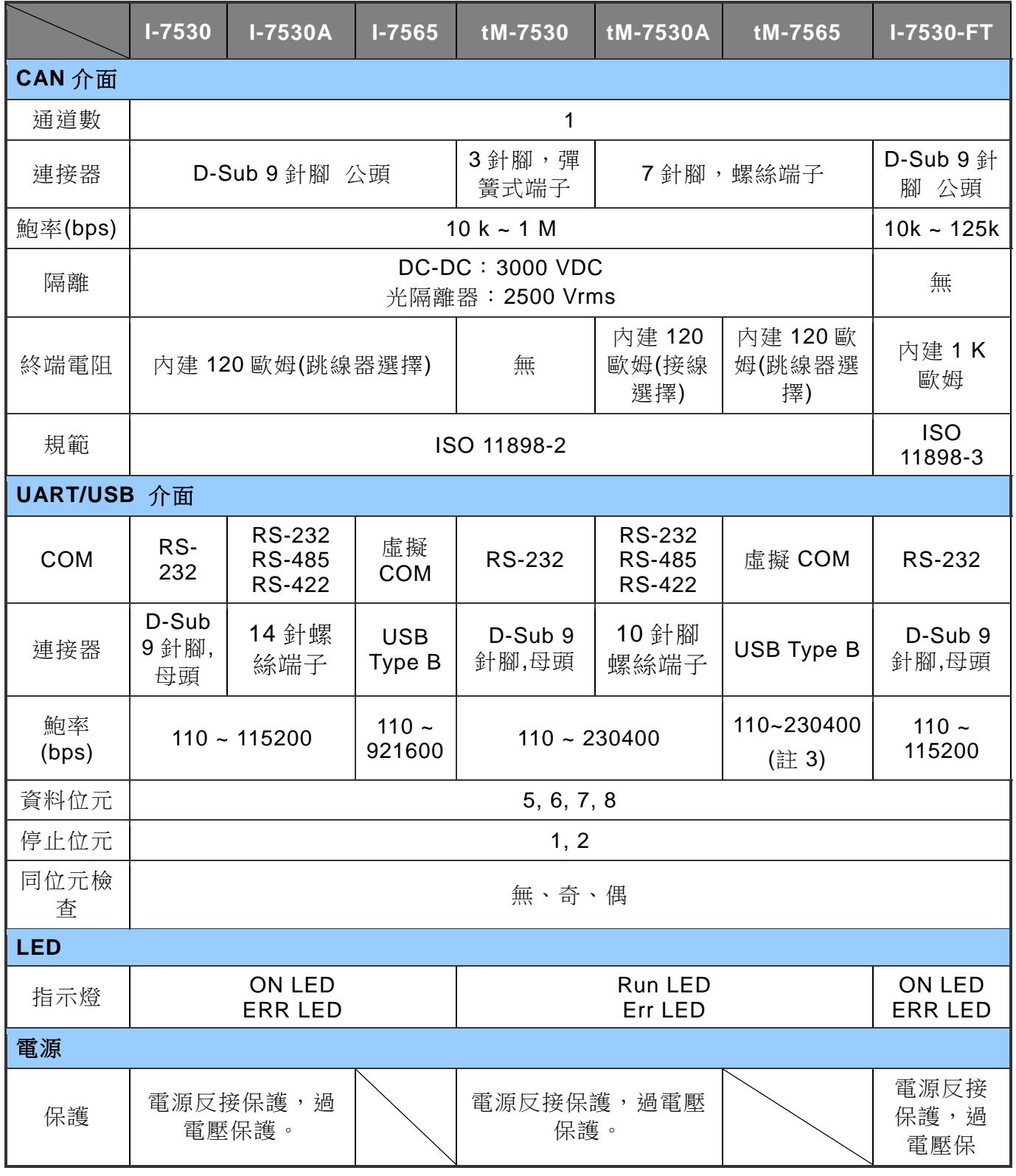

I-7530, I-7530A, I-7565, I-7530-FT, tM-7530, tM-7530A, tM-7565 使用手冊版本 1.7 第 14 頁

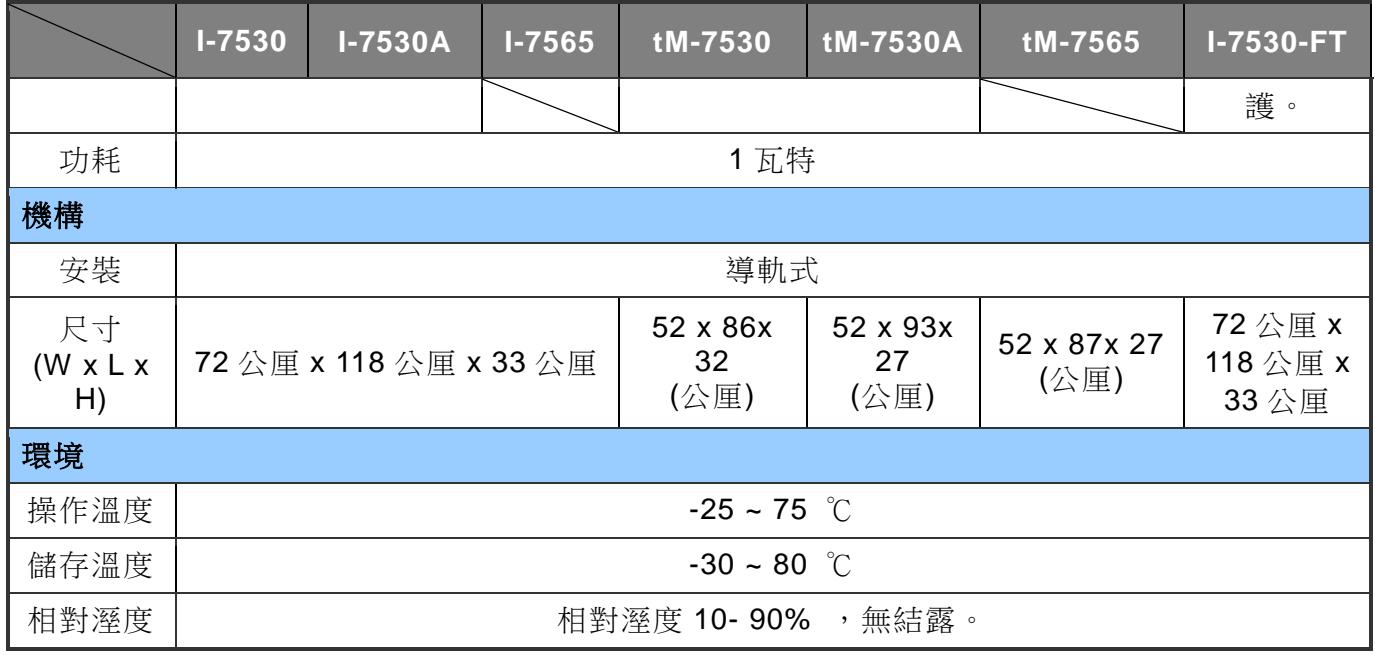

(註 1) CAN 轉換器的 RS-232 介面僅支援半雙工模式,不支援全雙工模式。

(註 2) 第一次使用 I-7565 或 tM-7565 時,請先參考第 5.2 節或第 5.3 節安裝 USB 驅動程 式。

(註 3) 韌體版本 v3.90 以後可支援 110~921600 bps。

I-7530, I-7530A, I-7565, I-7530-FT, tM-7530, tM-7530A, tM-7565 使用手冊版本 1.7 第 15 頁

## <span id="page-15-0"></span>**2.2 腳位分配表**

#### **I-7530 / tM-7530 / I-7530-FT** 的 **RS-232** 端子:

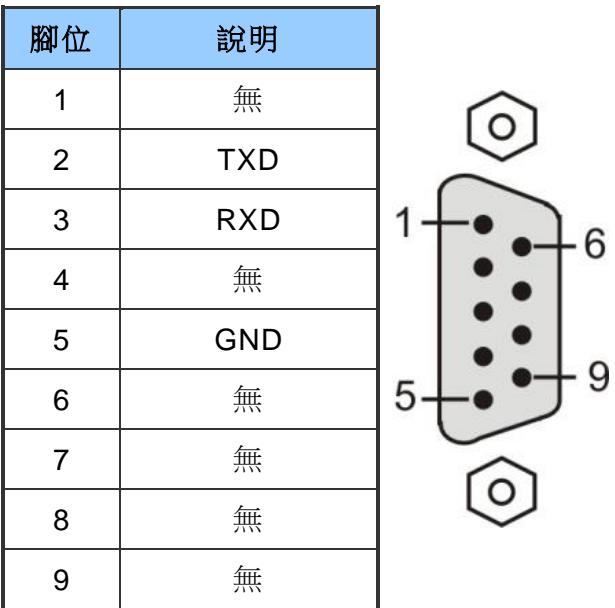

#### **I-7530A** 的 **RS-232/485/422** 端子:

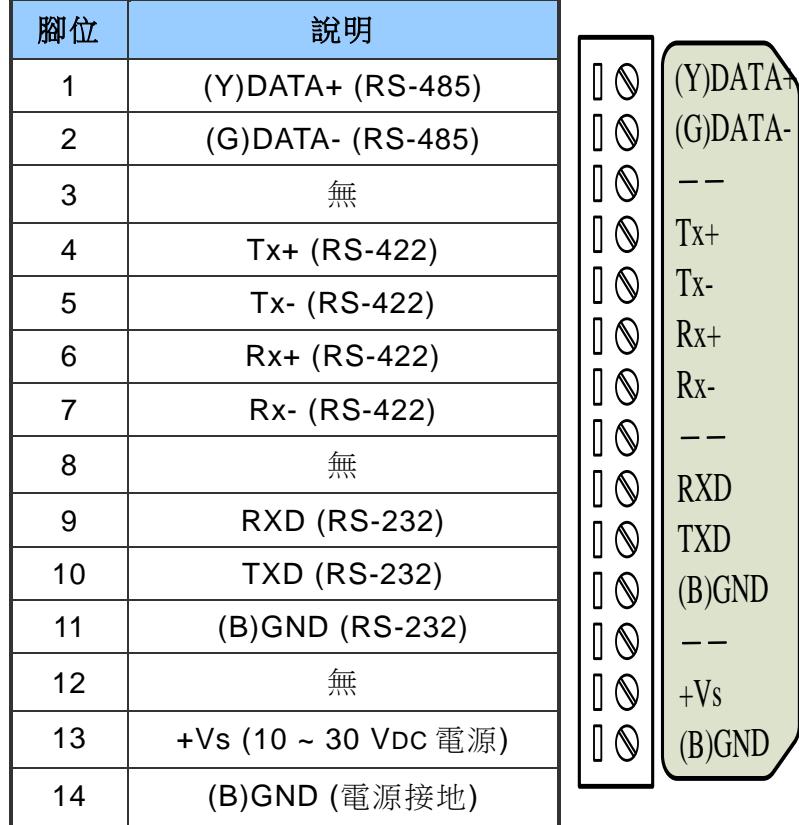

I-7530, I-7530A, I-7565, I-7530-FT, tM-7530, tM-7530A, tM-7565 使用手冊版本 1.7 第 16 頁

**I-7530 / I-7530A / I-7565 / I-7530-FT** 的 **CAN** 總線端子**(DB9** 公頭**)**:

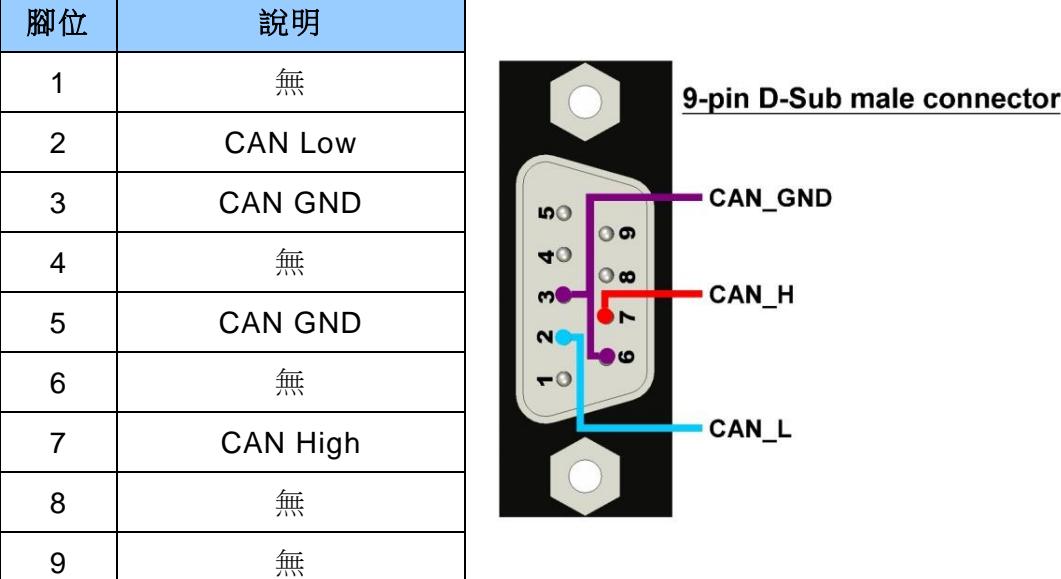

### **tM-7530** 的電源**/CAN** 端子:

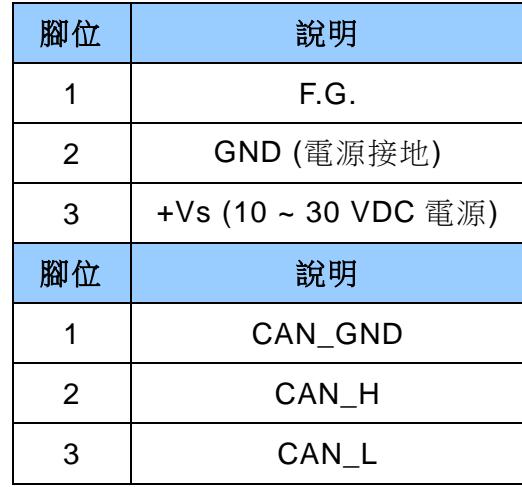

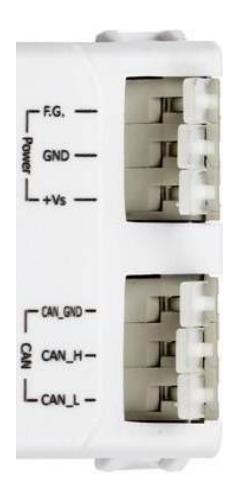

I-7530, I-7530A, I-7565, I-7530-FT, tM-7530, tM-7530A, tM-7565 使用手冊版本 1.7 第 17 頁

#### **tM-7530A** 的 **UART/CAN** 端子:

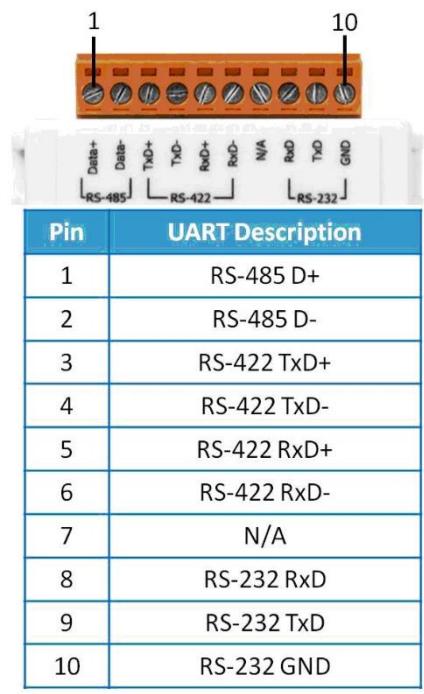

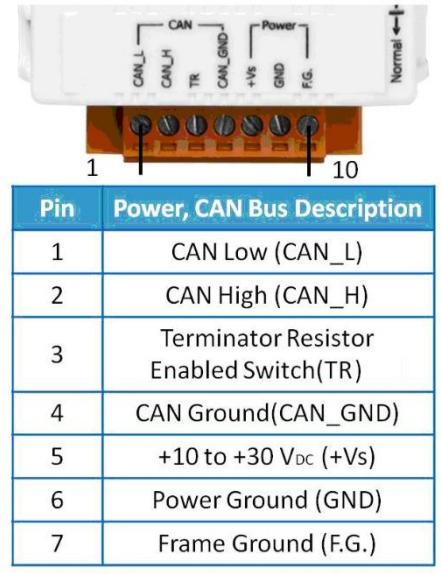

#### **tM-7565** 的 **CAN** 端子:

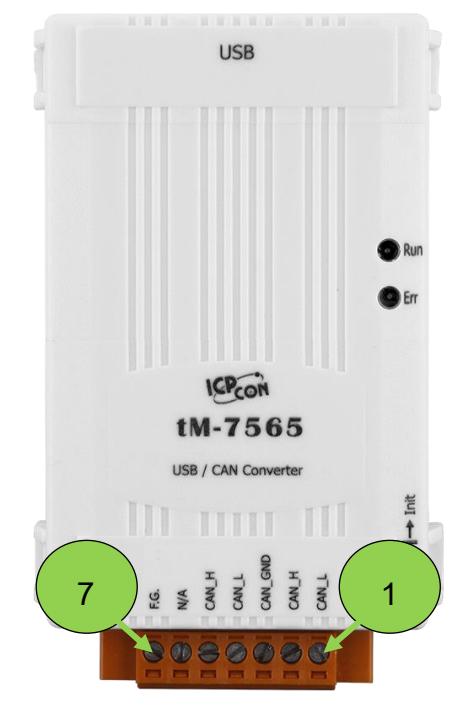

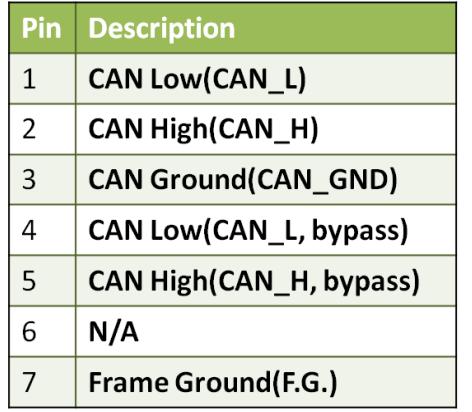

I-7530, I-7530A, I-7565, I-7530-FT, tM-7530, tM-7530A, tM-7565 使用手冊版本 1.7 第 18 頁

## <span id="page-18-0"></span>**2.3 方塊圖**

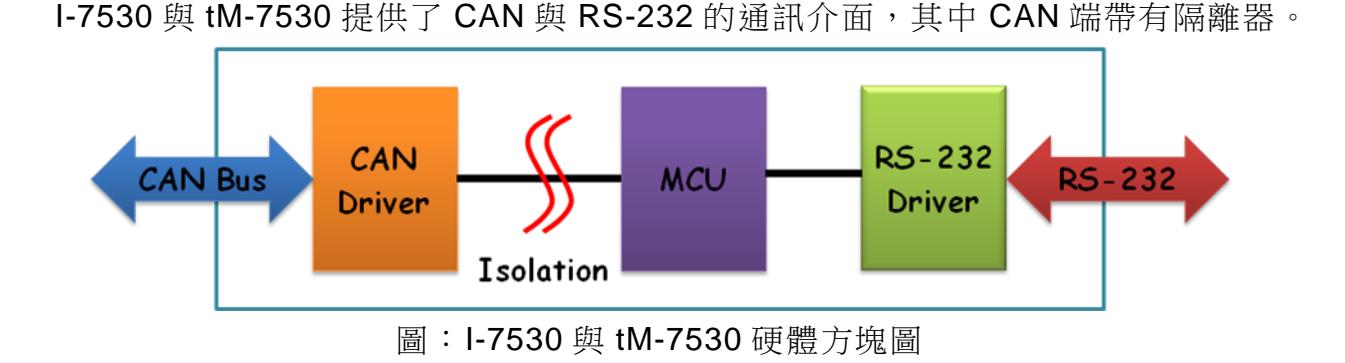

I-7530-FT 的硬體外觀與 I-7530 相同,而 I-7530-FT 與 I-7530 的主要差異是遵從不 同的 CAN 規範。其中, I-7530-FT 是薄從 ISO 11898-3 規範的 CAN 設備, 具有低速容錯 (LSFT)的特性, 但 CAN 端沒有隔離器, 而 I-7530 是遵從 ISO 11898-2 規範的 CAN 設 備,在 CAN 端有隔離器。

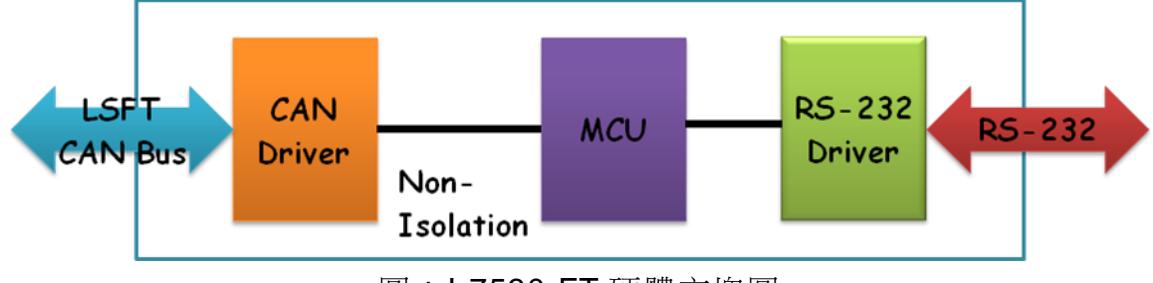

圖:I-7530-FT 硬體方塊圖

I-7530A、tM-7530A 提供四種通訊介面,分別是 CAN、RS-232、RS-485 與 RS-422。其中,RS-232、RS-485 與 RS-422 是同一個 UART 通訊埠,故不能同時使用。另 外, I-7530A、tM-7530A 在 CAN 端有隔離器。

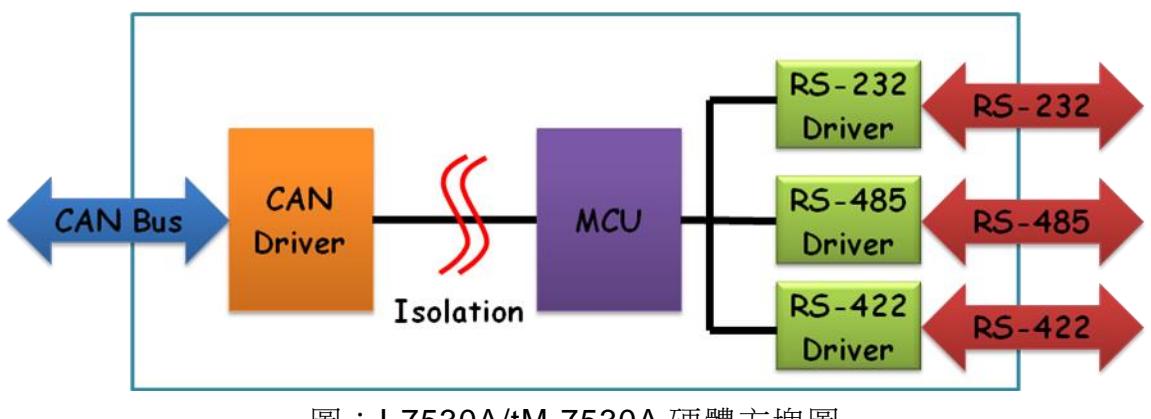

圖:I-7530A/tM-7530A 硬體方塊圖

I-7530, I-7530A, I-7565, I-7530-FT, tM-7530, tM-7530A, tM-7565 使用手冊版本 1.7 第 19 頁

I-7565、tM-7565 提供 CAN 與 USB 的通訊介面,並在 USB 介面提供虛擬 COM 的 功能,也就是說,若設備只有 USB 介面,則可使用 I-7565、tM-7565 替代 I-7530,除此 之外,I-7565、tM-7565 透過 USB 介面供電,所以不需要外部電源,且 I-7565、tM-7565 在 CAN 端有隔離器。

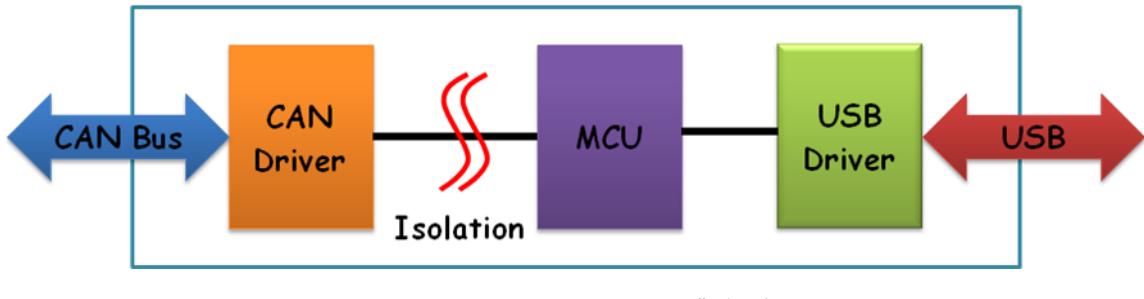

圖:I-7565/tM-7565 硬體方塊圖

I-7530, I-7530A, I-7565, I-7530-FT, tM-7530, tM-7530A, tM-7565 使用手冊版本 1.7 第 20 頁

## <span id="page-20-0"></span>**2.4 接線方式**

I-7530、I-7530-FT 與 tM-7530 是 RS-232 數據通訊模組,且 RS-232 介面使用 D-Sub 9 針腳母頭端子。下方圖片將描述 PC 與模組之間的接線方式。

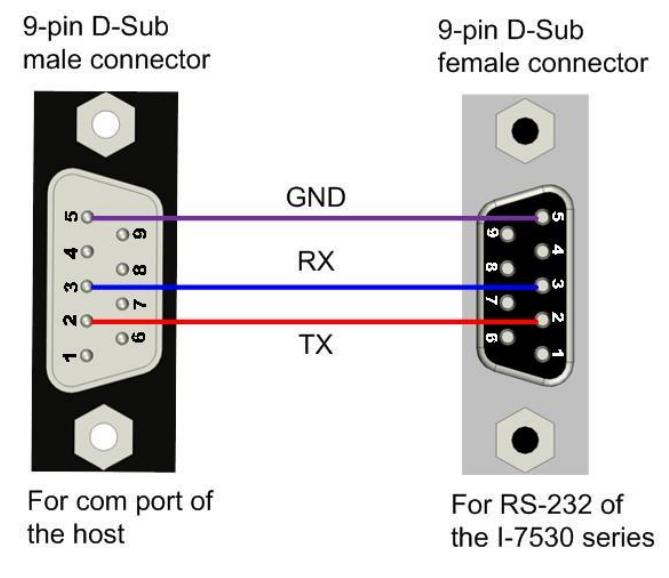

RS-232 Connection

圖:連接 I-7530、I-7530-FT 或 tM-7530 至 PC

I-7530A 的 UART 通訊埠有三種介面,分別是 RS-232、RS-485 與 RS-422,且三種 介面不能同時使用,同一時間只能使用一種介面。下圖是 I-7530A 連接其它 UART 設備的 接線方式,而在使用 RS-485 或 RS-422 介面時,我們建議使用雙絞線作為通訊的媒介。

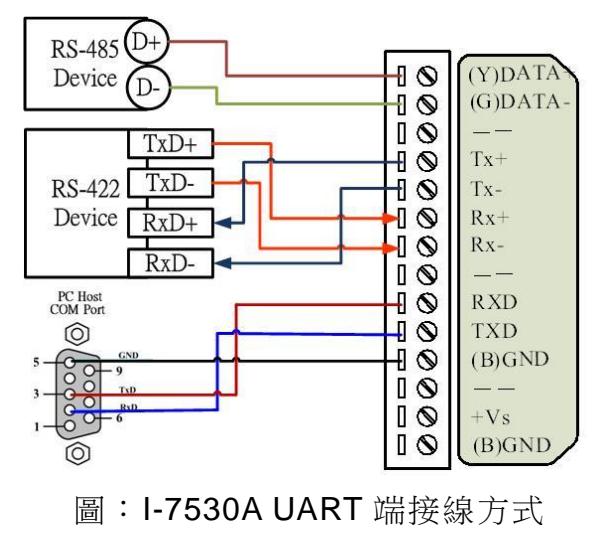

I-7530, I-7530A, I-7565, I-7530-FT, tM-7530, tM-7530A, tM-7565 使用手冊版本 1.7 第 21 頁

I-7530、I-7530A、I-7565 與 I-7530-FT 等 I-7530 系列在 CAN 通訊埠(DB9 公頭)的 腳位分配是根據 CANopen DS102 簡介與 DeviceNet 規範制訂,其接線方式如下:

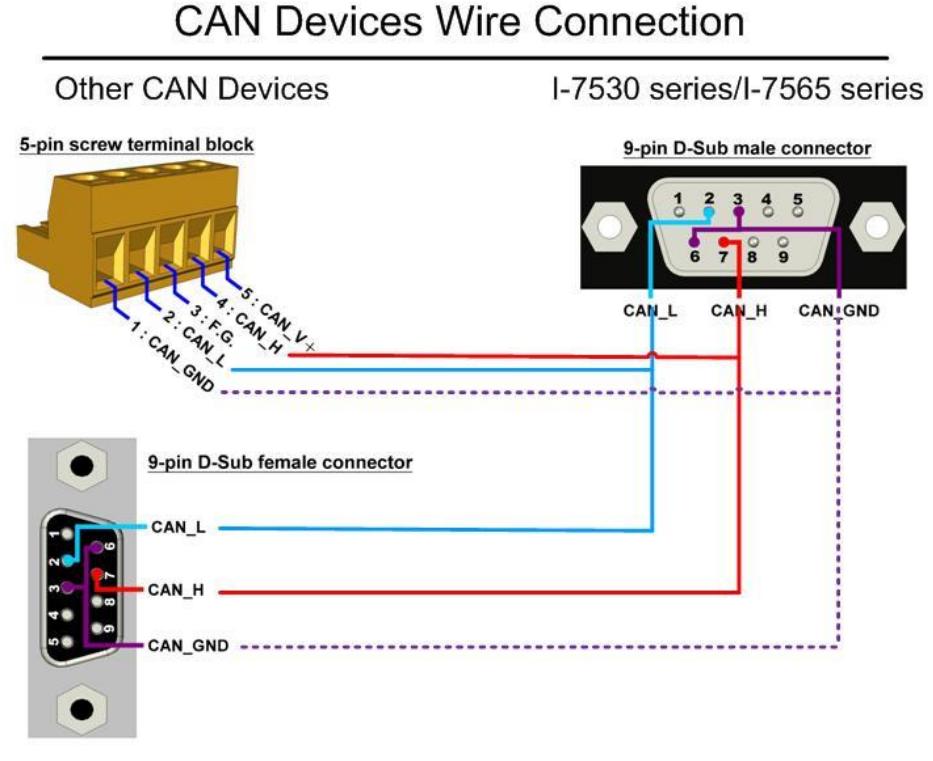

圖:I-7530 系列 CAN 總線接線方式

 $tM-7530$ 

tM-7530 的 CAN 介面使用彈簧式端子,而其接線方式如下:

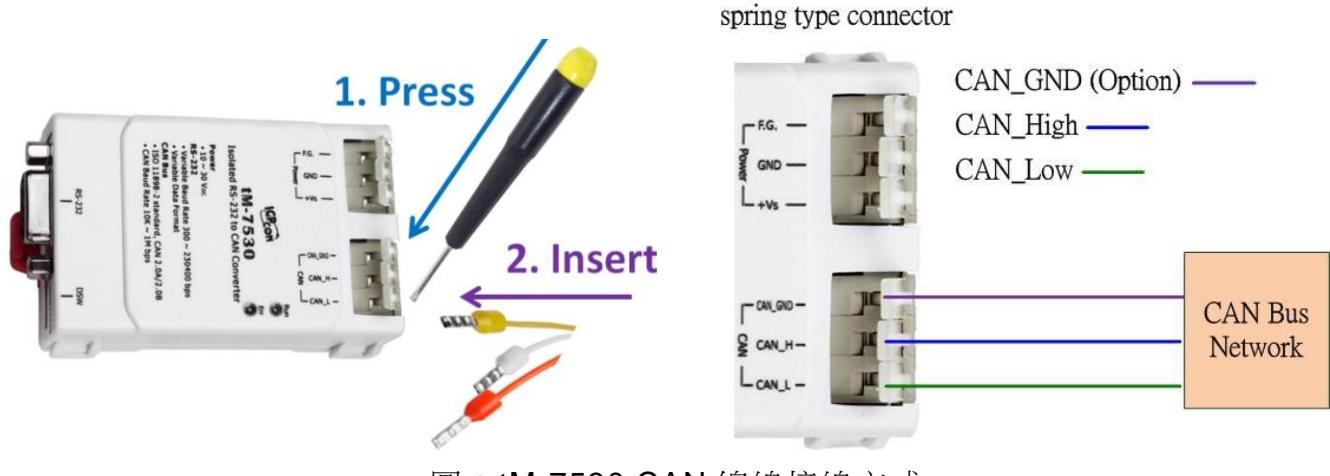

圖:tM-7530 CAN 總線接線方式

I-7530, I-7530A, I-7565, I-7530-FT, tM-7530, tM-7530A, tM-7565 使用手冊版本 1.7 第 22 頁

tM-7530A 有三種介面,分別是 RS-232、RS-485 與 RS-422,且三種介面不能同時 使用,同一時間只能使用一種介面。接線方式使用螺絲端子如下:

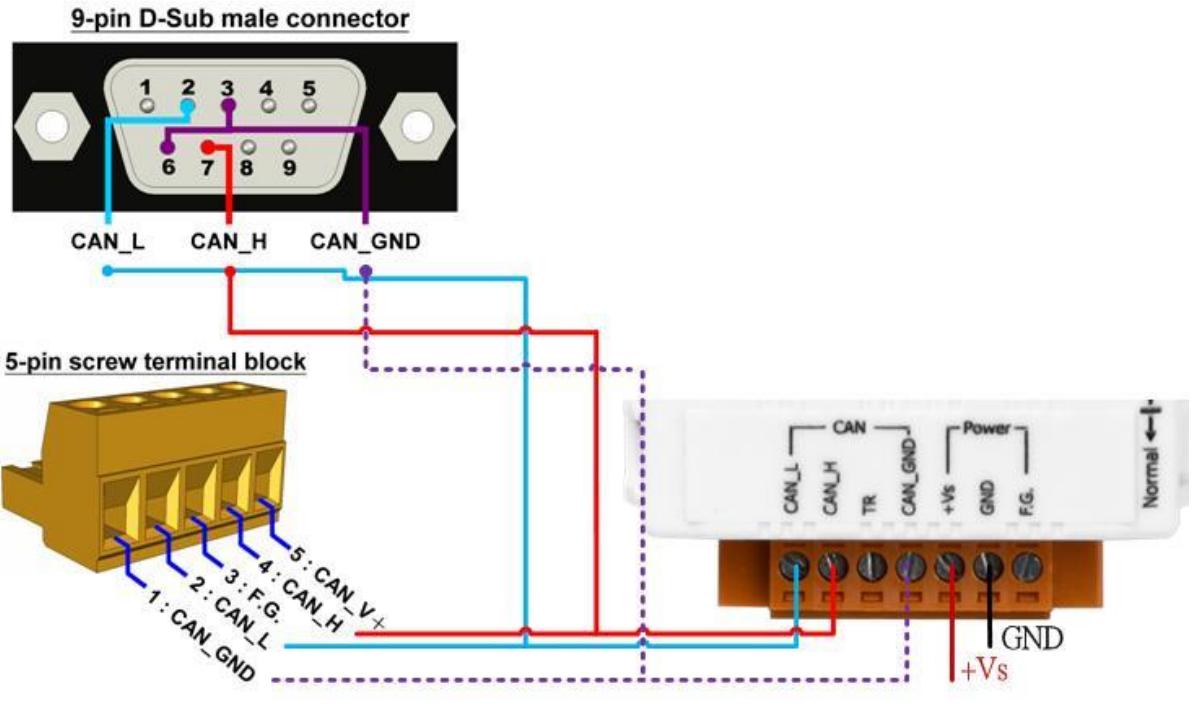

圖:tM-7530A 電源端與 CAN 總線端接線

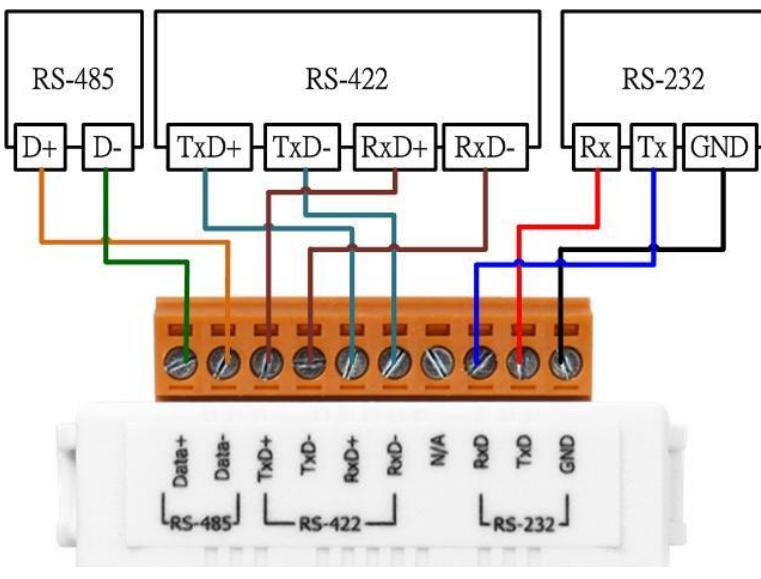

圖:tM-7530A UART 端接線

I-7530, I-7530A, I-7565, I-7530-FT, tM-7530, tM-7530A, tM-7565 使用手冊版本 1.7 第 23 頁

tM-7565 使用螺絲端子,其接線方式如下:

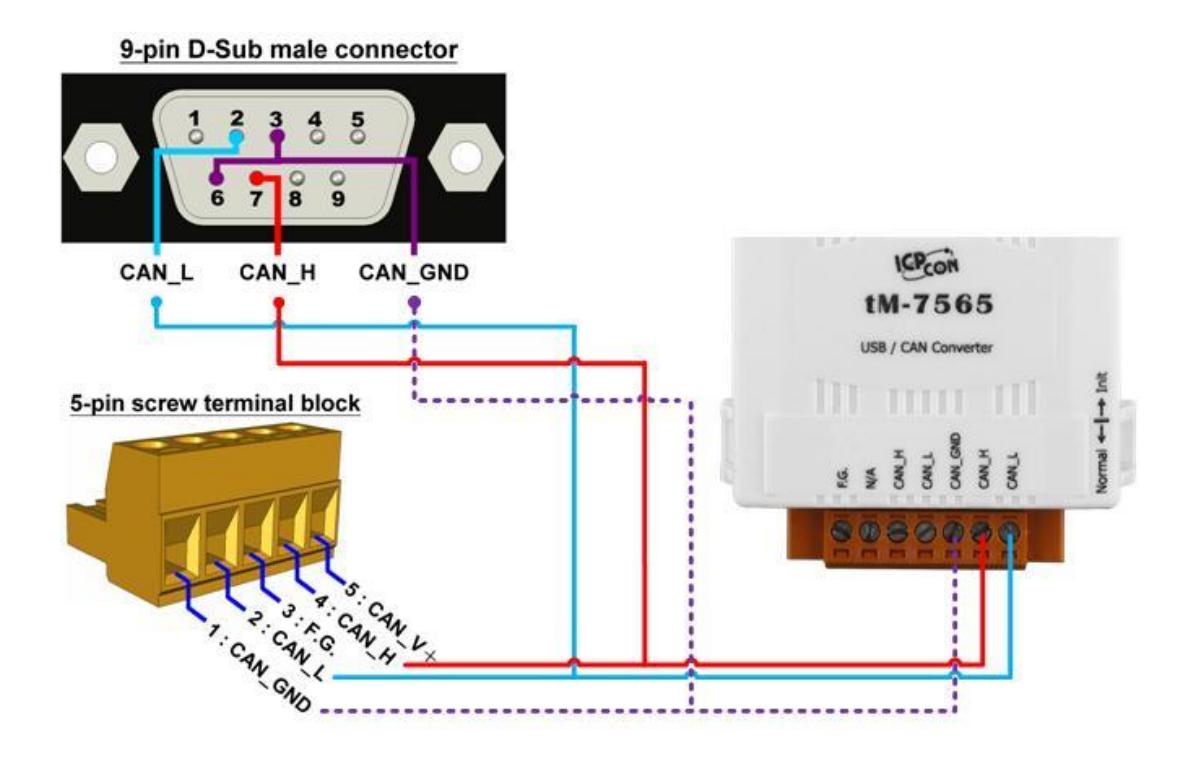

圖:tM-7565 CAN 總線端接線

I-7530, I-7530A, I-7565, I-7530-FT, tM-7530, tM-7530A, tM-7565 使用手冊版本 1.7 第 24 頁

## <span id="page-24-0"></span>**2.5 終端電阻**

根據 ISO 11898 規範, 為了正確的操作 ISO 11898-2 的 CAN 總線網絡, 需在兩個端 點設置終端電阻,如下圖所示之 120Ω。若沒有終端電阻或只有一個終端電阻存在於 CAN 總線,則可能會影響 CAN 網絡的訊號穩定性,因此當訊號穩定性不佳時,會建議使用終 端電阻。

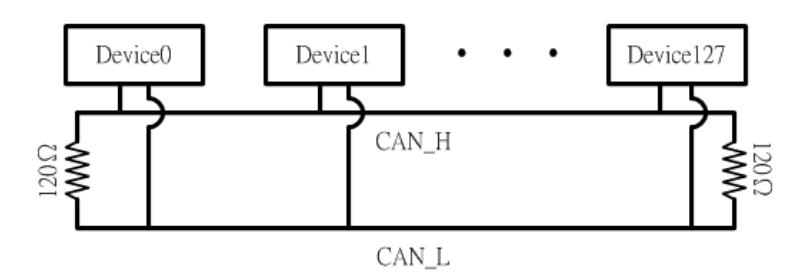

圖:ISO 11898-2 CAN 網絡的終端電阻

另外,根據另一個 ISO 11898-3 規範則必須直接啟用終端電阻,故遵從此規範之 I-7530-FT 已内建且啟用終端電阻,而其他 CAN 轉換器是根據 ISO 11898-2 規範,故可由 使用者透過跳線器、接線或外接終端電阻的方式,選擇是否啟用終端電阻。

I-7530, I-7530A, I-7565 內建跳線器選擇是否啟用終端電阻,若需啟用或停用 CAN 轉 換器的終端電阻,請打開 CAN 轉換器的外蓋,並使用跳線器切換,如下圖所示。

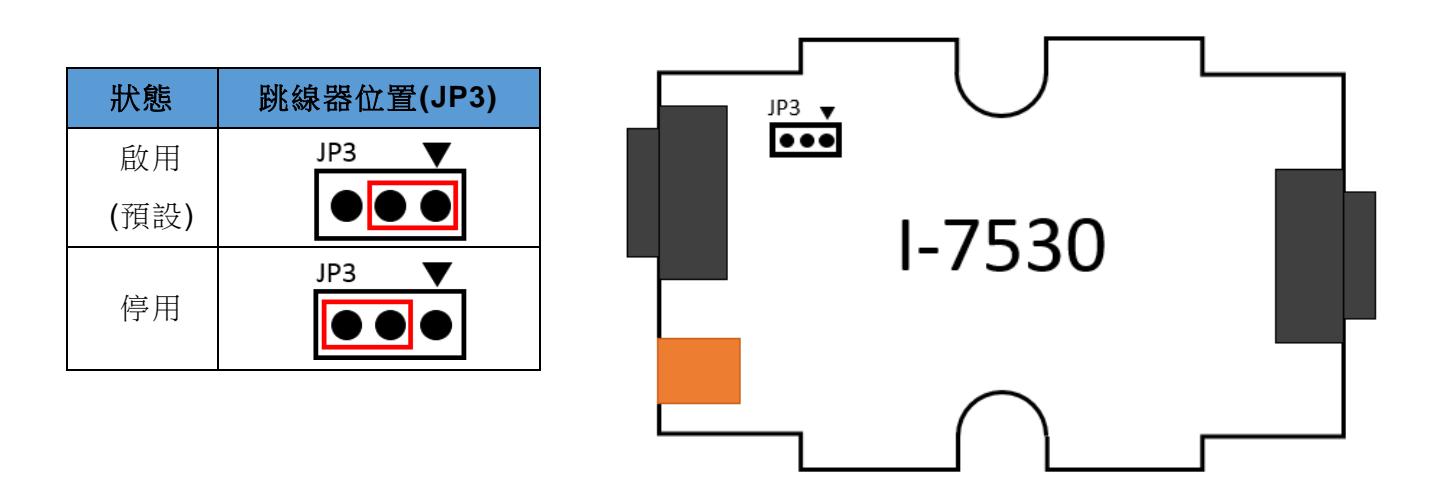

I-7530, I-7530A, I-7565, I-7530-FT, tM-7530, tM-7530A, tM-7565 使用手冊版本 1.7 第 25 頁

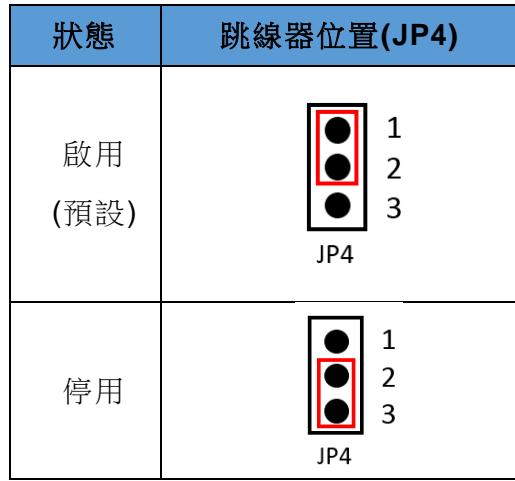

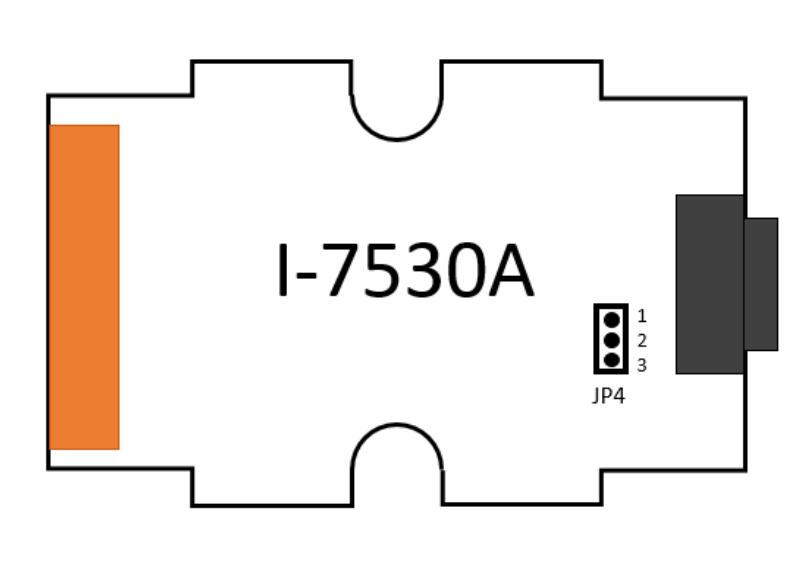

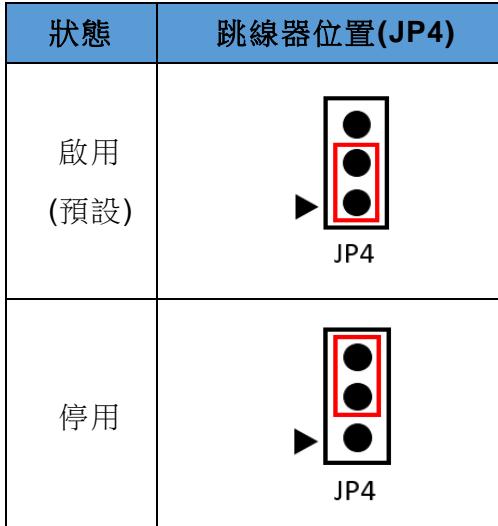

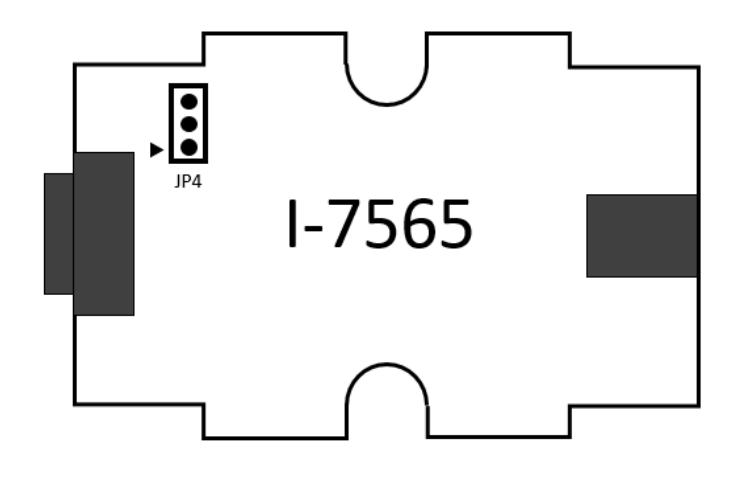

I-7530, I-7530A, I-7565, I-7530-FT, tM-7530, tM-7530A, tM-7565 使用手冊版本 1.7 第 26 頁

tM-7530 沒有內建終端電阻,若使用者需使用終端電阻時,請在 CAN 總線的 CAN\_H 與 CAN\_L 之間並聯一顆 120 歐姆的終端電阻,如下圖所示:

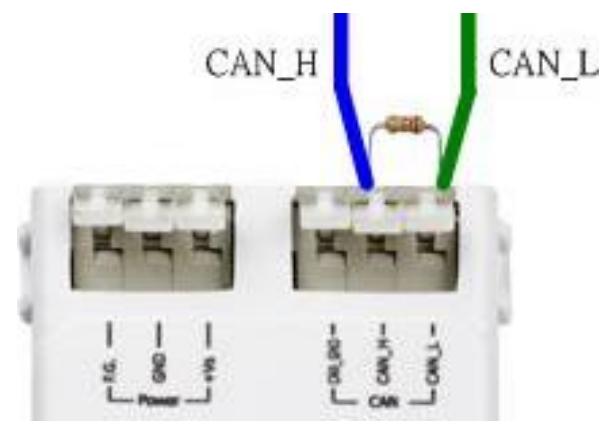

tM-7530A 內建終端電阻,若使用者需啟用終端電阻功能時,請將 CAN\_H 腳位與 TR 腳位短路,如下圖所示:

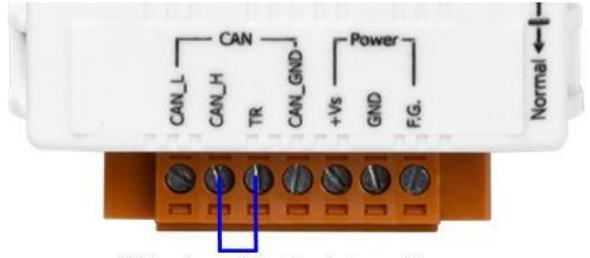

Wiring for enabling terminator resistor

tM-7565 內建終端電阻。若使用者需啟用終端電阻功能時,請將 Jumper 調整至 1 與 2 位置,如下圖:

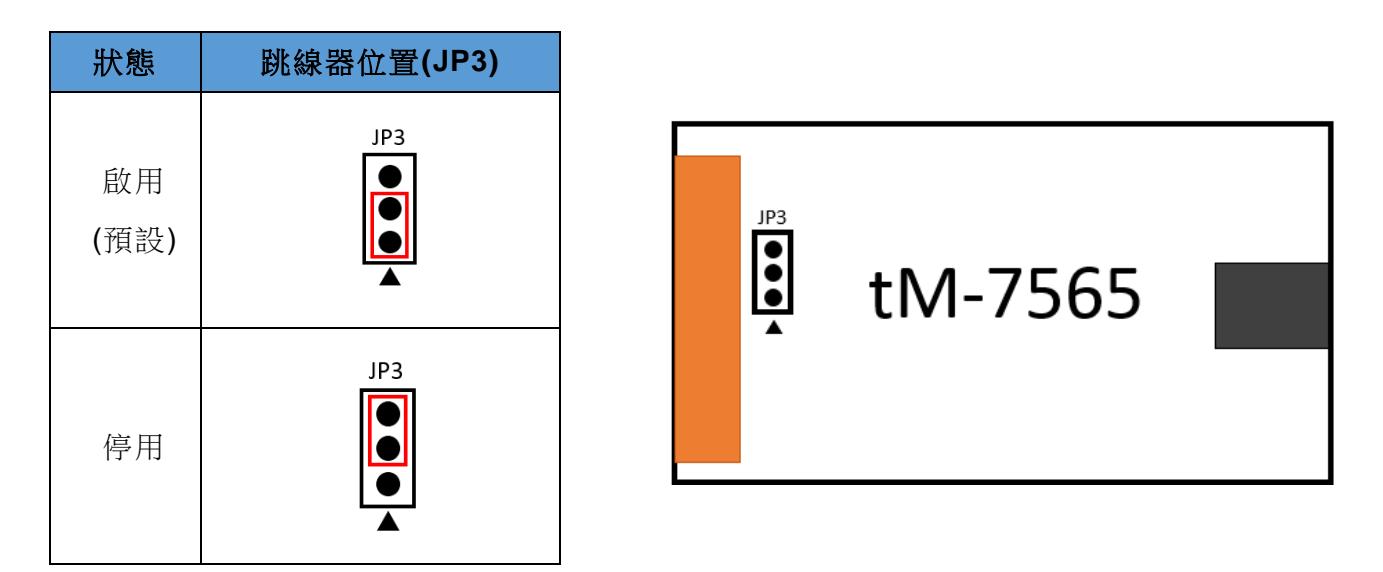

I-7530, I-7530A, I-7565, I-7530-FT, tM-7530, tM-7530A, tM-7565 使用手冊版本 1.7 第 27 頁

## <span id="page-27-0"></span>**2.6 Init / Normal 指撥開關**

Init / Normal 指撥開關主要是決定模組在開機後所執行的工作模式,可分為「初始化 模式」或「正常操作模式」,分別是用於設定模組參數或正常使用。

當使用者第一次使用模組時,需先將指撥開關切到 Init 後上電,模組就可在開機後進 入初始化模式以設定參數,而當參數設定完成後,再將指撥開關切到 Normal 並重新上 電,模組就會依設定的參數進入正常操作模式。

工作模式的差異如下說明:

- 初始化模式(Initialization mode):此模式主要用於設定 UART 或 CAN 的通訊參數 與通訊模式,如:鮑率、資料格式、CAN ID 過濾器、一般模式…等,並在完成設 定後,將所有參數儲存於模組的 EEPROM。另外,此模式的 UART 鮑率與資料格 式固定為 115200, n, 8, 1。
- 正常操作模式(Normal operation mode): 此模式主要是用於轉換 UART 資料與 CAN 訊息。在此模式下,模組的「通訊模式」預設為「一般模式」,故可使用 UART 命令字串(請參考第 4 章)取得模組資訊或動態變更 UART 與 CAN 的設定。

指撥開關位置會依據模組而不同,I-7530、I-7530A、I-7565 與 I-7530-FT 的指撥開關 位於模組的背面,而 tM-7530、tM-7530A 與 tM-7565 則位於模組的側邊,如下圖所示:

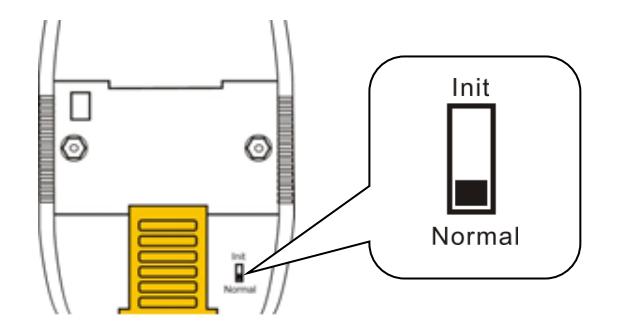

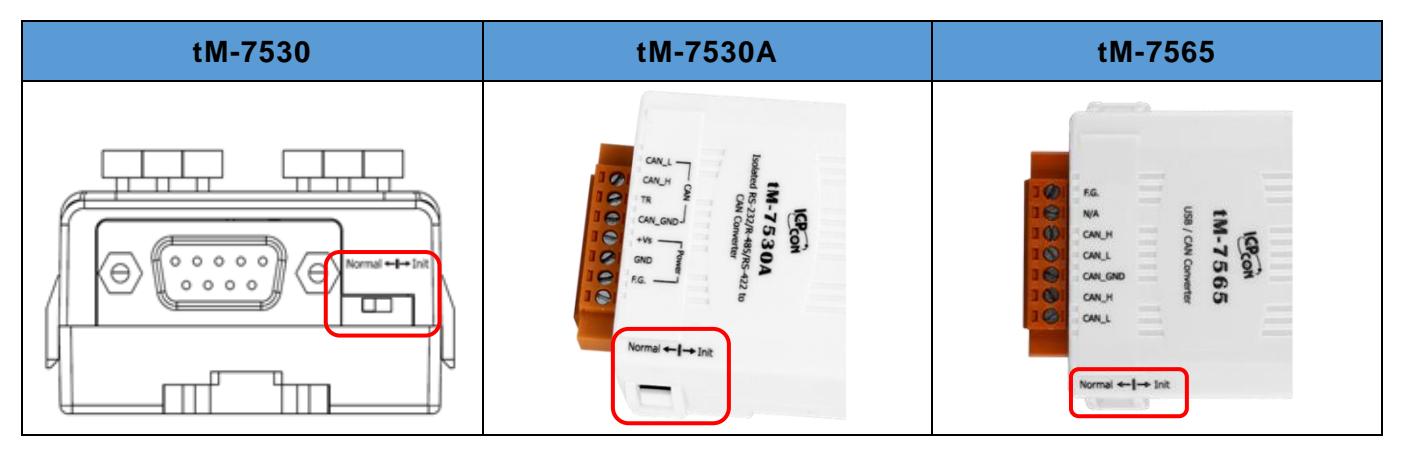

I-7530, I-7530A, I-7565, I-7530-FT, tM-7530, tM-7530A, tM-7565 使用手冊版本 1.7 第 28 頁

## <span id="page-28-0"></span>**2.7 LED 指示燈**

CAN 轉換器提供了兩顆 LED 指示燈,分別顯示模組目前處於哪個工作模式,以及是 否已發生錯誤,如下所述。

I-7530、I-7530A、I-7565 與 I-7530-FT 提供 ON LED 與 ERR LED,而 tM-7530、tM-7530A 與 tM-7565 提供 Run LED 與 Err LED。其中, ON LED 與 Run LED 功能相同, 而 ERR LED 與 Err LED 功能相同,下列說明以 ON LED 與 ERR LED 為主。

ON LED 主要顯示模組正在執行那個工作模式,當 ON LED 指示燈每秒閃爍一次時, 表示模組處於「初始化模式」,且指撥開關在「Init」;而當 ON LED 指示燈恆亮時,表示 模組處於「正常操作模式」,且指撥開關在「Normal」。

ERR LED 主要顯示模組是否已發生錯誤,若沒有發生錯誤,則 ERR LED 是保持恆滅 狀態,反之,若有錯誤發生時,ERR LED 指示燈會呈現恆亮或閃爍,此時使用者可透過 第 4 章的 UART 命令字串「S[CHK]<CR>」取得詳細錯誤資訊。其中,若錯誤發生的原因 是「CAN 或 RS-232/RS-485/RS-422/USB 過載警示」, 則可使用 UART 命令字串 「C[CHK]<CR>」清除此錯誤,或是重啟模組以復歸模組的狀態。

I-7530、I-7530A、I-7565 與 I-7530-FT 的 LED 指示燈的位置與狀態顯示,請參考下 方圖片與表格。

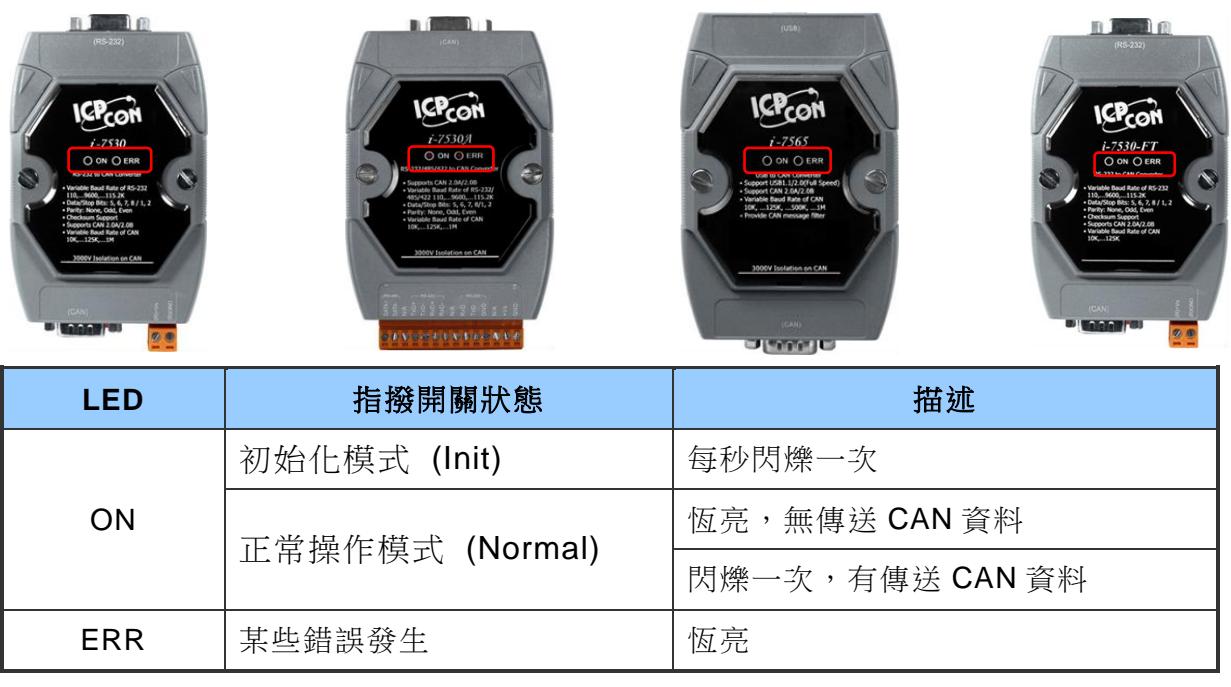

I-7530, I-7530A, I-7565, I-7530-FT, tM-7530, tM-7530A, tM-7565 使用手冊版本 1.7 第 29 頁

tM-7530、tM-7530A 與 tM-7565 LED 指示燈的位置與狀態顯示,請參考下方圖片與 表格。

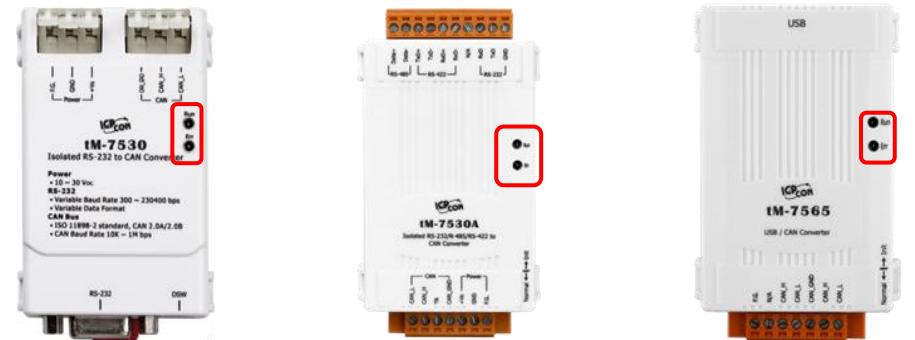

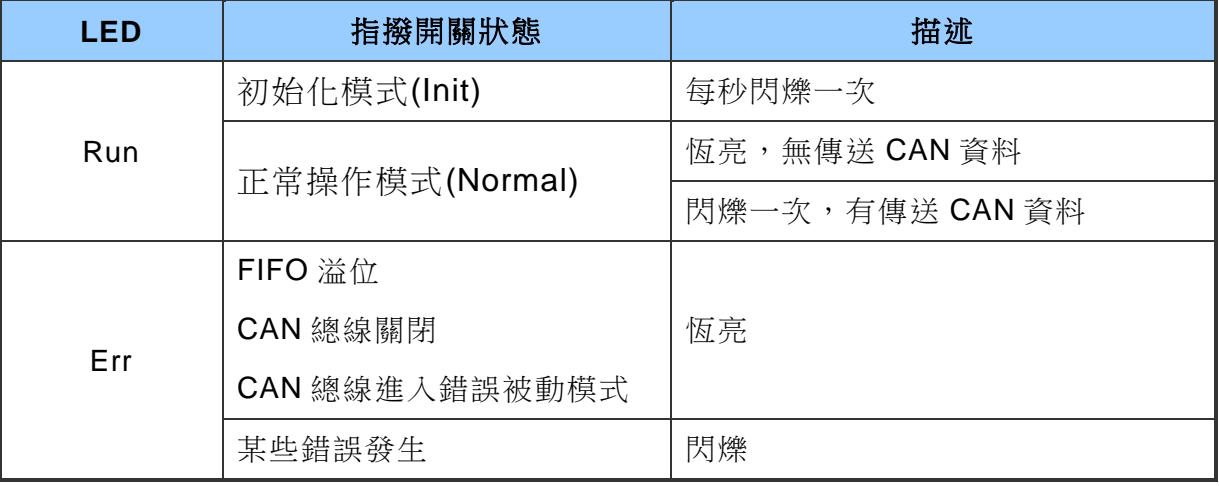

I-7530, I-7530A, I-7565, I-7530-FT, tM-7530, tM-7530A, tM-7565 使用手冊版本 1.7 第 30 頁

## <span id="page-30-0"></span>**3. 模組設定與開始使用**

本章節將說明如何藉由 VxCAN Utility 設定與使用模組, 使用者可在各 CAN 轉換器的 產品網頁中的 download center 下載 VxCAN Utility,或是在泓格的首頁搜尋與下載 VxCAN Utility,如下圖所示。

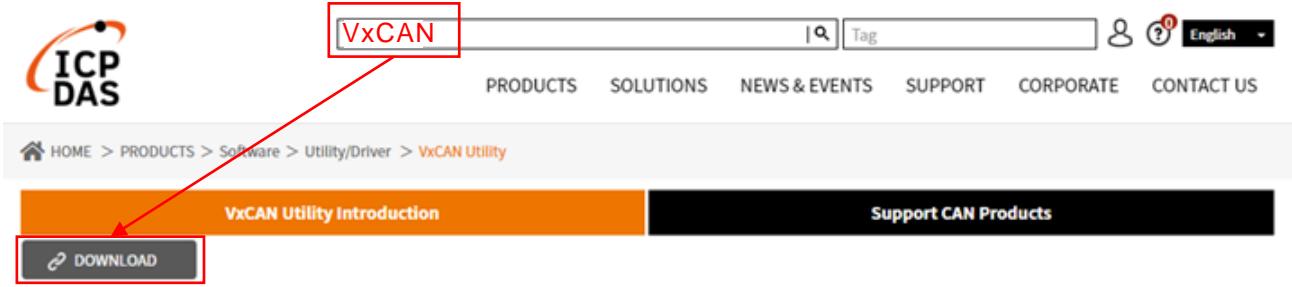

VxCAN Utility 是以泓格科技研發之 Virtual CAN 技術為基底所研發出的軟體,主要是 用來整合泓格科技的 CAN 轉換器產品,並提供使用者可诱過此軟體設定 CAN 轉換器、測 試 CAN 設備、監測 CAN 網絡與分析 CAN 訊息,關於 VxCAN Utility 的詳細資訊,請參考 上圖網頁說明或 [VxCAN Utility](https://www.icpdas.com/tw/download/show.php?num=4027&nation=US&kind1=&model=&kw=VxCAN) 的手冊。

模組使用流程如下簡述:

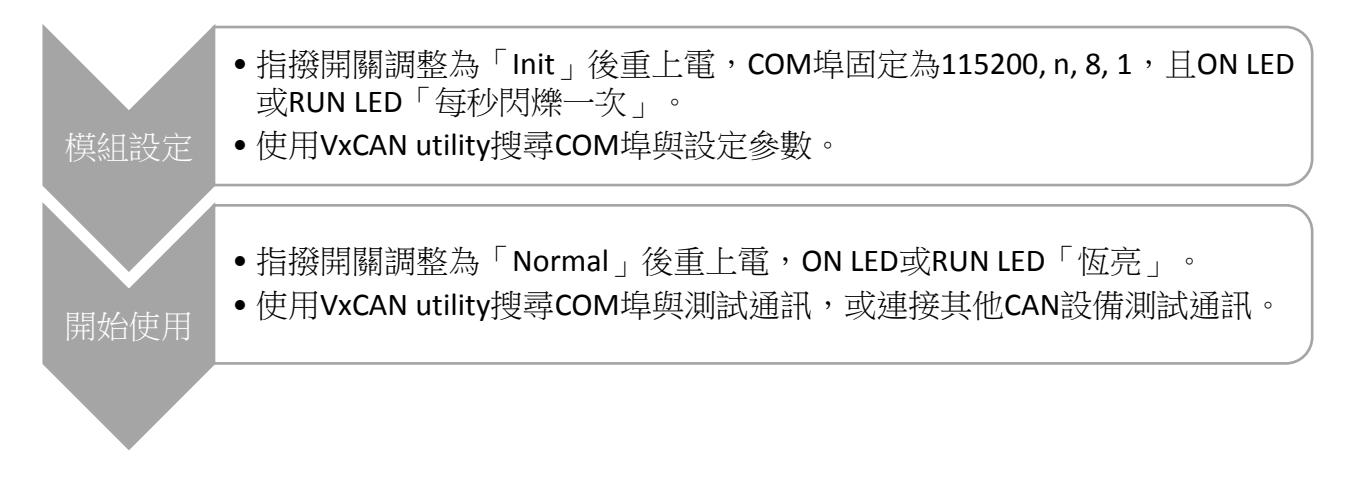

I-7530, I-7530A, I-7565, I-7530-FT, tM-7530, tM-7530A, tM-7565 使用手冊版本 1.7 第 31 頁

## <span id="page-31-0"></span>3.1 設定步驟

 步驟 1. 在模組上電前,模組的 **CAN** 端請不要連接其他 **CAN** 裝置,接著先將模組的 Init / Normal 指撥開關切到「Init」後再將模組上電,並確認 ON LED 或 Run LED 指 示燈每秒閃爍一次,例如下圖 tM-7565 與 I-7565。

ON LED 或 Run LED 每秒閃爍一次。

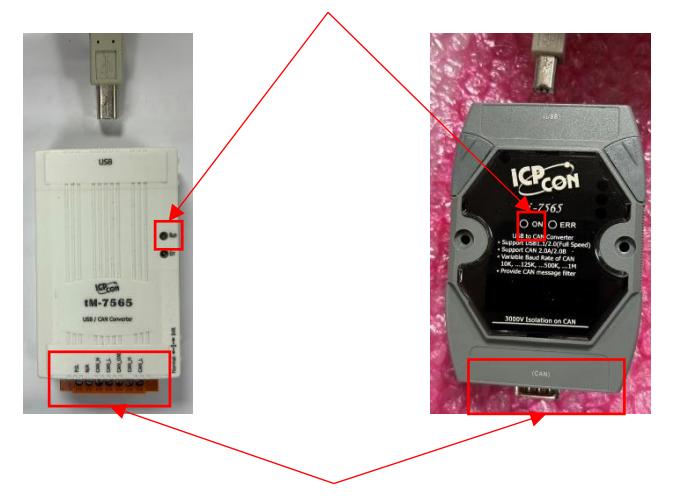

CAN 端請不要連接其他 CAN 裝置。

步驟 2. 將 PC 的 USB 或 COM 通訊埠連接模組,並使用「管理者權限」開啟 VxCAN Utility。

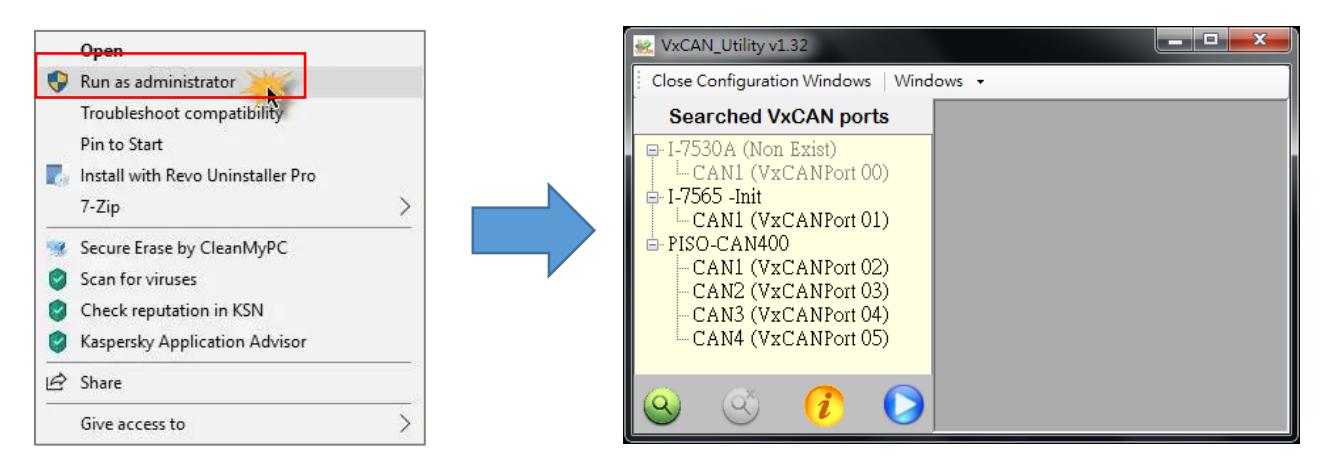

I-7530, I-7530A, I-7565, I-7530-FT, tM-7530, tM-7530A, tM-7565 使用手冊版本 1.7 第 32 頁

■ 步驟 3. 點擊「Search」按鈕 2後, 在「Search Options」畫面中勾選要搜尋模組的

COM 埠, 而鮑率與資料格式等參數請勾選 115200, n, 8, 1, 並點擊「Search CAN products」按鈕進行搜尋。

**(**注意**)**:若列表中有多個「同型號」模組的 **COM** 埠,建議一次搜尋一個模組的 **COM** 埠,待步驟 **5** 設定完成後再搜尋與設定下一個模組。例如:下圖中有 2 組 I-7565,分 別為 I-7565 (顯示 I-756x (COM4))與 I-7565 V2 (顯示 ICPDAS I-7565 USB-To-CAN Converter (COM7)), 請先搜尋與設定完成 1-7565 (COM4)後, 再重新搜尋與設定 1-7565 V2 (COM7)。

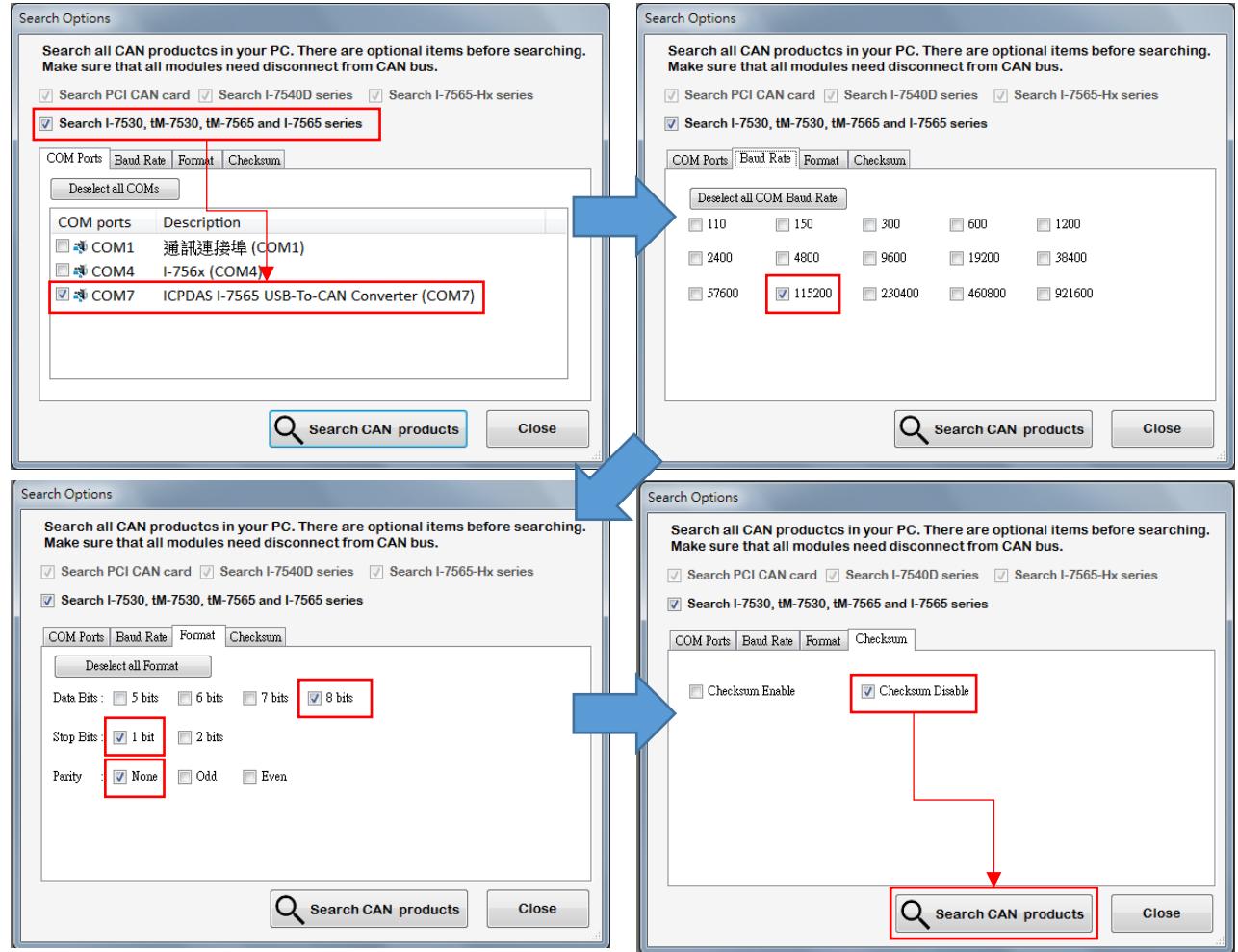

I-7530, I-7530A, I-7565, I-7530-FT, tM-7530, tM-7530A, tM-7565 使用手冊版本 1.7 第 33 頁

■ 步驟 4. 搜尋完成後,左方的搜尋列表會列出 PC 已搜尋到的 CAN 模組,例如下圖的 「I-7565 –Init」。

**(**注意**)**:若顯示的模組名稱後面沒有「**-Init**」,請回到步驟 **1** 確認 **Init / Normal** 指撥 開關是否是切到 **Init**。

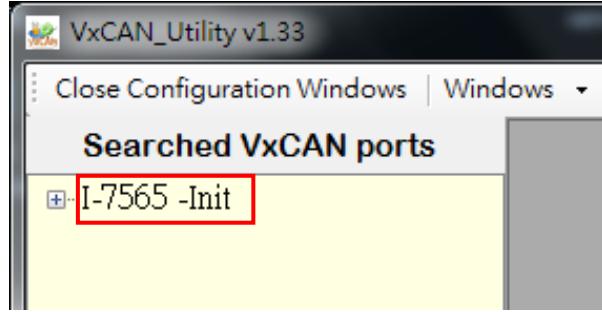

■ 步驟 5. 點擊搜尋列表中「I-7565 -Init」的字樣會在右方顯示設定畫面,而設定畫面 主要區分為三個不同顏色的區域,分別是 UART 設定(淺綠色)、CAN 設定(淺橘色)與 通訊模式設定(淺藍色),其中各參數的詳細說明請參考 3.1.1 節至 3.1.4 節。

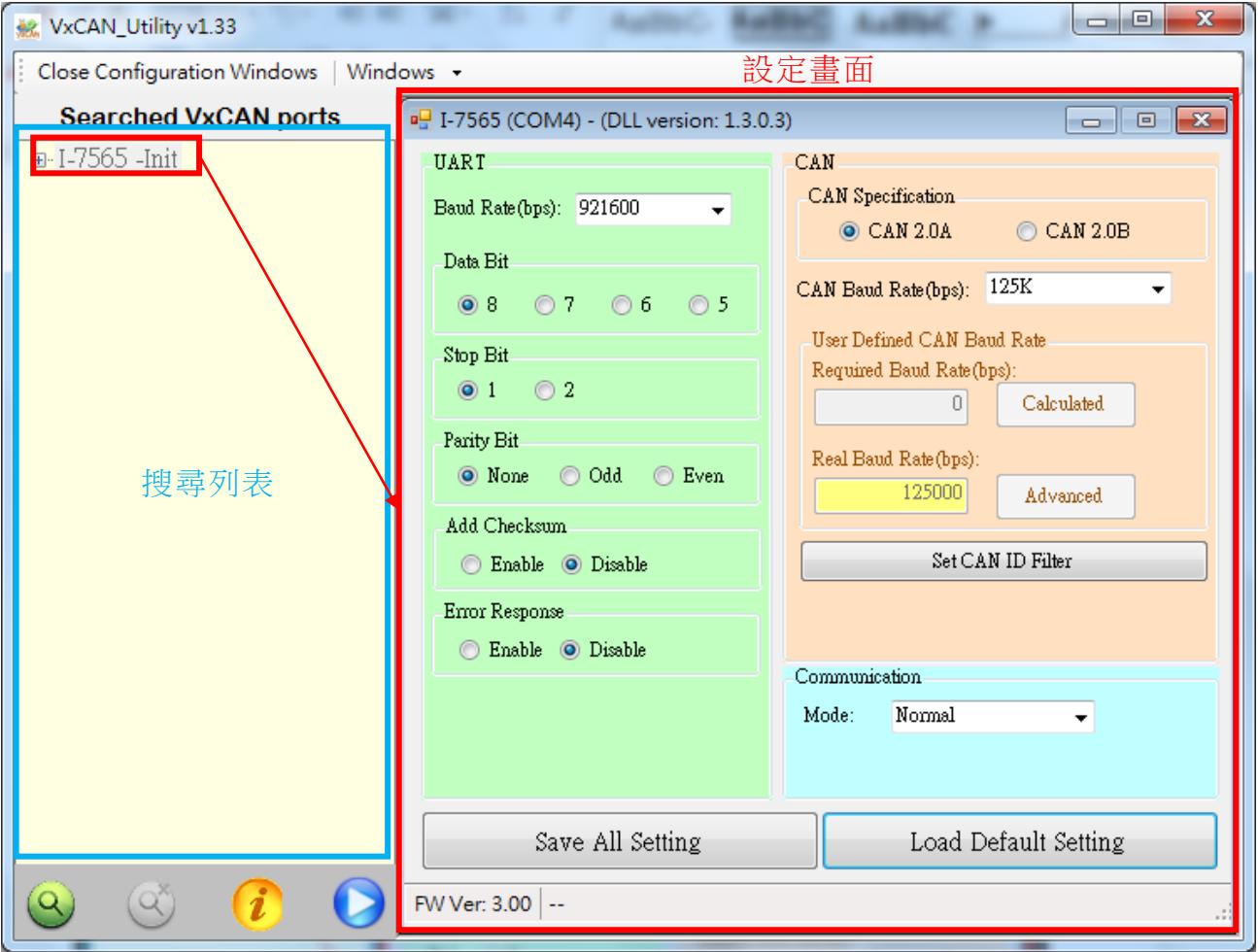

I-7530, I-7530A, I-7565, I-7530-FT, tM-7530, tM-7530A, tM-7565 使用手冊版本 1.7 第 34 頁

<span id="page-34-0"></span>**3.1.1** UART 設定

- \* 鮑率**(Baud Rate)**:設定 UART 鮑率,不同 CAN 轉換器有不同的鮑率上限。
- \* 資料位元**(Data Bit)**:設定 UART 資料位元,CAN 轉換器皆支援 4 種資料位元設定, 分別為 8, 7, 6, 5 位元。
- \* 停止位元**(Stop Bit)**:設定 UART 停止位元,CAN 轉換器皆支援 2 種資料位元設定, 分別為 1, 2 位元。
- \* 同位元檢查**(Parity Bit)**:設定 UART 同位元檢查,CAN 轉換器皆支援 3 種資料位元 設定,分別為無檢查(None)、奇同位元檢查(Odd)、偶同位元檢查(Even)。
- \* 啟用核對字元**(Add Checksum)**:設定 CAN 轉換器是否針對 UART 命令字串啟用核 對字元(checksum)的機制,此功能僅適用於通訊模式是一般模式。若設定為啟用 時, UART 命令字串在傳送或接收時, 皆需在字串後面加上 2 個字元作為核對字元 (Checksum),如下圖所示。另外,關於核對字元的計算方式請參考第 4.1 節。

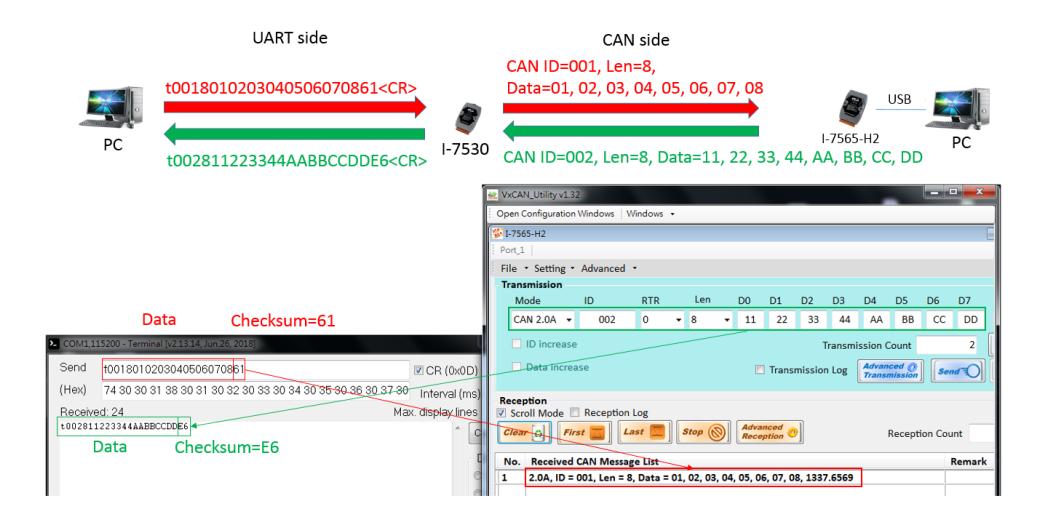

- \* 錯誤回覆**(Error Response)**:設定 CAN 轉換器是否針對第 4 章的 UART 命令字串啟 用錯誤回覆機制,此功能僅適用於通訊模式是一般模式。若設定為啟用時,當使用者 輸入錯誤的 UART 命令字串時,模組將會回應錯誤碼。另外,關於錯誤碼請參考 4.13 節。
- \* 時間戳記回覆**(Timestamp Response)**:設定 CAN 轉換器是否針對第 4 章的 UART 命令字串啟用時間戳記回覆機制,僅支援 tM-7530, tM-7530A 與 tM-7565 等模組, 且僅適用在通訊模式是一般模式或監聽模式。若設定為啟用,則 CAN 轉換器將 CAN 訊息轉換成 UART 命令字串時,會在字串後面加上 9 個 ASCII 字元的時間戳記(單位 是 10us),反之若設定為停用,則 UART 命令字串後面不會加上時間戳記。

I-7530, I-7530A, I-7565, I-7530-FT, tM-7530, tM-7530A, tM-7565 使用手冊版本 1.7 第 35 頁

另外,因啟用時間戳記回覆機制後,模組會在 UART 命令字串加上時間戳資訊, 故適用於使用者使用通訊埠(COM port)軟體接收後解析資料,如下圖。

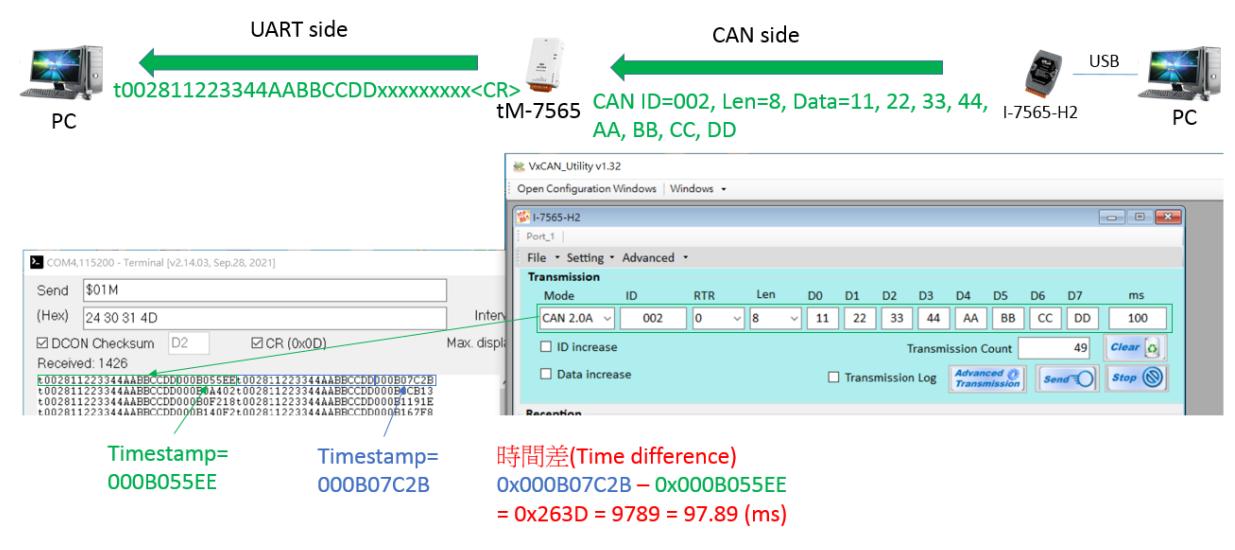

不過,若使用者只需監看帶有時間戳的 CAN 訊息,則可使用 VxCAN Utility 接收 UART 端的資料,因為不論模組是否有支援時間戳記回覆機制, VxCAN Utility 都會加上時 間戳, 也就是說,除了 tM-7530、tM-7530A 與 tM-7565 之外, 也可適用在 I-7530、I-7530A、I-7565 與 I-7565-FT 等模組,如下圖。

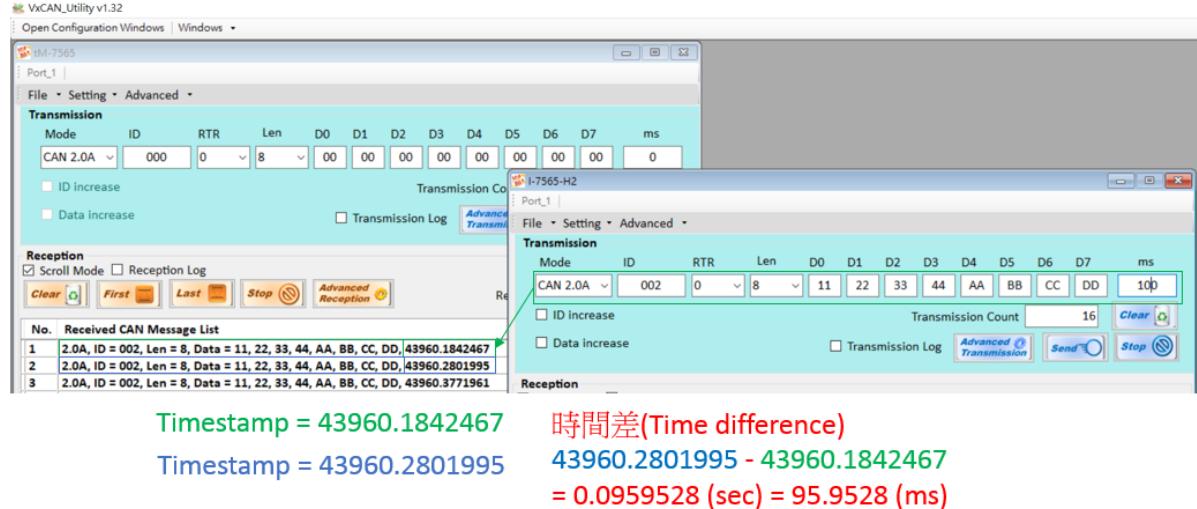

I-7530, I-7530A, I-7565, I-7530-FT, tM-7530, tM-7530A, tM-7565 使用手冊版本 1.7 第 36 頁
3.1.2 CAN 設定

- \* **CAN** 規範**(CAN specification)**:使用 CAN 規範 CAN 2.0A (11 位元的 CAN ID)或 CAN 2.0B (29 位元的 CAN ID)。
- \* **CAN** 鮑率**(CAN baud rate)**:設定 CAN 鮑率,其可支援 10K、20K、50K、125K、 250K、500K、800K、1000K 與 83.3K bps。若這些鮑率無法滿足使用者需求,可透 過「使用者自定義 CAN 鮑率」的功能設定特殊鮑率。另外,I-7530-FT 因 ISO-11898-3 之規範,故最大 CAN 鮑率僅支援到 125K。
- \* 使用者自定義 **CAN** 鮑率**(User Defined CAN Baud Rate)**:在使用使用者自定義 CAN 鮑率時,使用者需在「需求鮑率(Required Baud Rate)」欄位中填寫 CAN 鮑率 的數值,並點擊「計算(Calculated)」按鈕以計算 CAN 的「真實鮑率(Real Baud Rate)」。當計算出來的真實鮑率與需求鮑率不同時,表示因硬體限制而無法計算出相 同的需求鮑率,故「真實鮑率(Real Baud Rate)」欄位會顯示實際最接近且可以支援 的 CAN 鮑率。如下圖,需求鮑率是 72000bps,但計算出之可支援的真實鮑率是 71428bps。

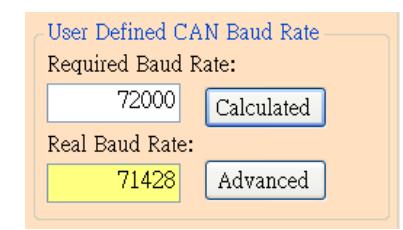

若想取得更多真實鮑率的資訊,請點擊「進階(Advanced)」按鈕並選擇適合的真實鮑 率以符合其應用,如下圖。其中,取樣點(Sample Point (%))的欄位是指在 CAN 訊息中, 一個位元的時間寬度從起點到終點定義成 0~100%時,取樣的時間點是在此時間寬度內的 哪個位置,例如: 87.5%表示取樣的時間點在 0~100%中的 87.5%位置。另外, SJW 是調 整取樣點幅度的設定,通常用於解決不同 CAN 設備之間在振盪器相位偏移的問題,以確 保 CAN 設備可接收到正確的 CAN 訊息。一般來說,常用的取樣點與 SJW 分別為 87.5% 與 1。

I-7530, I-7530A, I-7565, I-7530-FT, tM-7530, tM-7530A, tM-7565 使用手冊版本 1.7 第 37 頁

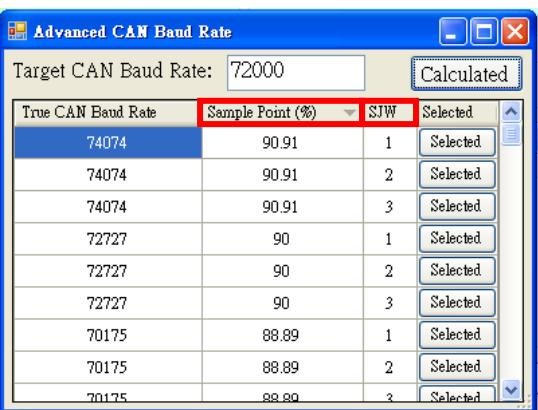

 $*$  CAN ID 過濾器(CAN ID Filter):點擊此按鈕會開啟 CAN ID 過濾器的設定視窗, 如 下圖,可指定 CAN 轉換器只接收哪些 CAN ID 的訊息。

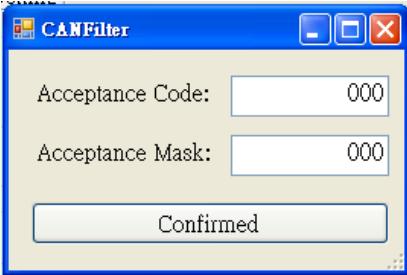

當 CAN 轉換器接收到 CAN 訊息時,CAN ID 過濾器會依據接收遮罩(acceptance mask, ACM)數值中某個位置的位元(bit)數值,決定是否要檢查 CAN ID 中相同位置的位元 (bit)數值。若接收遮罩數值中某個位置的位元值為1,則會檢查 CAN ID 相同位置的位元 值;若接收遮罩數值中某個位置的位元值為 0,則不會檢查 CAN ID 相同位置的位元值, 例如: 接收遮罩數值為 7C0(111 1100 0000 bit)表示只檢查位元 10 ~ 位元 6, 而不檢查 CAN ID 的位元 5 ~ 位元 0。

接著,在確定接收遮罩數值要檢查 CAN ID 在哪些位元之後, CAN 轉換器只會接收與 接受碼(acceptance code, ACC)在這些位元相同的 CAN ID, 例如: 接收遮罩數值為 7C0 時, CAN ID 過濾器只會檢查 CAN ID 的位元 10 ~ 位元 6, 且接受碼為 100(001 0000 0000 bit), 表示 CAN 轉換器只會接收 CAN ID 從 100 到 13F 的 CAN 訊息, 如下圖所 示。

換句話說,若接收遮罩設為 000 時,表示不檢查 CAN ID 而接收所有 CAN ID 的訊 息,此時接受碼的內容即可忽略。關於接受碼與接受遮罩詳細的計算方式,請參考第 5.5 節。

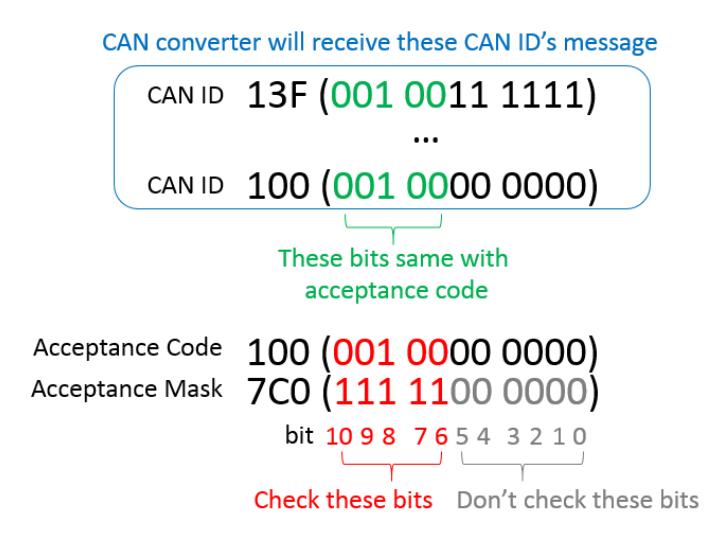

I-7530, I-7530A, I-7565, I-7530-FT, tM-7530, tM-7530A, tM-7565 使用手冊版本 1.7 第 39 頁

### 3.1.3 通訊模式設定

此功能用來設定 CAN 轉換器的通訊模式,共可分成一般模組、成對傳輸模式與監聽模 式等 3 種模式。

- 一般模式(Normal mode): CAN 轉換器的 UART 介面只可接收如第4章所述的命 今字串。反之,當 CAN 轉換器收到的 CAN 訊息被轉換至 UART 介面時,也會以 此種命令字串格式顯示,而任何不屬於這些格式的命令皆視為錯誤訊息。
- 成對傳輸模式(pair connection mode):使用者需在 VxCAN Utility 中設定固定的 CAN ID,當 CAN 轉換器收到 UART 資料後,會將 UART 資料填入 CAN 訊息的資 料欄位,並以此 CAN ID 將 CAN 訊息傳送到 CAN 端。其中,固定的 CAN ID 有 助於透明傳輸(transparent transmission)或成對傳輸(pair connection)的應用,不 僅可知此 CAN 訊息來自於哪個 CAN 轉換器,同時可避免 CAN 網路中出現相同的 CAN ID。除了固定的 CAN ID 之外, 成對傳輸模式也有支援其他參數設定, 例 如:「回應 CAN ID」、「UART 命令的結束字元」與「成對傳輸命令逾時」…等, 後續會進一步說明。
- 監聽模式(Listen Only mode):僅支援 tM-7530、tM-7530A 與 tM-7565。使用此 模式時,tM-7530、tM-7530A 與 tM-7565 只會接收訊息而不會回應任何 CAN 的 訊號至 CAN 網絡,包含: Error Frame 與 ACK 訊號。

I-7530, I-7530A, I-7565, I-7530-FT, tM-7530, tM-7530A, tM-7565 使用手冊版本 1.7 第 40 頁

 成對傳輸模式**(Pair Connection Mode)**:當選擇成對傳輸模式時,其右邊的設定欄位 會展開如下圖,依序說明如下。

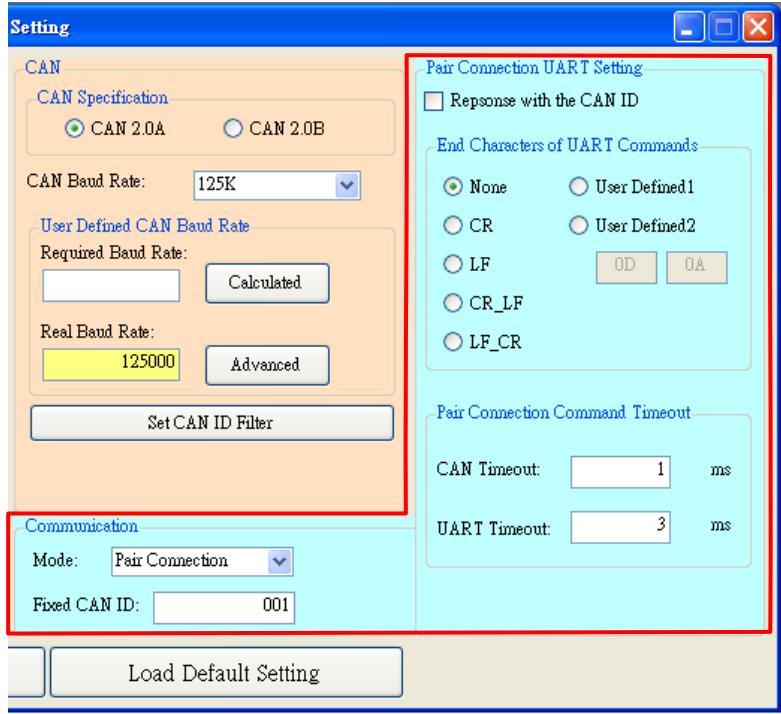

- \* 固定的 **CAN ID (Fixed CAN ID)**:設定固定的 CAN ID。因在 CAN 網路中,每一個 CAN 轉換器必須有不同的 CAN ID,避免有多個相同 CAN ID 的轉換器同時傳送 CAN 訊息到 CAN 網絡,導致相同 CAN ID 的訊息發生碰撞而造成錯誤。若使用者選 擇的 CAN 規範是 CAN 2.0A,則其 CAN ID 為 11-bit ID,範圍是 000~7FF;若使用 者選擇的 CAN 規範是 CAN 2.0B,則其 CAN ID 為 29-bit ID,範圍是 00000000~1FFFFFFFF
- \* 回應 **CAN ID (Response with CAN ID)**:使用者可以設定傳送到 UART 端之資料的 前面是否要加上 CAN ID, 其中, 此 CAN ID 為 ASCII 格式, 例如: CAN ID 是 001, 當傳送至 UART 端時是顯示 0x30 0x30 0x31,如下圖所示。

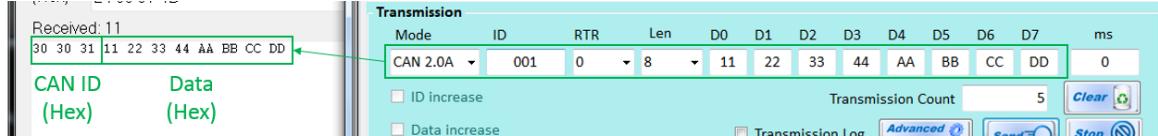

I-7530, I-7530A, I-7565, I-7530-FT, tM-7530, tM-7530A, tM-7565 使用手冊版本 1.7 第 41 頁

\* **UART** 命令的結束字元**(End Characters of UART Commands)**:CAN 轉換器會依 據此結束字元判斷資料是否接收完成,若接收完成,則 CAN 轉換器會將接收到的資 料加上結束字元再傳送到另一端,如下圖所示。例如:若結束字元是 CR (0x0D),則 CAN 轉換器只要接收到 CR,就會視為資料接收完成,並將已接收的資料加上結束字 元後,再傳送到另一端。

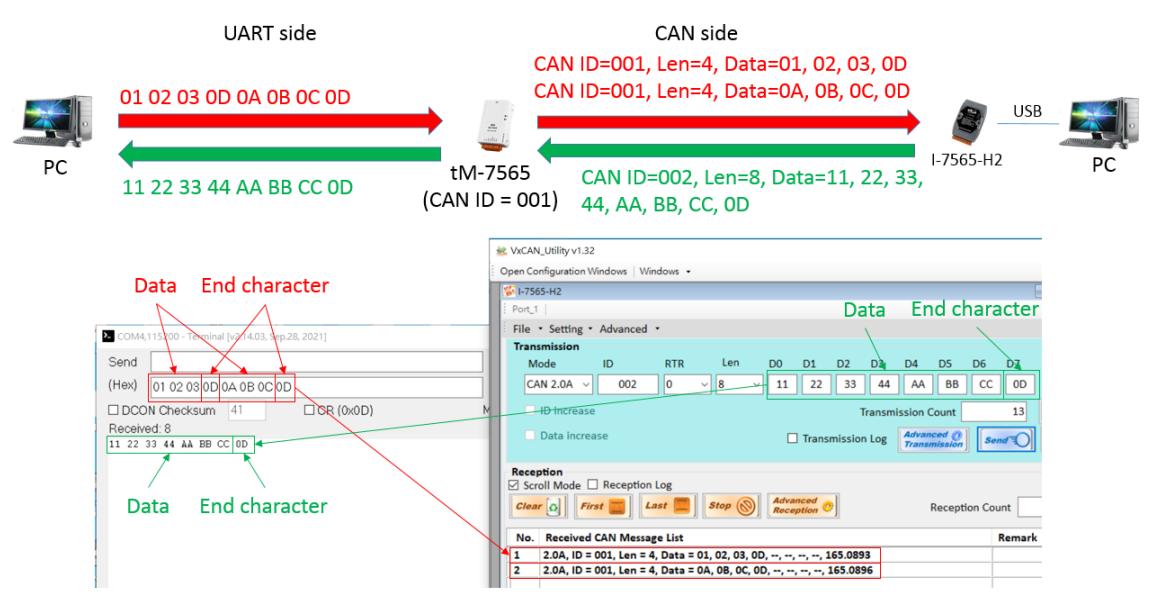

- **None**:不使用結束字元,因此直到發生「成對傳輸命令逾時」,或韌體緩衝區 滿載時,CAN 轉換器就會將接收到的資料傳送到另一端。
- **CR**:設定結束字元為 CR,其 ASCII 碼的十六進制值為「0x0D」。
- LF:設定結束字元為 LF, 其 ASCII 碼的十六進制值為「Ox0A」。
- **CR\_LF**:設定結束字元為 CR 與 LF,其 ASCII 碼的十六進制值為「0x0D」與 「0x0A」。
- LF CR:設定結束字元為 LF 與 CR,其 ASCII 碼的十六進制值為「0x0A」與 「0x0D」。

**使用者自定義(User-defined)**: 此功能允許使用者自定義結束字元, 僅 tM-7530、tM-7530A 與 tM-7565 支援此功能。其中,「User Defined1」與「User Defined2,分別可設定 1 個結束字元與 2 個結束字元, 如下圖所示,當選擇 「User Defined2」且設定結束字元為 0x0D 與 0x0A, CAN 轉換器在接收到 0x0D 與 0x0A 時,就會將接收到的資料加上結束字元再傳送到另一端。

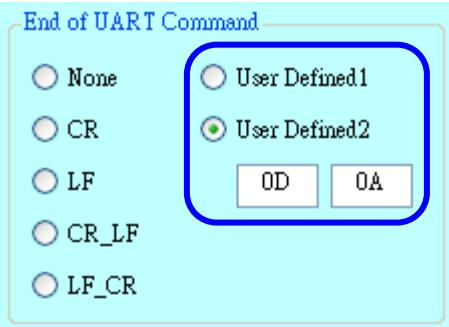

\* 成對傳輸命令逾時**(Pair Connection Command Timeout)**:設定資料接收時的等待 時間,僅支援 tM-7530、tM-7530A 與 tM-7565。當 CAN 轉換器接收到一個位元組 (byte)資料時,會等待此時間以確認是否還有接收到新資料,若超過此時間都沒有再 接收到新資料而逾時,則判斷此資料接收完成,並將此資料傳送至另一端。

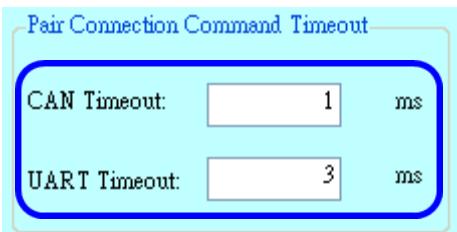

「CAN Timeout」可設定 CAN 端資料轉換成 UART 端資料的逾時時間,而「UART Timeout」可設定 UART 端資料轉換成 CAN 端資料的逾時時間。若使用者想要立即傳送 資料,則可將數值設為 0。

其中,「UART Timeout」之功能僅在「UART 命令的結束字元」設定為「None」時才 會有作用。另外,關於成對傳輸模式之應用,請參考第5.6節。

I-7530, I-7530A, I-7565, I-7530-FT, tM-7530, tM-7530A, tM-7565 使用手冊版本 1.7 第 43 頁

3.1.4 儲存與預設值

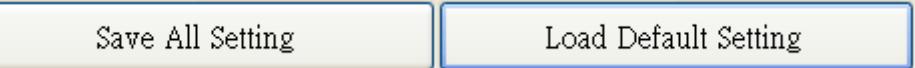

當使用者在「設定畫面」選擇要設定的參數後,可點擊「Save All Setting」按鈕將設 定參數寫入 CAN 轉換器的 EEPROM, 但若使用者想將 CAN 轉換器的設定參數恢復成出 廠預設值,請先點擊「Load Default Setting」按鈕將「設定畫面」全部的設定參數恢復為 預設值,然後再點擊「Save All Settings」按鈕將設定參數寫入 CAN 轉換器的 EEPROM,最後將 Init/Normal 指撥開關切到 Normal,並將 CAN 轉換器重新上電,即可 開始使用這些設定參數。

以下為 CAN 轉換器預設參數:

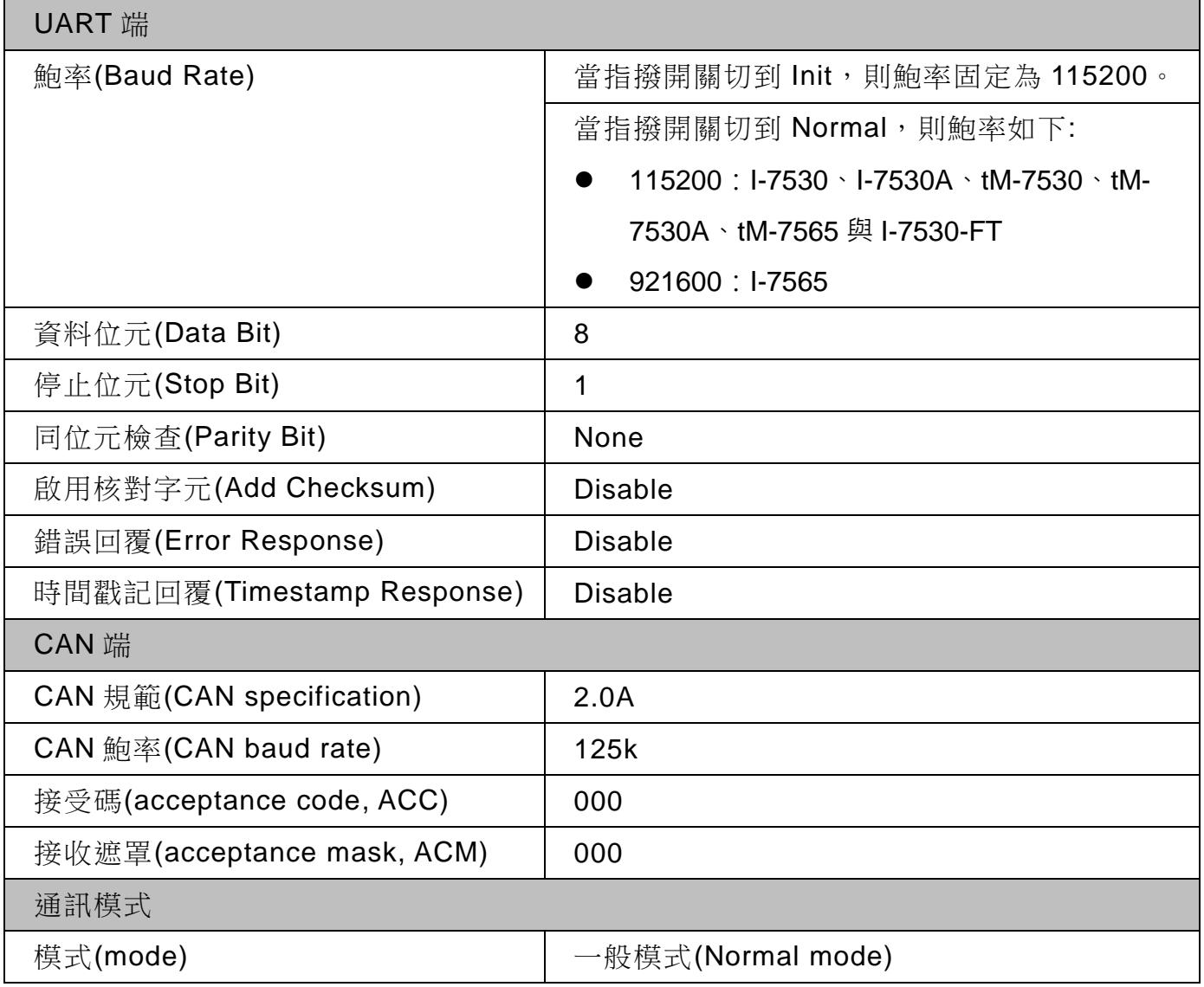

I-7530, I-7530A, I-7565, I-7530-FT, tM-7530, tM-7530A, tM-7565 使用手冊版本 1.7 第 44 頁

## 3.2 開始使用

- 步驟 1. 請先確認已完成 3.1 節之設定步驟。
- 步驟 2. 在模組上電前,模組的 **CAN** 端請不要連接其他 **CAN** 裝置,接著先將模組的 Init / Normal 指撥開關切到「Normal」後再將模組上電,並確認 ON LED 或 Run LED 指示燈恆亮,例如下圖 tM-7565 與 I-7565。

ON LED 或 Run LED 恆亮。

CAN 端請不要連接其他 CAN 裝置。

步驟 3. 將 PC 的 USB 或 COM 通訊埠連接模組,並使用「管理者權限」開啟 VxCAN Utility。

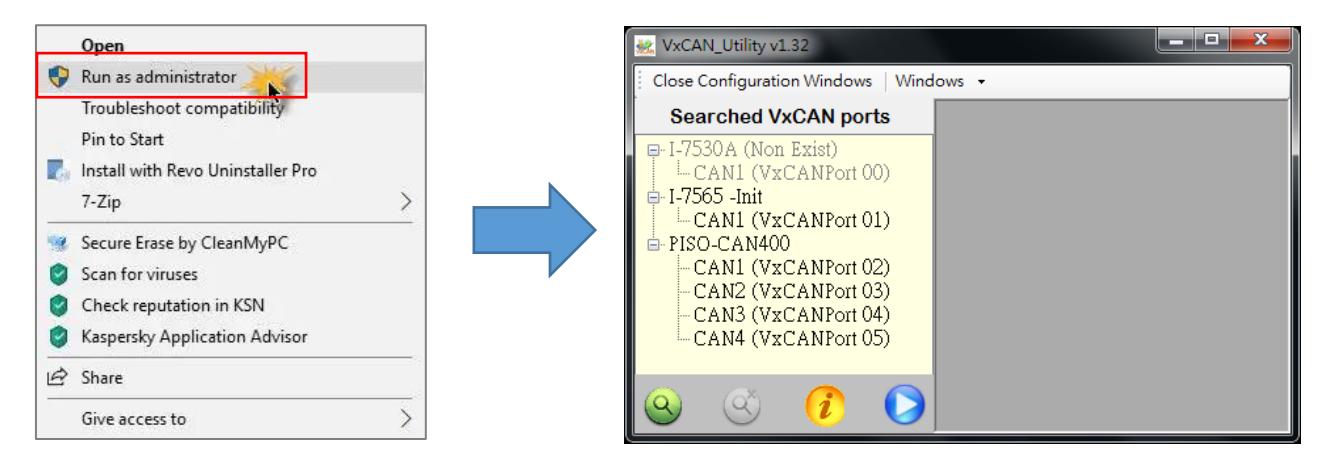

I-7530, I-7530A, I-7565, I-7530-FT, tM-7530, tM-7530A, tM-7565 使用手冊版本 1.7 第 45 頁

■ 步驟 4. 點擊「Search」按鈕 3後,在「Search Options」畫面中勾選要搜尋模組的 COM 埠、鮑率與資料格式等參數,並點擊「Search CAN products」按鈕後依序搜

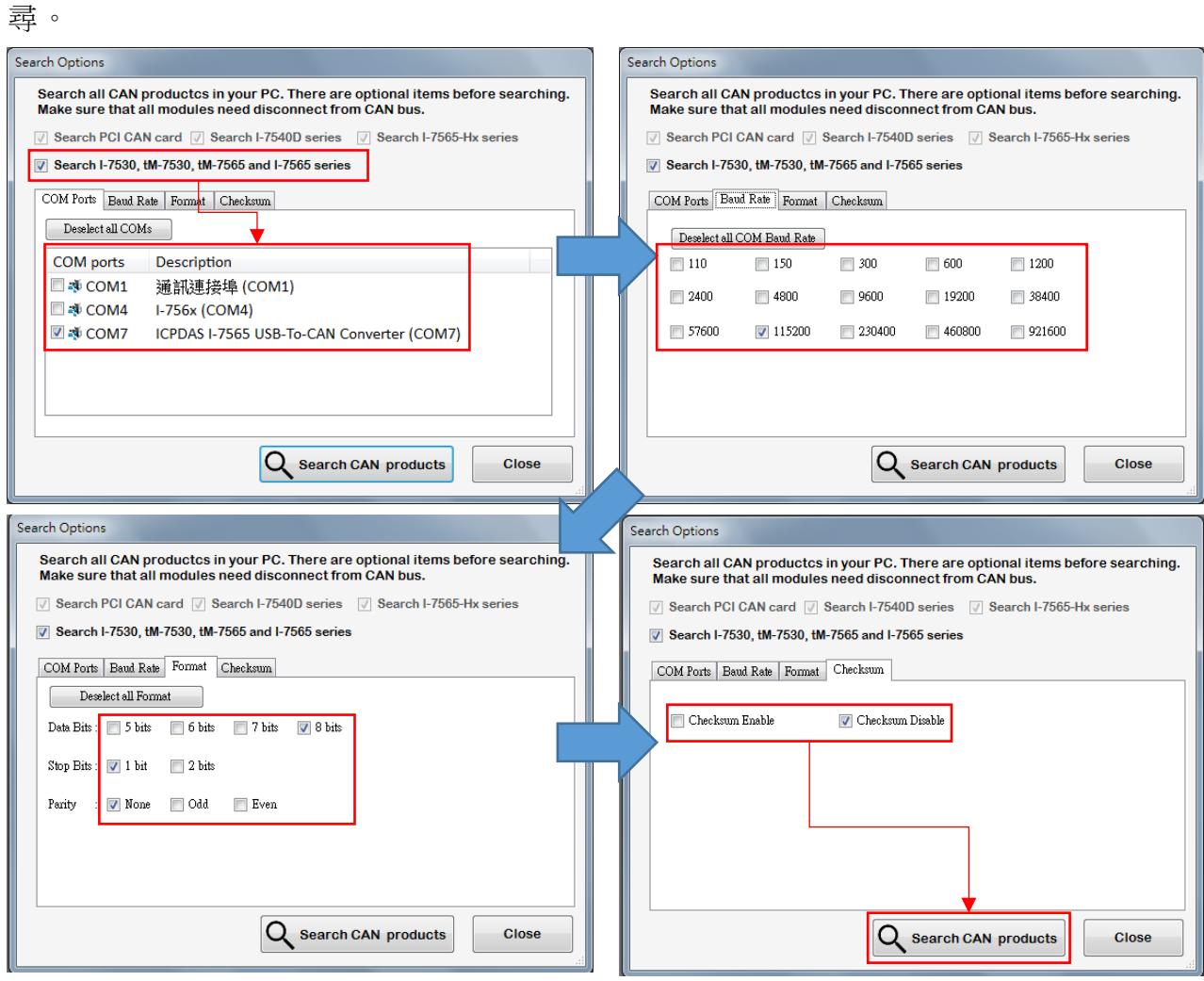

I-7530, I-7530A, I-7565, I-7530-FT, tM-7530, tM-7530A, tM-7565 使用手冊版本 1.7 第 46 頁

■ 步驟 5. 搜尋完成後,左方的搜尋列表會列出 PC 已搜尋到的 CAN 模組型號,例如下 圖的「I-7565」。

**(**注意**)**:若有搜尋到多組相同型號的模組,則會將這些模組合併成一項,並改用不同 的 **VxCANPort** 表示,例如:步驟 4 在 COM4 與 COM7 分別找到 I-7565 與 I-7565 V2,則會合併成一項並改用 CAN1 與 CAN2 等 2 個 VxCANPort 表示,如下圖。

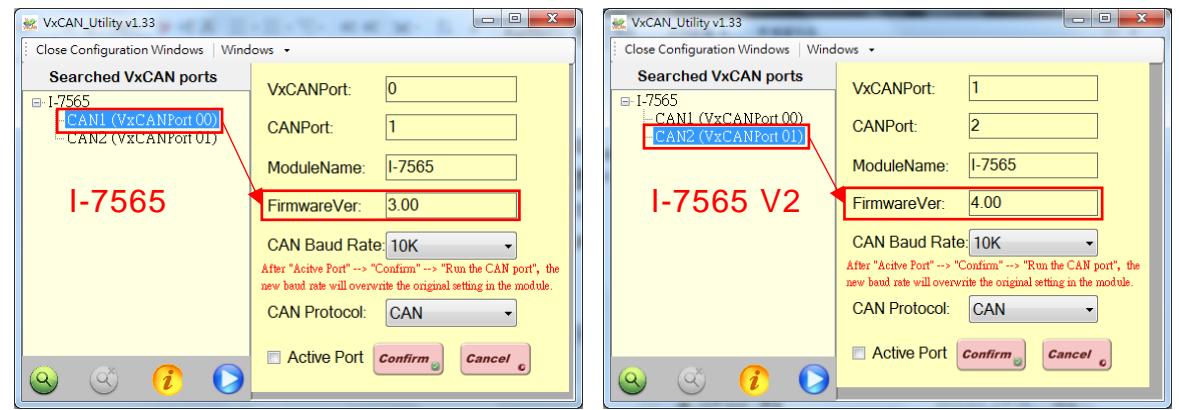

■ 步驟 6. 點擊模組的 VxCANPort,並選擇要使用的 CAN 轉換器參數,接著勾選 「Active Port」與點擊「Confirm」按鈕。

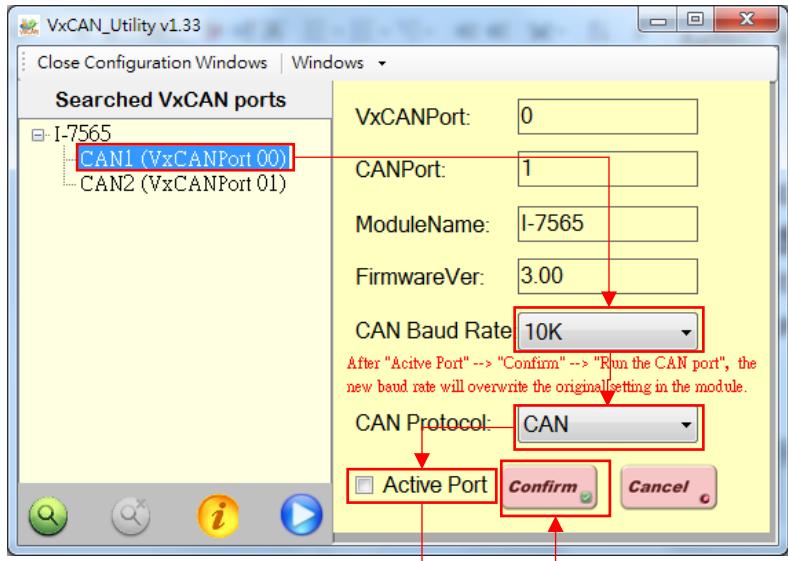

I-7530, I-7530A, I-7565, I-7530-FT, tM-7530, tM-7530A, tM-7565 使用手冊版本 1.7 第 47 頁

■ 步驟 7. 點擊「Start」按鈕 | 以開啟通訊介面,並<mark>將模組的 CAN 端連接其他 CAN</mark>

裝置,接線方式為 **CAN High** 連接到 **CAN High**、**CAN Low** 連接到 **CAN Low**。另 外,通訊介面主要分為兩個區域,分別是 CAN 訊息的傳送區與接收區。若使用者想 傳送 CAN 訊息, 請將資料填入傳送區的欄位並點擊「Send」按鈕, 而當模組接收到 CAN 訊息時,將會自動將 CAN 訊息顯示在接收區。關於更多詳細的 VxCAN Utility 操作方式,請 參考 [VxCAN Utility](https://www.icpdas.com/tw/download/show.php?num=4027&nation=US&kind1=&model=&kw=VxCAN) 的手冊。

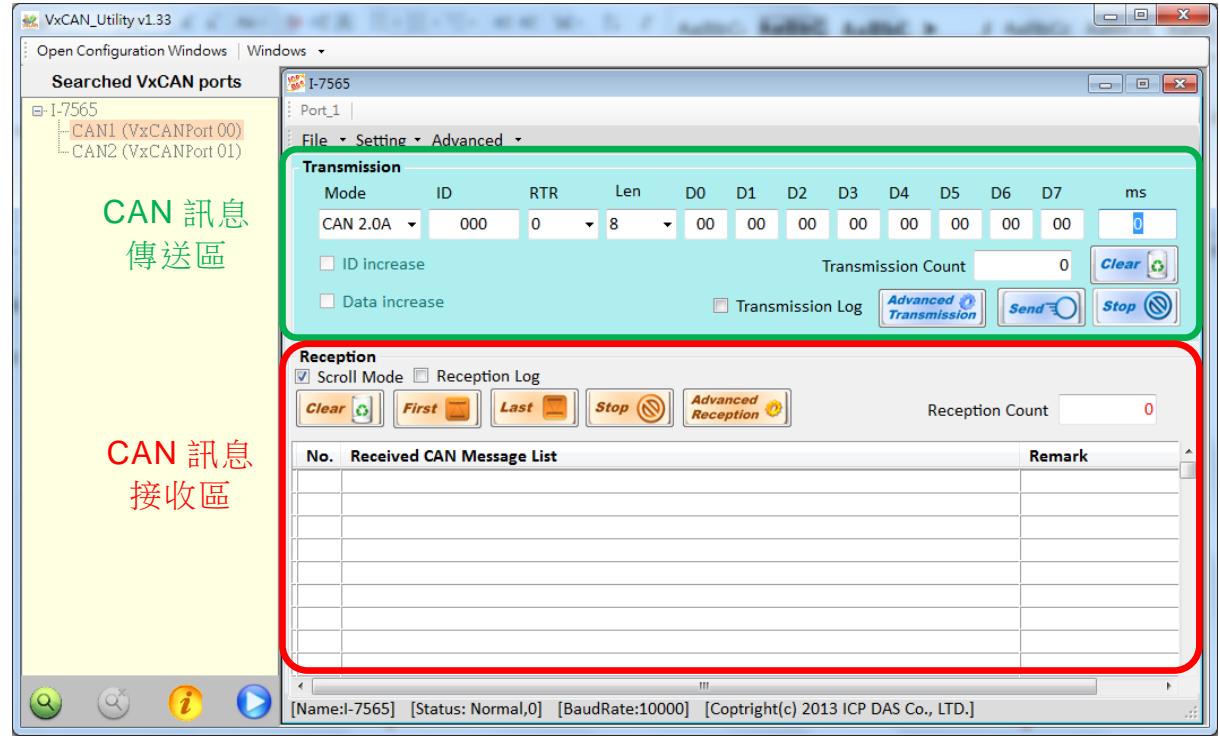

例如,下圖是測試 I-7530 (Normal 模式)與 I-7565-H2 的通訊畫面與資料內容。

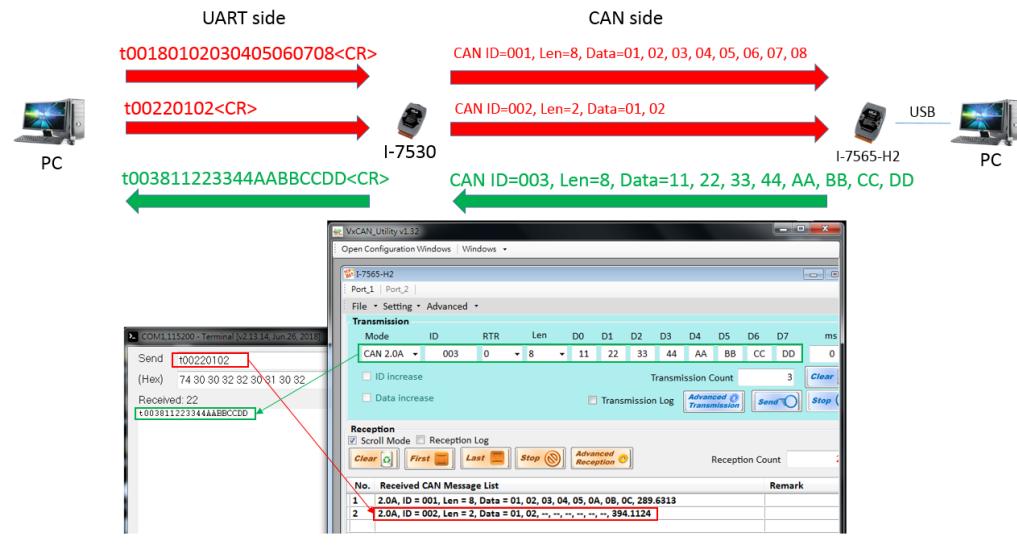

I-7530, I-7530A, I-7565, I-7530-FT, tM-7530, tM-7530A, tM-7565 使用手冊版本 1.7 第 48 頁

## **4. UART 命令字串**

當指撥開關在 Normal,且通訊模式在一般模式時,模組支援下列 ASCII 格式的命令 字串,可讓使用者在 UART 端透過這些命令格式傳送、接收 CAN 訊息,或是設定模組參 數,命令格式如下所示:

命令格式:<Command>[CHK]<CR>

<Command> : CAN 轉換器的 RS-232/RS-485/RS-422/USB 命令

[CHK] : 2 個字元的核對字元(checksum)值。僅在使用 CAN 轉換器工具軟 體致能(Enable)此功能時,核對字元(checksum)機制才會啟動。關 於核對字元的演算法, 請參考 4.1 節。

<CR> : CAN 轉換器在 UART 端的命令都必須在結尾加上字元「<CR>」 (ASCII 的十進制值為 13,十六進制值為 0x0D)

命令字串列表如下,而詳細細節將在下列各小節敘述。

| 命令                                                     | 描述                         |
|--------------------------------------------------------|----------------------------|
| tIIILDD[CHK] <cr></cr>                                 | 傳送或接收標準資料幀(data frame)     |
| TIIIL[CHK] <cr></cr>                                   | 傳送或接收標準遠端幀(remote frame)   |
| ellllllllLDD[CHK] <cr></cr>                            | 傳送或接收擴大的資料幀(data frame)    |
| EIIIIIIIIL[CHK] <cr></cr>                              | 傳送或接收擴大的遠端幀(remote frame). |
| S[CHK] <cr></cr>                                       | 讀取 CAN 轉換器的 CAN 鮑率及錯誤訊息    |
| C[CHK] <cr></cr>                                       | 清除 CAN 轉換器中暫存器的錯誤標示或過載     |
| P0BBDSPAE[CHK] <cr></cr>                               | 設定 UART 端的參數配置與儲存          |
| P1B[CHK] <cr></cr>                                     | 設定 CAN 端的參數配置與儲存           |
| P2BBDSPAE[CHK] <cr></cr>                               | 設定 UART 端的參數配置, 但不儲存       |
| P3SBCCCCCCCCMMMMMMMM[CHK] <cr> 設定 CAN 端的參數配置,但不儲存</cr> |                            |
| RA[CHK] <cr></cr>                                      | 重啟 CAN 轉換器模組               |

表:命令字串列表

I-7530, I-7530A, I-7565, I-7530-FT, tM-7530, tM-7530A, tM-7565 使用手冊版本 1.7 第 49 頁

# **4.1 核對字元(checksum)演算法**

核對字元(checksum)演算法是將命令字串的全部字元(第一個字元到[CHK]之前的字 元)先轉成 ASCII 的十六進制值,並在加總後取出最低位數的 2 個數值,再將此數值轉回 ASCII 字串, 舉例如下。

#### 例如:

命令:重啟 CAN 轉換器模組,RA[CHK]<CR>。

1. 字串總和 = 'R' + 'A' = 52h + 41h = 93h。

2. 因此核對字元值為 93h,則[CHK] = "93"。

3. 命令字串包含核對字元為"RA93<CR>"。

I-7530, I-7530A, I-7565, I-7530-FT, tM-7530, tM-7530A, tM-7565 使用手冊版本 1.7 第 50 頁

# **4.2 tIIILDD…[CHK]<CR>**

說明:接收或送出標準 CAN 資料幀(data frame)。

### ▶ 語法: tIIILDD...[CHK]<CR>

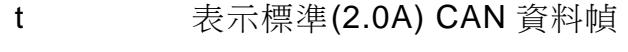

- III 11 bits 識別碼(000~7FF)
- L 資料長度(0~8)
- DD… 根據資料長度(00~FF)輸入資料幀的值

### 回應:

有效的命令:無回應

無效的命令:?<Error Code><CR>

## > 附註:

為了與電腦通訊接收錯誤資訊,使用者必須在 CAN 轉換器工具軟體中開啟"Error Response"功能。

### > 範例:

命令: t03F6112233445566<CR>

以標準資料幀傳送 CAN 訊息

ID=03F, DLC=6, data1=11, data2=22, data3=33, data4=44, data5=55 and data6=66。

# **4.3 TIIIL[CHK]<CR>**

說明:接收或送出標準 CAN 遠端幀(remote frame)。

## 語法:**TIIIL[CHK]<CR>**

**T** 表示標準(2.0A)遠端幀

**III** 11 bits 識別碼(000~7FF)

**L** 資料長度(0~8)

#### 回應:

有效的命令:無回應

無效的命令:?<Error Code><CR>

#### 附註:

為了與電腦通訊接收錯誤資訊,使用者必須在 CAN 轉換器工具軟體中開啟"Error Response"功能。

### > 範例:

命令: T2E88<CR> 以標準遠端幀傳送 CAN 訊息。 ID=2E8, DLC=8。

I-7530, I-7530A, I-7565, I-7530-FT, tM-7530, tM-7530A, tM-7565 使用手冊版本 1.7 第 52 頁

# **4.4 eIIIIIIIILDD…[CHK]<CR>**

說明:傳送或接收擴大的 CAN 資料幀(data frame)。

## 語法:**eIIIIIIIILDD…[CHK]<CR>**

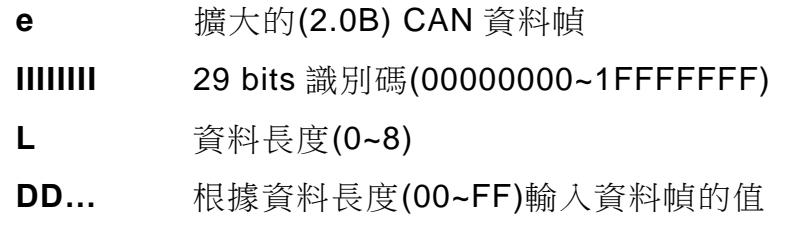

### 回應:

有效的命令:無回應 無效的命令:?<Error Code><CR>

## > 附註:

為了與電腦通訊接收錯誤資訊,使用者必須在 CAN 轉換器工具軟體中開啟"Error Response"功能。

> 範例:

命令: e1234567851122334455<CR>

以擴大的資料幀傳送 CAN 訊息。

ID=12345678, DLC=5, data1=11, data2=22, data3=33, data4=44

與 data5=55.

# **4.5 EIIIIIIIIL[CHK]<CR>**

▶ 說明: 傳送或接收擴大的 CAN 遠端幀(remote frame)。

## 語法:**EIIIIIIIIL[CHK]<CR>**

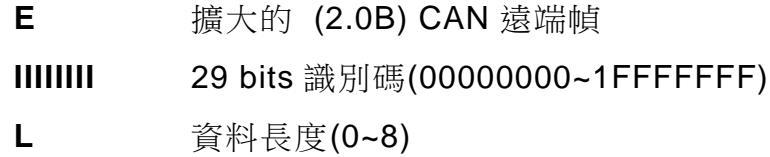

## 回應:

有效的命令:無回應

無效的命令:?<Error Code><CR>

## 附註:

為了與電腦通訊接收錯誤資訊,使用者必須在 CAN 轉換器工具軟體中開啟"Error Response"功能。

### > 範例:

命令: E010156786<CR> 以擴大的遠端幀傳送 CAN 訊息。 ID=01015678, DLC=6.

I-7530, I-7530A, I-7565, I-7530-FT, tM-7530, tM-7530A, tM-7565 使用手冊版本 1.7 第 54 頁

# **4.6 S[CHK]<CR>**

▶ 說明: 讀取 CAN 轉換器的 CAN 鮑率及錯誤訊息。

### 語法:**S[CHK]<CR>**

**S** 命令字元

回應:

有效的命令:!CFFTTRRO[CHK]<CR>

無效的命令:?<Error Code>[CHK]<CR>

- **!** 有效命令的定義符號
- **C** 當前的 CAN 鮑率設定,以數值表示
- **FF** CAN 的控制暫存器,以位元表示
- **TT** CAN 的傳送錯誤計數器,以數值表示
- **RR** CAN 的接收錯誤計數器,以數值表示
- **O** CAN 或 RS-232/RS-485/RS-422/USB 過載警示,以位元表示

#### > 附註:

為了與電腦通訊接收錯誤資訊,使用者必須在 CAN 轉換器工具軟體中開啟"Error Response"功能。另外,所有的回傳結果皆是 ASCII 格式,因此使用者必須對 ASCII 進行 16 進制轉換, 如附表所示。

| AsciiToHex(C) | <b>Description</b>         |
|---------------|----------------------------|
| 0             | 10K CAN 鮑率                 |
| 1             | 20K CAN 鮑率                 |
| 2             | 50K CAN 鮑率                 |
| 3             | 100K CAN 鮑率                |
| 4             | 125K CAN 鮑率                |
| 5             | 250K CAN 鮑率,I-7530-FT 不支援  |
| 6             | 500K CAN 鮑率,I-7530-FT 不支援  |
| 7             | 800K CAN 鮑率,I-7530-FT 不支援  |
| 8             | 1000K CAN 鮑率,I-7530-FT 不支援 |

表:CAN 鮑率表

I-7530, I-7530A, I-7565, I-7530-FT, tM-7530, tM-7530A, tM-7565 使用手冊版本 1.7 第 55 頁

| 83.3K CAN 鮑率, I-7530-FT 不支援   |
|-------------------------------|
| 使用者自定義 CAN 鮑率 , I-7530-FT 不支援 |

表:CAN 控制暫存器

| AsciiToHex(FF) | 說明                         |
|----------------|----------------------------|
| Bit 7          | 網路故障(Bus Off Mode)         |
| Bit 6          | 錯誤被動模式(Error Passive Mode) |
| Bit 5          | 保留(Reserved)               |
| Bit 4          |                            |
|                | 存器限度(Overrun Buffer)       |
|                |                            |
|                | (Reserved)                 |
| Bit 3          | Stuff 錯誤產生                 |
| Bit 2          | CRC 錯誤產生                   |
| Bit 1          | Form 錯誤產生                  |
| Bit 0          | Acknowledgment 錯誤產生        |

表:CAN 轉換器過載警示

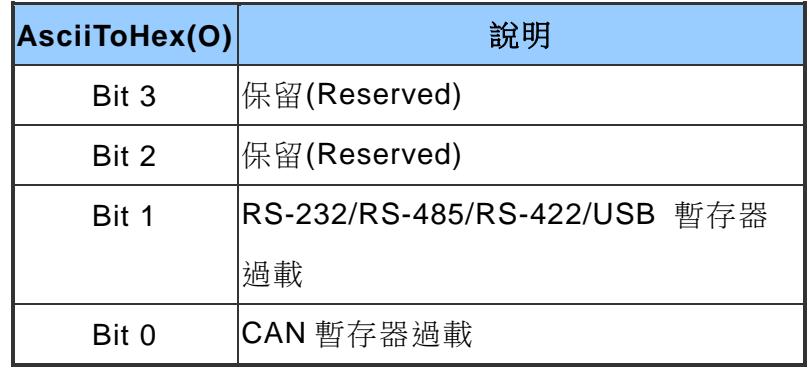

### > 範例:

命令:S<CR>

接收: !50000000<CR>

在 CAN 轉換器模組獲取當前的資料,回傳值將會顯示出下列結果:

CAN 鮑率=250K、CAN 控制暫存器=normal、CAN 傳輸錯誤計數器=0、CAN 接收錯 誤計數器=0、CAN 或 RS-232/RS-422/RS-485/USB 暫存器=正常。

I-7530, I-7530A, I-7565, I-7530-FT, tM-7530, tM-7530A, tM-7565 使用手冊版本 1.7 第 56 頁

# **4.7 C[CHK]<CR>**

- > 說明:清除 CAN 轉換器中暫存器的錯誤標示或過載。
- ▶ 語法: C[CHK]<CR>

C 命令字元

### > 回應:

有效的命令:無回應,但 ERR 燈號的恆亮狀態會滅掉 無效的命令:?<Error Code>[CHK]<CR>

附註:

為了與電腦通訊接收錯誤資訊,使用者必須在 CAN 轉換器工具軟體中開啟"Error Response"功能。

> 範例:

命令:C<CR>

I-7530, I-7530A, I-7565, I-7530-FT, tM-7530, tM-7530A, tM-7565 使用手冊版本 1.7 第 57 頁

# **4.8 P0BBDSPAE[CHK]<CR>**

 說明:變更 CAN 轉換器模組在 RS-232/RS-485/RS-422/USB 等 UART 端的設定。 在成功儲存參數至 EEPROM 後,模組將會自動重新啟動。

#### 語法:**P0BBDSPCE[CHK]<CR>**

- **P0** 命令字元
- **BB** RS-232/RS-485/RS-422/USB 鮑率
- **D** 資料位元
	- 0 = 5 bits 資料格式
	- 1 = 6 bits 資料格式
	- 2 = 7 bits 資料格式
	- 3 = 8 bits 資料格式
- **S** 停止位元(0=1 停止位元, 1=2 停止位元)
- **P** 同位元檢查(0=無, 1=奇數, 2=偶數)
- **C** 核對字元(0=無, 1=有)
- **E** 錯誤回應(0=無, 1=有)

#### 表:RS-232/RS-485/RS-422/USB 鮑率列表

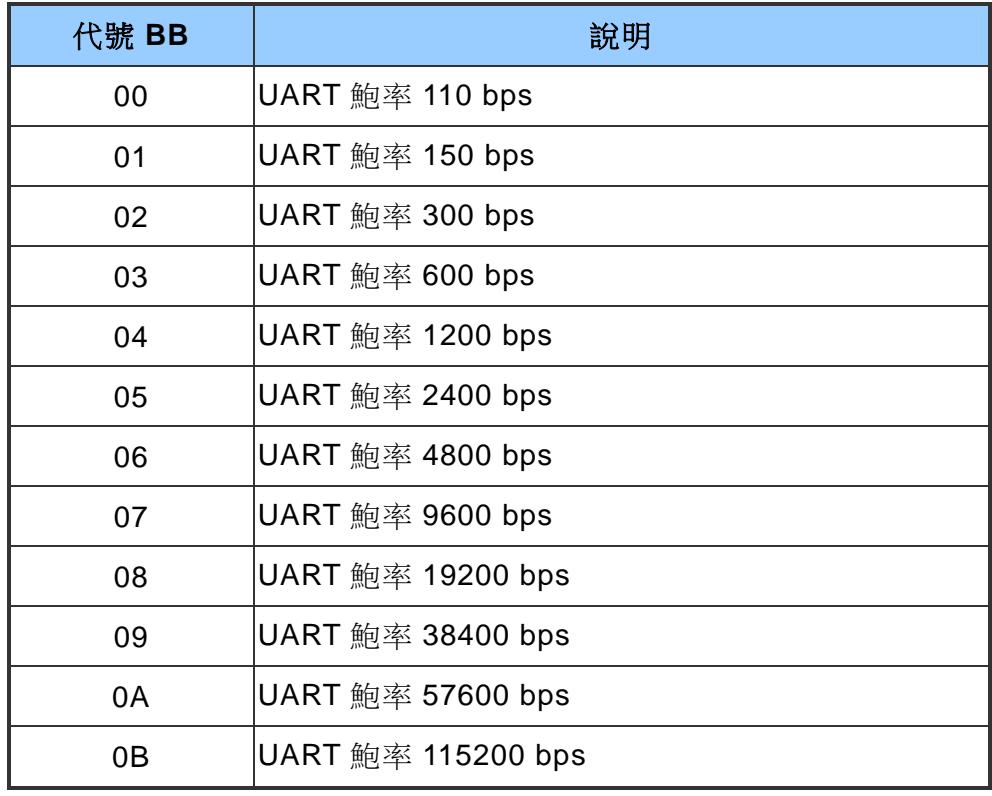

I-7530, I-7530A, I-7565, I-7530-FT, tM-7530, tM-7530A, tM-7565 使用手冊版本 1.7 第 58 頁

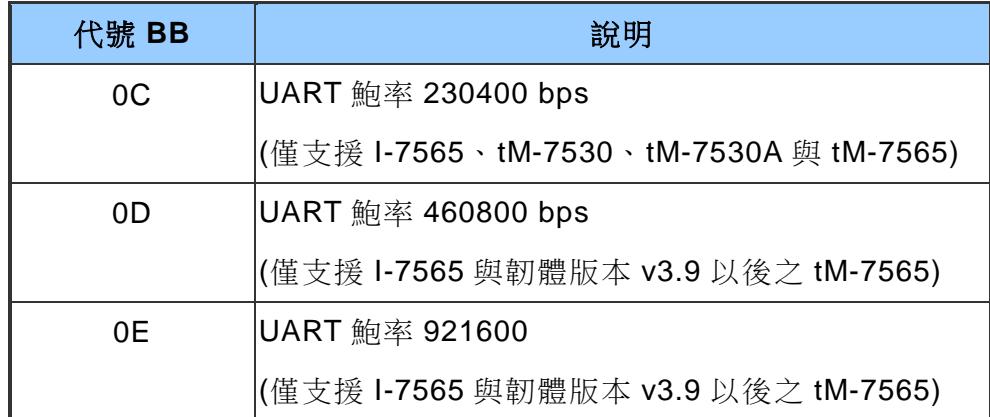

#### 回應:

有效的命令:無回應,將會寫入 UART 端的配置參數後自動重新啟動 無效的命令:?<Error Code><CR>

> 附註:

為了與電腦通訊接收錯誤資訊,使用者必須在 CAN 轉換器工具軟體中開啟"Error Response"功能。另外, 在韌體 2.X 或之前的版本, I-7565 只支援 921600 bps 的鮑 率。

#### > 範例:

命令: P00B30000<CR>

設定 RS-232/RS-485/RS-422/USB 鮑率=115.2K、資料位元=8、終止位元=1、無同 位元(none parity)、無核對運算(none checksum)至 CAN 轉換器模組且沒有錯誤回 傳,CAN 轉換器模組會自動重開機並啟用這些設定參數。

## **4.9 P1B [CHK]<CR>**

- ▶ 說明:變更 CAN 轉換器模組的 CAN 端設定。在成功儲存參數至 EEPROM 後, 模組 將會自動重新啟動。
- 語法:**P1B[CHK]<CR>**
	- **P1** 命令字元
	- **B** CAN 鮑率

表:CAN 鮑率列表

| 代號 B           | 說明                            |  |
|----------------|-------------------------------|--|
| $\mathbf 0$    | CAN 鮑率 10K                    |  |
| 1              | $CAN$ 鮑率 20K                  |  |
| 2              | CAN 鮑率 50K                    |  |
| 3              | CAN 鮑率 100K                   |  |
| $\overline{4}$ | CAN 鮑率 125K                   |  |
| 5              | CAN 鮑率 250K,I-7530-FT 不支援     |  |
| 6              | CAN 鮑率 500K,I-7530-FT 不支援     |  |
| $\overline{7}$ | CAN 鮑率 800K,I-7530-FT 不支援     |  |
| 8              | CAN 鮈率 1000K,I-7530-FT 不支援    |  |
| 9              | CAN 鮑率 83.3K,I-7530-FT 不支援    |  |
| A              | 使用者自定義 CAN 鮑率 , I-7530-FT 不支援 |  |

#### 回應:

有效的命令:無回應,將會寫入 CAN 配置參數給模組後自動重新啟動 無效的命令:?<Error Code><CR>

> 附註:

為了與電腦通訊接收錯誤資訊,使用者必須在 CAN 轉換器工具軟體中開啟"Error Response"功能。此命令不支援使用者自定義 CAN 鮑率。

> 範例:

命令:P14<CR>

設定 CAN 鮑率=125K,並重啟 CAN 轉換器模組。

I-7530, I-7530A, I-7565, I-7530-FT, tM-7530, tM-7530A, tM-7565 使用手冊版本 1.7 第 60 頁

# **4.10 P2BBDSPAE[CHK]<CR>**

> 說明:設定 RS-232/RS-485/RS-422/USB 等 UART 端的參數配置,且不會儲存這些 參數,當模組重新啟動時,這些參數會恢復成先前的設定。

#### 語法:**P2BBDSPCE[CHK]<CR>**

- **P2** 命令字元
- **BB** RS-232/RS-485/RS-422/USB 鮑率
- **D** 資料位元
	- $0 = 5$  bits 資料格式
	- 1 = 6 bits 資料格式
	- 2 = 7 bits 資料格式
	- 3 = 8 bits 資料格式
- **S** 停止位元(0=1 停止位元, 1=2 停止位元)
- **P** 同位元檢查(0=無, 1=奇數, 2=偶數)
- **C** 核對字元(0=無, 1=有)
- **E** 核對字元(0=無, 1=有)

#### 表:RS-232/RS-485/RS-422/USB 鮑率列表

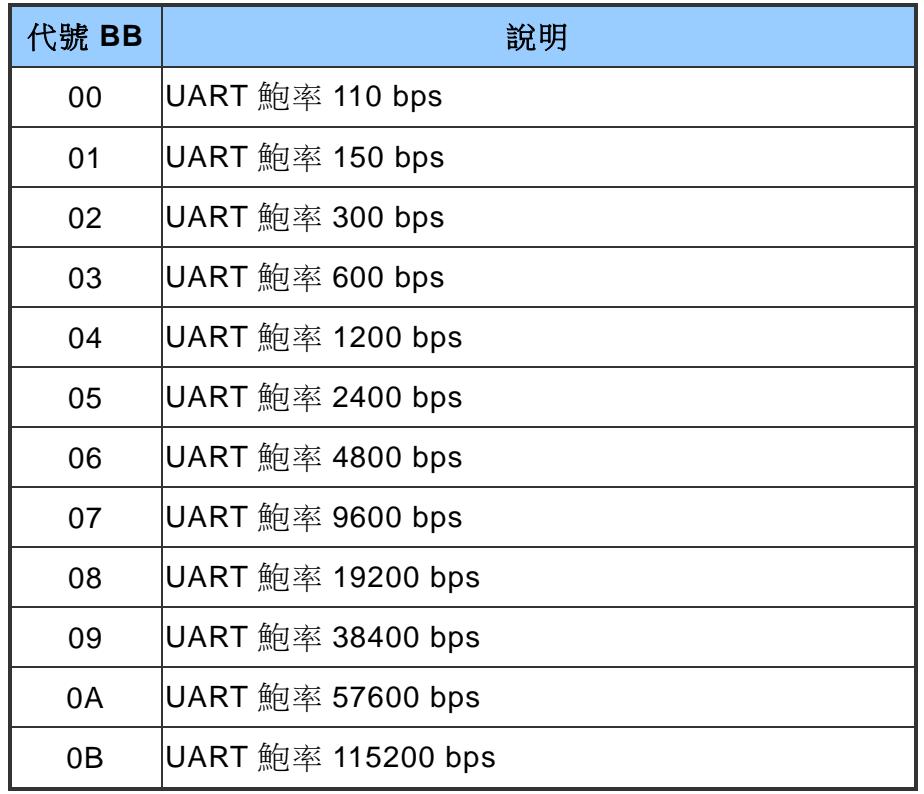

I-7530, I-7530A, I-7565, I-7530-FT, tM-7530, tM-7530A, tM-7565 使用手冊版本 1.7 第 61 頁

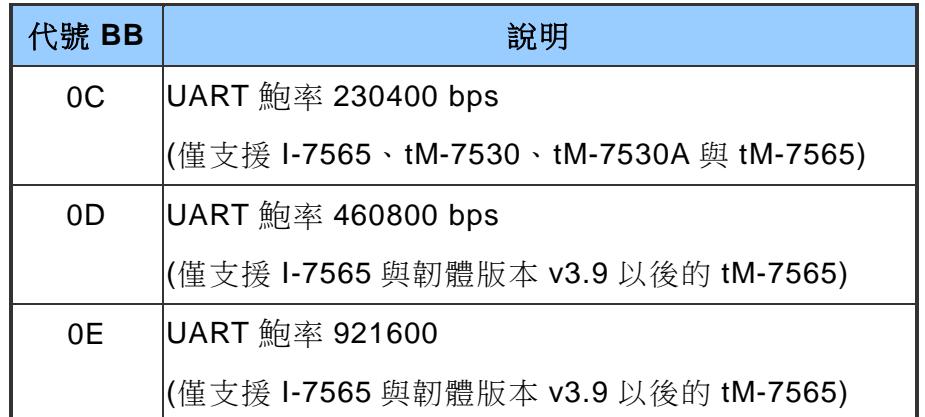

▶ 回應:有效的命令:無回應,將會變更且不會儲存 UART 端的配置參數。 無效的命令:?<Error Code><CR>。

#### 附註:

為了與電腦通訊接收錯誤資訊,使用者必須在 CAN 轉換器工具軟體中開啟"Error Response"功能。

#### > 範例:

命令: P20B30000<CR>

設定 RS-232/RS-485/RS-422/USB 鮑率=115.2K、資料位元=8、終止位元=1、無同 位元(none parity)、無核對運算(none checksum)至 CAN 轉換器模組且沒有錯誤回 傳。當模組重新啟動時,參數會恢復先前的設定。

I-7530, I-7530A, I-7565, I-7530-FT, tM-7530, tM-7530A, tM-7565 使用手冊版本 1.7 第 62 頁

## **4.11 P3SBCCCCCCCCMMMMMMMM [CHK]<CR>**

> 說明: 設定 CAN 端的參數配置, 日不會儲存這些參數, 當模組重新啟動時, 這些參 數會恢復成先前的設定。

#### 語法:**P3SBCCCCCCCCMMMMMMMM[CHK]<CR>**

- P3 命令字元
- **S** CAN 規範 2.0A/2.0B
- **B** CAN 鮑率
- **CCCCCCCC** CAN ID 接受碼(ACC)
- **MMMMMMM** CAN ID 接受遮罩(ACM)

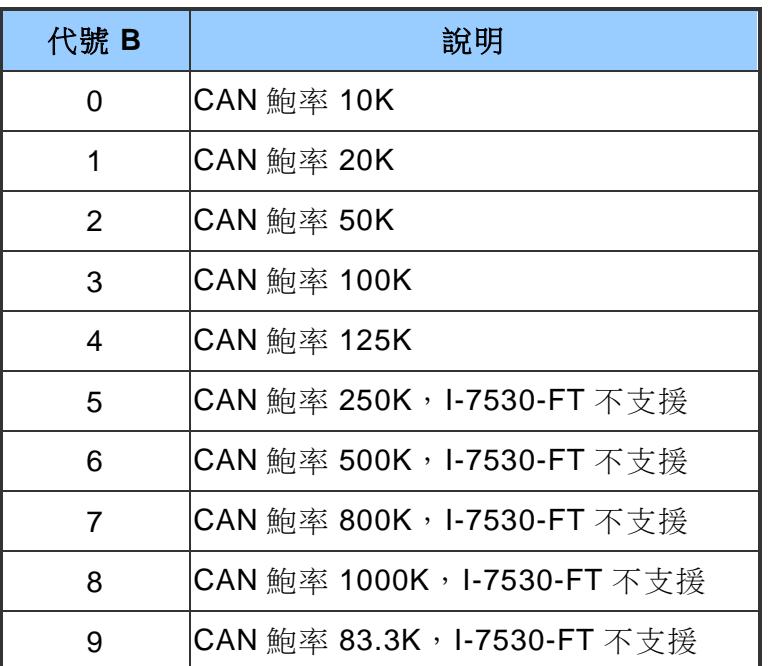

#### 表:CAN 鮑率列表

#### 回應:

有效的命令:無回應,將會變更 CAN 總線配置參數。 無效的命令:?<Error Code><CR>。

> 附註:

為了與電腦通訊接收錯誤資訊,使用者必須在 CAN 轉換器工具軟體中開啟"Error Response"功能。此命令不支援使用者自定義 CAN 鮑率。關於 CAN ID 過濾器設定請 參考第 3.3 節中的「CAN ID 過濾器(Set CAN ID Filter)」。

I-7530, I-7530A, I-7565, I-7530-FT, tM-7530, tM-7530A, tM-7565 使用手冊版本 1.7 第 63 頁

## 範例:

命令: P304000000000000000000<CR>

變更 CAN 鮑率=125K、接受碼=0x00000000、接受遮罩=0x00000000。 當模組重新啟動時,參數會恢復先前的設定。

I-7530, I-7530A, I-7565, I-7530-FT, tM-7530, tM-7530A, tM-7565 使用手冊版本 1.7 第 64 頁

# **4.12 RA[CHK]<CR>**

說明:重新啟動 CAN 轉換器。

語法:**RA[CHK]<CR>**

**RA** 命令字元

回應:

有效的命令:無回應,將會重新啟動 CAN 轉換器模組。 無效的命令:?<Error Code><CR>。

附註:

為了與電腦通訊接收錯誤資訊,使用者必須在 CAN 轉換器工具軟體中開啟"Error Response"功能。

> 範例:

命令:RA<CR>

當 CAN 轉換器模組接收到此命令時即會重新啟動。

I-7530, I-7530A, I-7565, I-7530-FT, tM-7530, tM-7530A, tM-7565 使用手冊版本 1.7 第 65 頁

## **4.13錯誤碼(Error Code)**

若 CAN 轉換器有啟用 3.2 節之 UART 設定的「錯誤回覆(Error Response)」功能,則 CAN 轉換器會透過 RS-232/RS-485/RS-422/USB 回覆錯誤訊息給設備或是電腦。錯誤碼 訊息所代表的意義如下表所示:

| 錯誤碼 | 說明     | 可能的原因及解答                                              |
|-----|--------|-------------------------------------------------------|
|     | 無效標頭   | RS-232/RS-485/RS-422/USB 命令字元標頭不是下列命令字                |
|     |        | 元:"t","T","e","E","S","C","P0", "P1", "P2", "P3"或"RA" |
| 2   | 無效長度   | CAN 訊息的資料 byte 不符合 CAN 資料長度,範例:                       |
|     |        | 錯誤:t001512345 <cr></cr>                               |
|     |        | 正確:t00150102030405 <cr></cr>                          |
| 3   | 無效核對字元 | RS-232/RS-485/RS-422/USB 命令字串的核對字元錯誤,範                |
|     |        | 例:                                                    |
|     |        | 錯誤:t00121122 <mark>09</mark> <cr></cr>                |
|     |        | 正確:t00121122FD <cr></cr>                              |
| 4   | 保留     | 無。                                                    |
| 5   | 逾時     | ASCII 命令字串未完整送出,例如,缺少 <cr>結尾字元。</cr>                  |
|     |        | 錯誤:T0018                                              |
|     |        | 正確:T0018 <cr></cr>                                    |

表:錯誤碼表

當 CAN 轉換器要將 UART 端資料轉傳到 CAN 端時,若 CAN 鮑率與 CAN 網路的鮑 率不同,則 CAN 轉換器的 ON LED 燈號會定頻閃爍,此時 CAN 轉換器無法送出任何 CAN 訊息到 CAN 網路。

另外,使用者可使用命令"S[CHK]<CR>"查看 CAN 轉換器的狀態,確認發生什麼問 題。一般而言,常見的問題如下:

- 1. CAN 的連線問題。
- 2. 終端電阻的問題。
- 3. CAN 鮑率不同的問題。

I-7530, I-7530A, I-7565, I-7530-FT, tM-7530, tM-7530A, tM-7565 使用手冊版本 1.7 第 66 頁

## **5. 附錄**

此章節主要附上一般常見的問題與處理方式,以利於使用者快速釐清問題。

I-7530, I-7530A, I-7565, I-7530-FT, tM-7530, tM-7530A, tM-7565 使用手冊版本 1.7 第 67 頁

## **5.1 線材選擇**

CAN 總線(CAN bus)是一種差動雙線式介面,採用隔離型雙絞線、未隔離型雙絞線或 排線。其中, CAN 的高電位線(CAN\_H)與 CAN 的低電位線(CAN\_L)橫貫連通整個 CAN 網路系統,且在 CAN 的高電位線與 CAN 的低電位線間,一般會並聯一個 120 歐姆的終 端電阻。

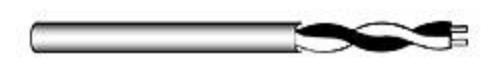

#### **圖:未隔離型雙絞線(UTP)**

另外,如何決定線路類型、線路長度與終端電阻的電阻值,將會取決於 CAN 總線網 路的 CAN 鮑率,請參考下表。

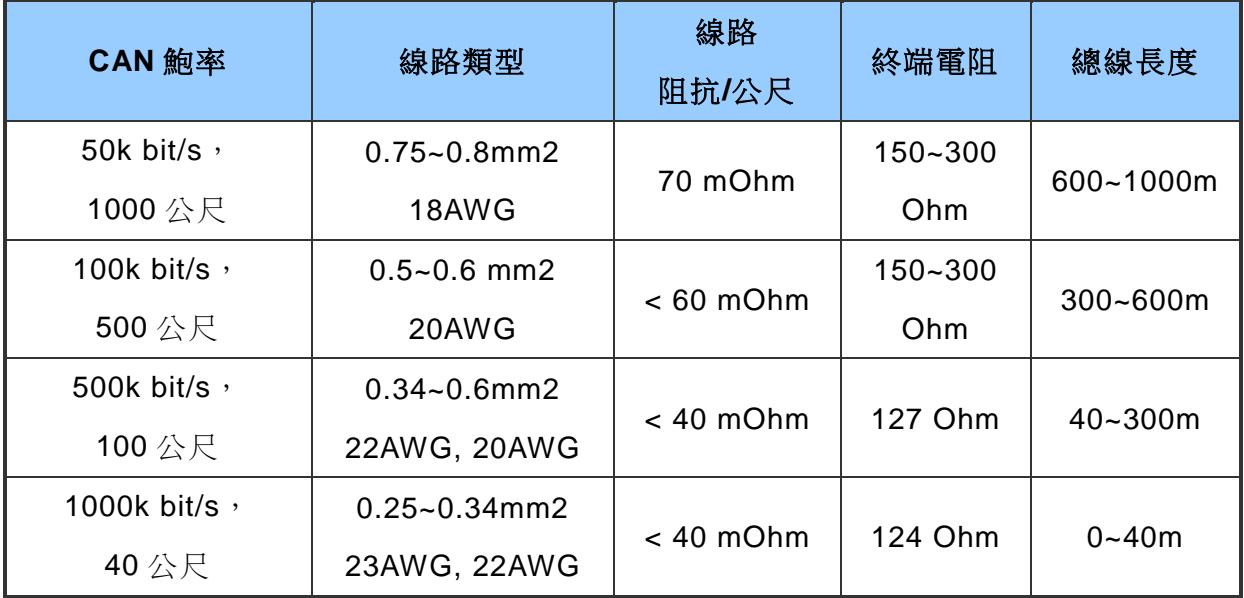

I-7530, I-7530A, I-7565, I-7530-FT, tM-7530, tM-7530A, tM-7565 使用手冊版本 1.7 第 68 頁

## **5.2 I-7565 驅動程式安裝說明**

此章節將會描述如何在 Windows XP、2000、ME、98(尚未支援 NT)作業平台安裝 I-7565 轉換器的驅動程式。其中,驅動程式可從 I-7565 產品網頁的 Download Center 下 載,產品網頁如下列連結:<https://www.icpdas.com/tw/product/I-7565-G>

接下來說明如何在 Windows 2000 安裝驅動程式,而此安裝過程適用於其它 Window 作業系統,安裝步驟如下。

- 1. 請先將您的電腦開機至 Windows 作業平台。
- 2. 將 I-7565 的 USB 埠連接到電腦的 USB 埠。
- 3. 當 Window 偵測到 USB 裝置後,會出現提示您安裝裝置驅動程式的書面,請點擊下一 步以繼續安裝。

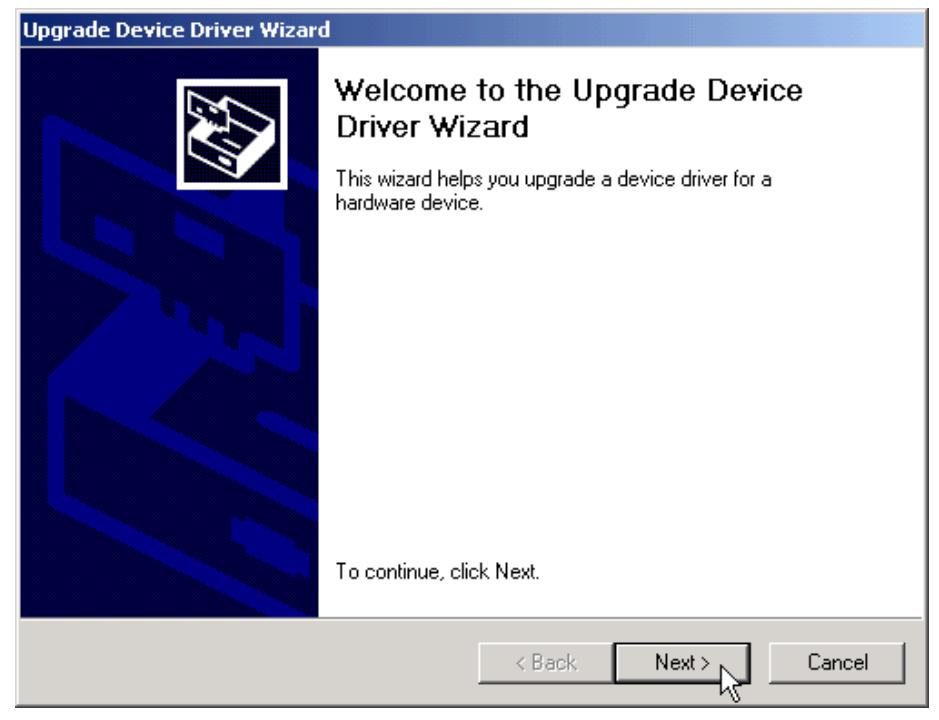

I-7530, I-7530A, I-7565, I-7530-FT, tM-7530, tM-7530A, tM-7565 使用手冊版本 1.7 第 69 頁

4.「Install Hardware Device Drivers」視窗會顯示在畫面上。選取「Search for a suitable driver for my device [recommended]」後,點擊「下一步」以搜尋新裝置最適合的驅 動程式。

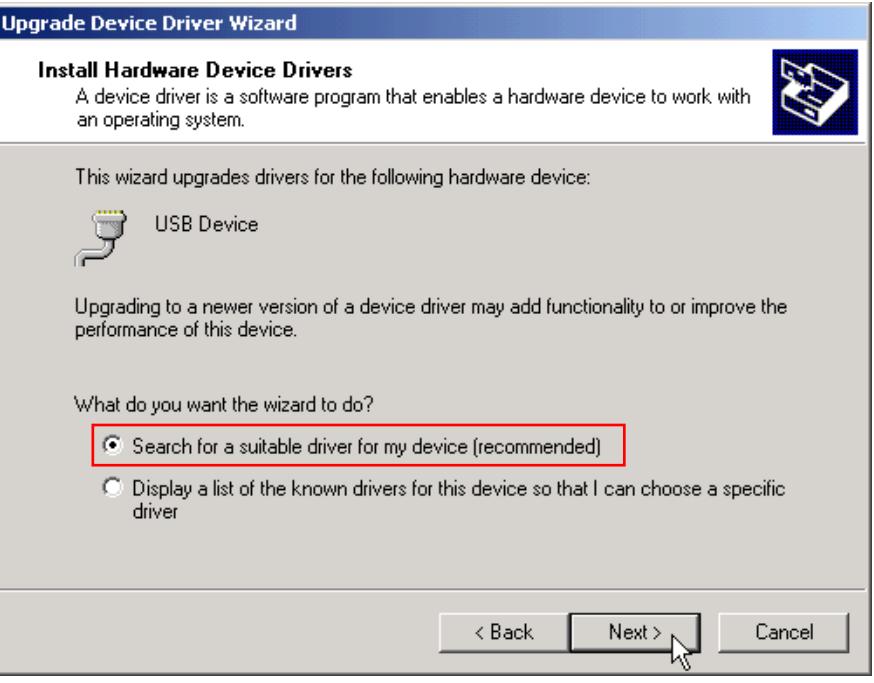

5.選擇「Specify a location」的選項後,點擊「Next」開始搜尋。

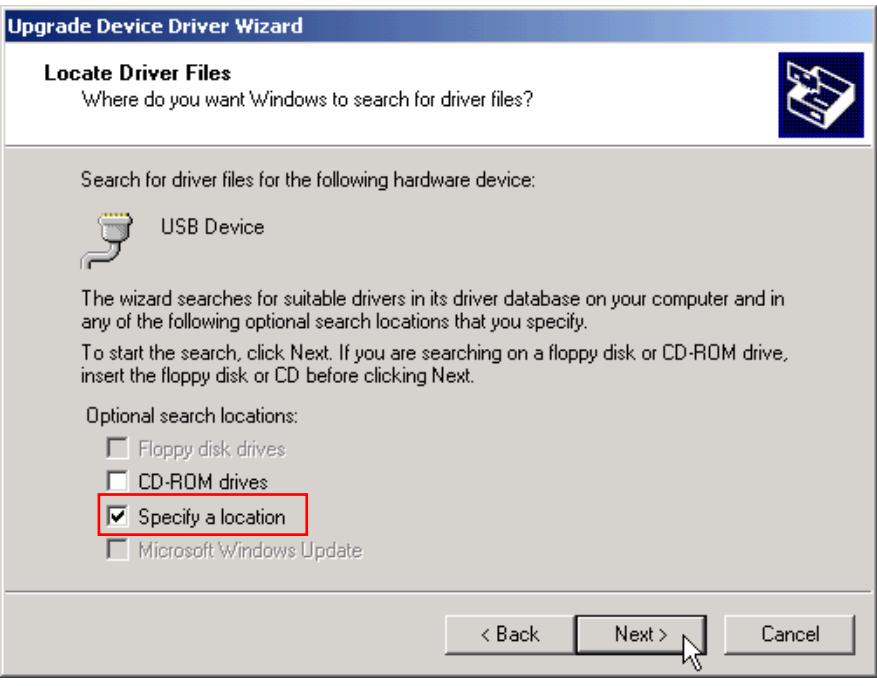

I-7530, I-7530A, I-7565, I-7530-FT, tM-7530, tM-7530A, tM-7565 使用手冊版本 1.7 第 70 頁

6. 檔案路徑請選擇 win2k\_xp 此資料夾,而此資料夾會在您下載之驅動程式的資料夾中, 然後點擊「OK」以開始搜尋。

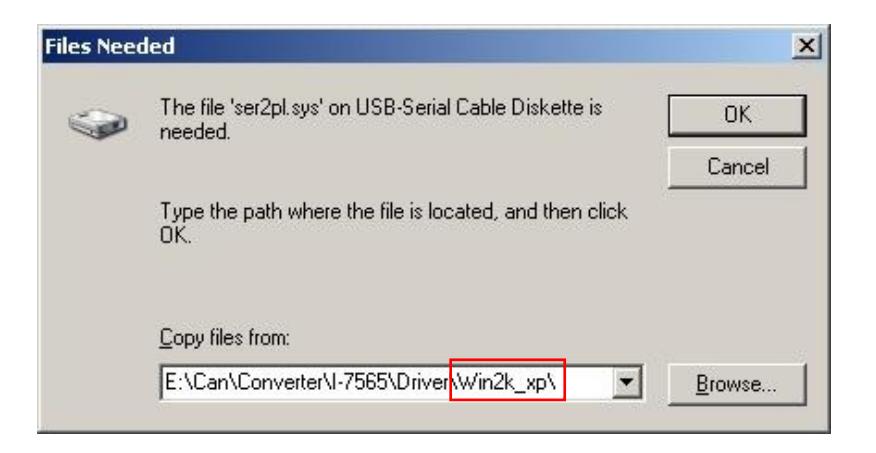

7. 在 Windows 找到了正確的驅動程式後,點擊「Next」開始安裝驅動程式。

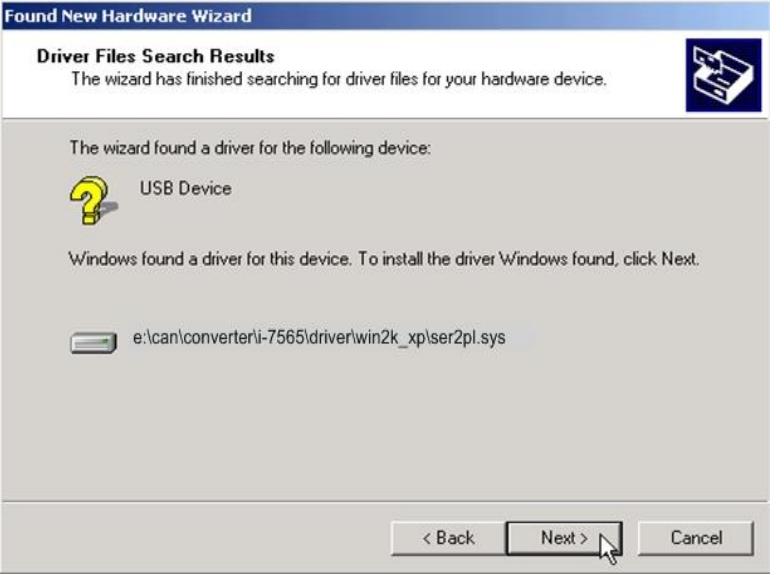

I-7530, I-7530A, I-7565, I-7530-FT, tM-7530, tM-7530A, tM-7565 使用手冊版本 1.7 第 71 頁

8. Windows 將安裝 USB-to-Serial 的驅動程式,並在安裝完成後通知您已安裝完成,此時 請點擊「Finish」,並重新拔、插一次 USB 線。

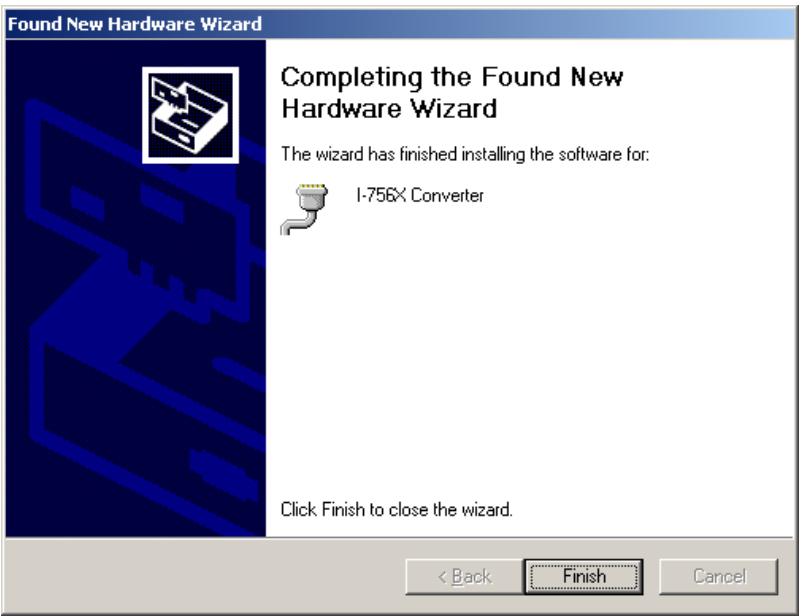

I-7530, I-7530A, I-7565, I-7530-FT, tM-7530, tM-7530A, tM-7565 使用手冊版本 1.7 第 72 頁
### **5.2.1** 驗證安裝

這個章節主要說明如何驗證I-7565是否已安裝完成,以及確認Windows分配給I-7565 的虛擬COM埠編號。

請將I-7565的USB埠直接連接到電腦的USB埠,然後執行下列步驟:

- 1. 點選 Windows 工具列上的「開始」→「設定」→「控制台」→「系統」,並在系統內容視窗 顯示後,點選「硬體」「裝置管理員」。
- 2. 雙擊「連接埠(COM & LPT)」, 若裝置已安裝完成,則「I-756X Converter (COM8)」的資訊 將會顯示在裝置列表。其中, COM 8 就是電腦分配給 I-7565 的虛擬 COM 埠編號, 而此編號 在每台電腦上可能都不相同,請以電腦分配之編號為主。

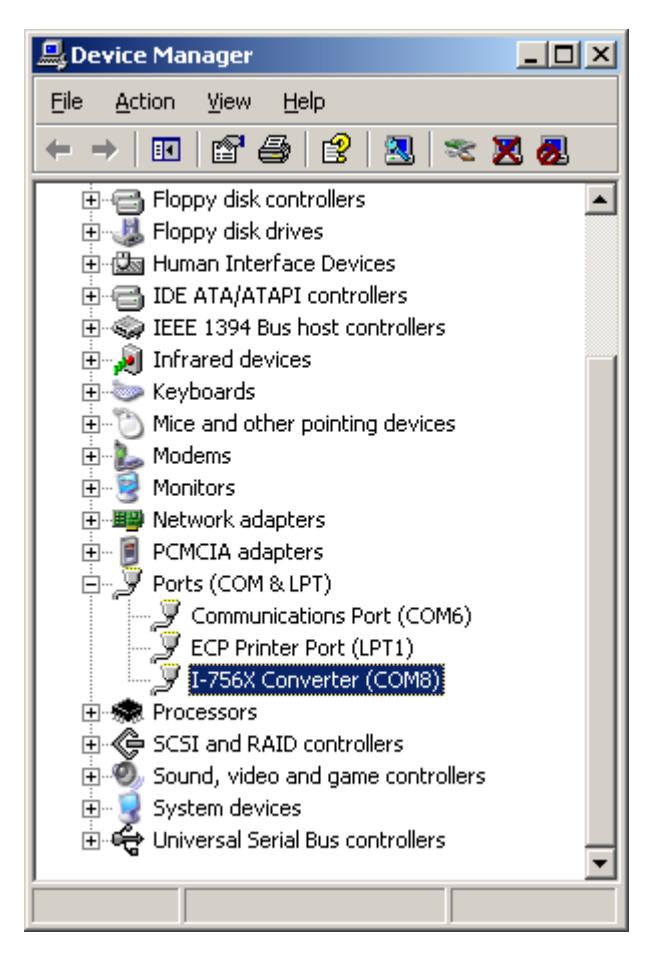

I-7530, I-7530A, I-7565, I-7530-FT, tM-7530, tM-7530A, tM-7565 使用手冊版本 1.7 第 73 頁

## **5.2.2** 移除驅動程式

移除 I-7565 的驅動程式步驟如下:

- 1. 執行驅動程式資料夾中的移除程式 dremover98\_2K.exe。
- 2. 移除程式將提示你是否想移除該工具程式,請點擊「OK」繼續。

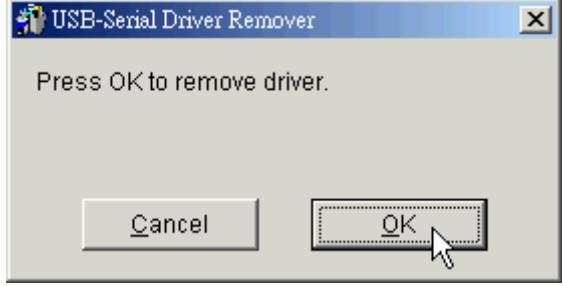

3. 在移除完成之後,程式將提示你重新啟動 Windows,請點擊「OK」繼續。

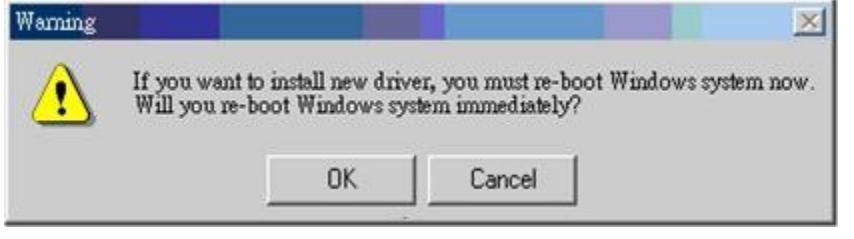

4. 成功移除驅動軟體後, Windows 會顯示「成功地移除驅動軟體(Remove driver successfully), 的對話視窗,請使用者重新啟動電腦。

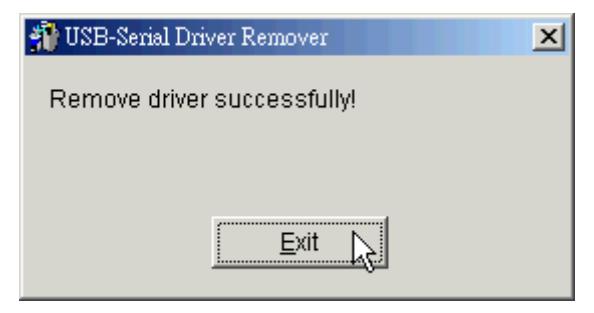

I-7530, I-7530A, I-7565, I-7530-FT, tM-7530, tM-7530A, tM-7565 使用手冊版本 1.7 第 74 頁

# **5.3 tM-7565 驅動程式安裝說明**

此章節將會描述如何在 Windows XP, Windows 7, Windows 10 作業系統安裝(x32, x64) tM-7565 的驅動程式。其中,驅動程式可從 tM-7565 產品網頁的 Download Center 下載,產品網頁如下列連結: <https://www.icpdas.com/tw/product/tM-7565>

接下來說明如何在 Windows XP 安裝驅動程式,而此安裝過程適用於其它 Window 作 業系統,安裝步驟如下。

- 1. 請先將您的電腦開機至 Windows 作業平台。
- 2. 點擊驅動程式檔案並安裝 tM-7565 驅動程式。

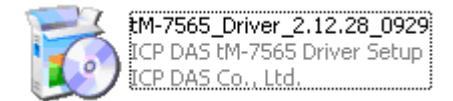

3. 在點擊後,安裝精靈會詢問驅動程式的安裝位置。確認安裝路徑後後點擊「Next」按 鈕以進行下一個步驟。

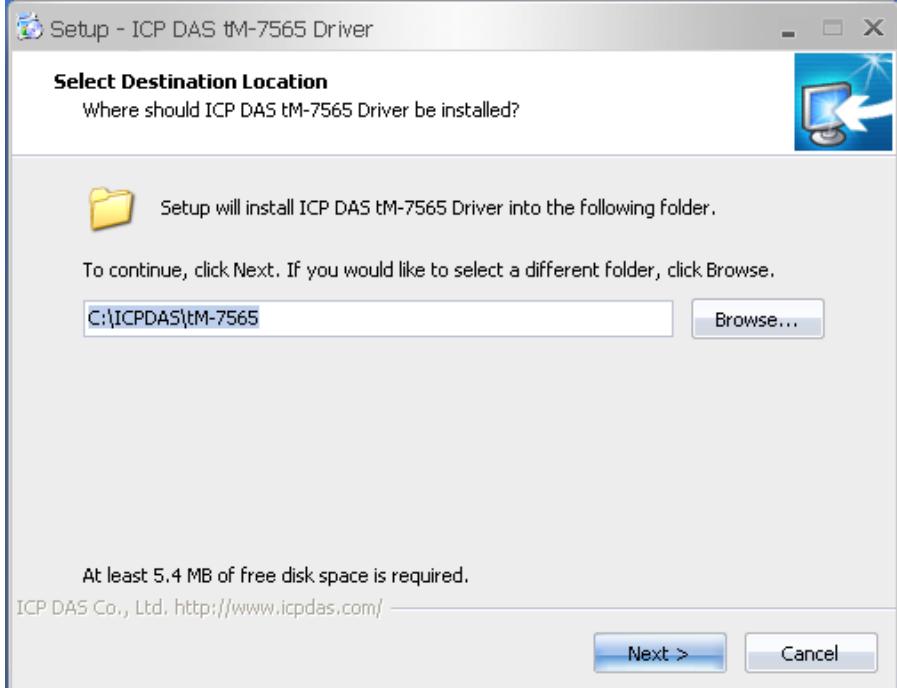

I-7530, I-7530A, I-7565, I-7530-FT, tM-7530, tM-7530A, tM-7565 使用手冊版本 1.7 第 75 頁

4. 此步驟可選擇是否建立桌面捷徑,若需要建立桌面捷徑,請勾選「Create a desktop shortcut」的選項,然後點擊「Next」按鈕;若不需要建立桌面捷徑,請直接點擊 「Next」按鈕。

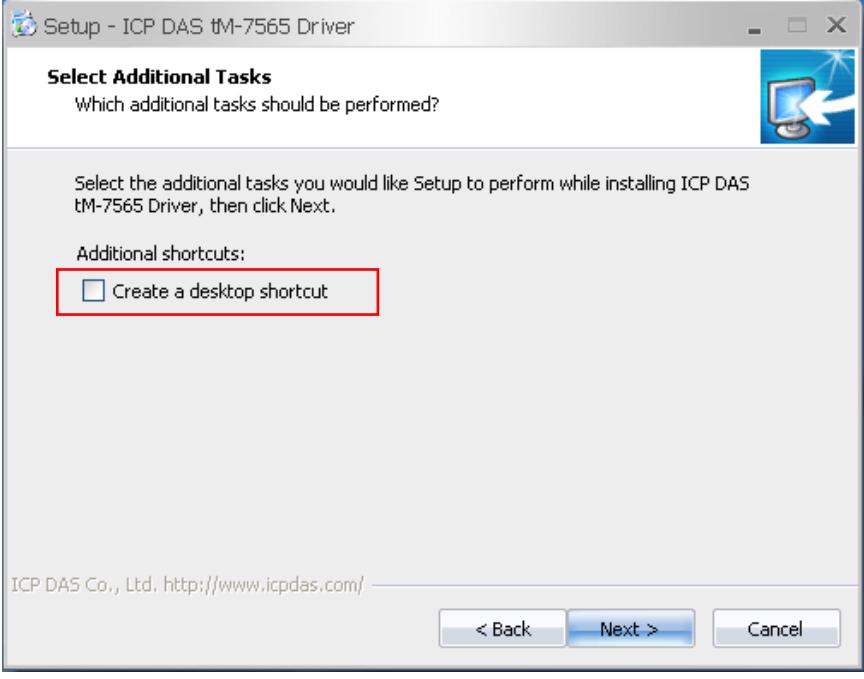

5. 在安裝過程中,下方警告訊息將會顯示。請點擊"Continue Anyway"按鈕。

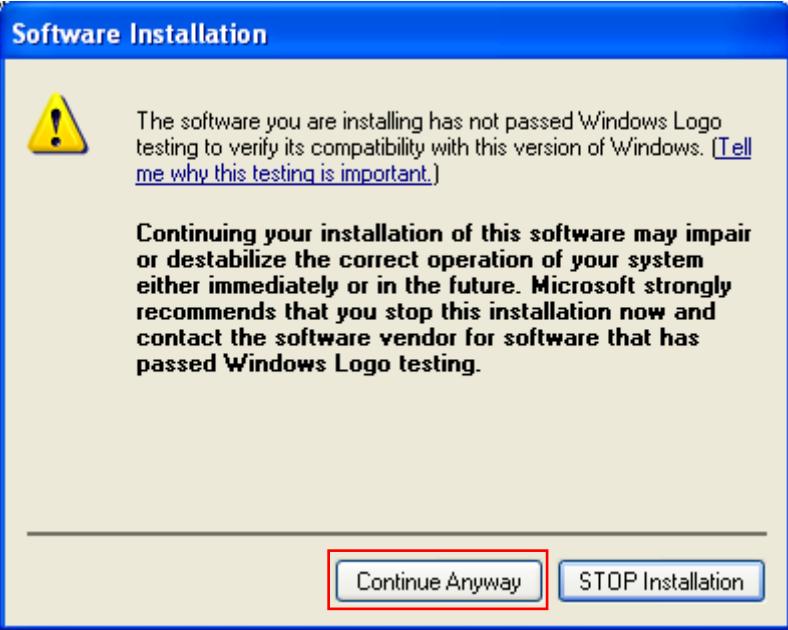

I-7530, I-7530A, I-7565, I-7530-FT, tM-7530, tM-7530A, tM-7565 使用手冊版本 1.7 第 76 頁

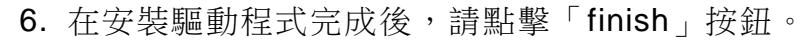

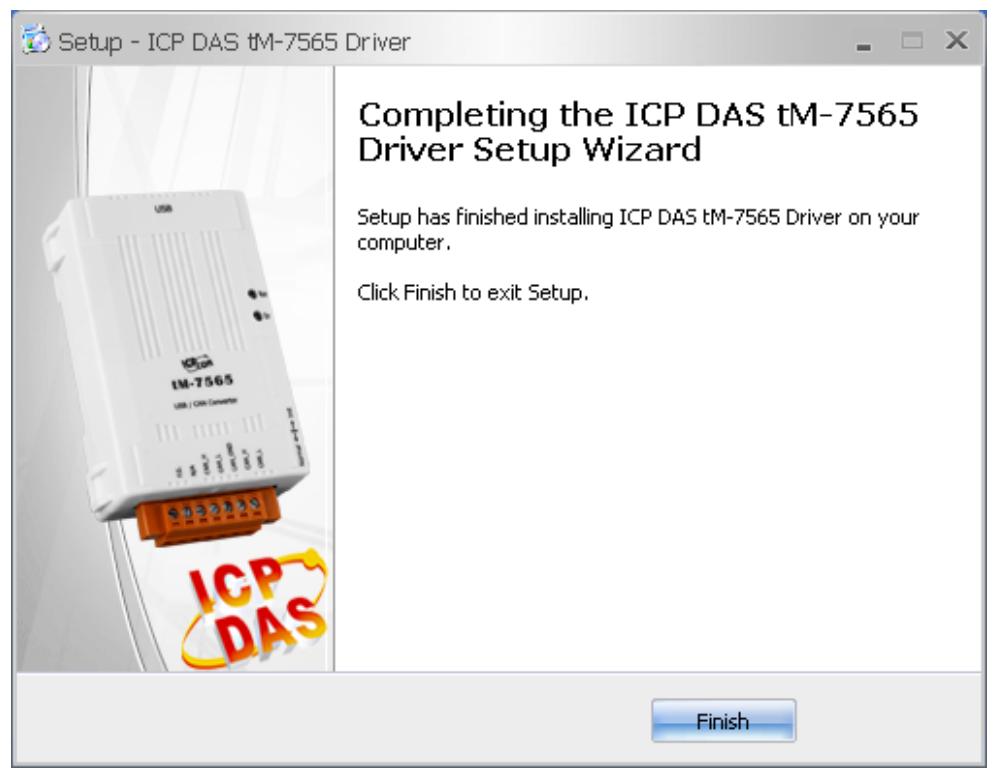

I-7530, I-7530A, I-7565, I-7530-FT, tM-7530, tM-7530A, tM-7565 使用手冊版本 1.7 第 77 頁

### **5.3.1** 安裝硬體

硬體安裝將會安裝兩次,一次是硬體驅動程式,而另一次則是虛擬 COM 通訊埠驅動 程式。詳細步驟如下:

- 1. 將 tM-7565 的 USB 埠連接到電腦的 USB 埠。
- 2. Windows 在偵測新的 USB 設備後,會出現提示您安裝裝置驅動程式的畫面,請選擇 「Yes, this time only」後點擊「Next」按鈕。

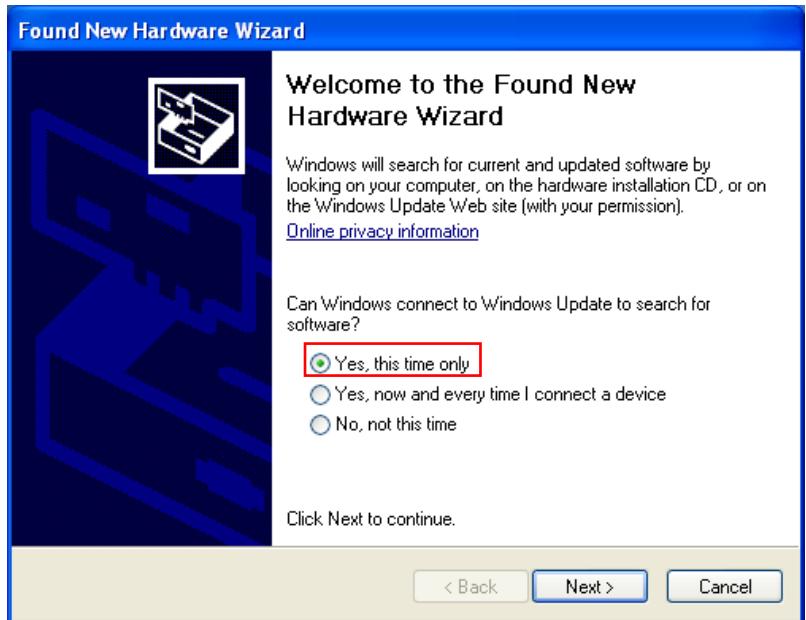

3. 選擇「Install from a list or specific location [Advanced]」與點擊「Next」按鈕以利搜 尋新裝置最適合的驅動程式。

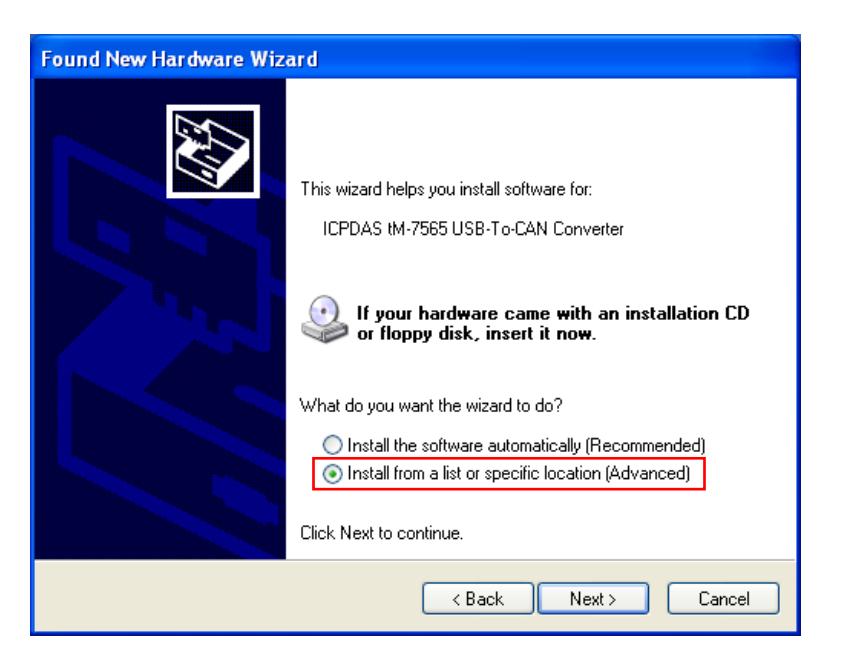

I-7530, I-7530A, I-7565, I-7530-FT, tM-7530, tM-7530A, tM-7565 使用手冊版本 1.7 第 78 頁

4. 選擇「Don't search. I will choose the driver to install」後點擊「Next」按鈕。

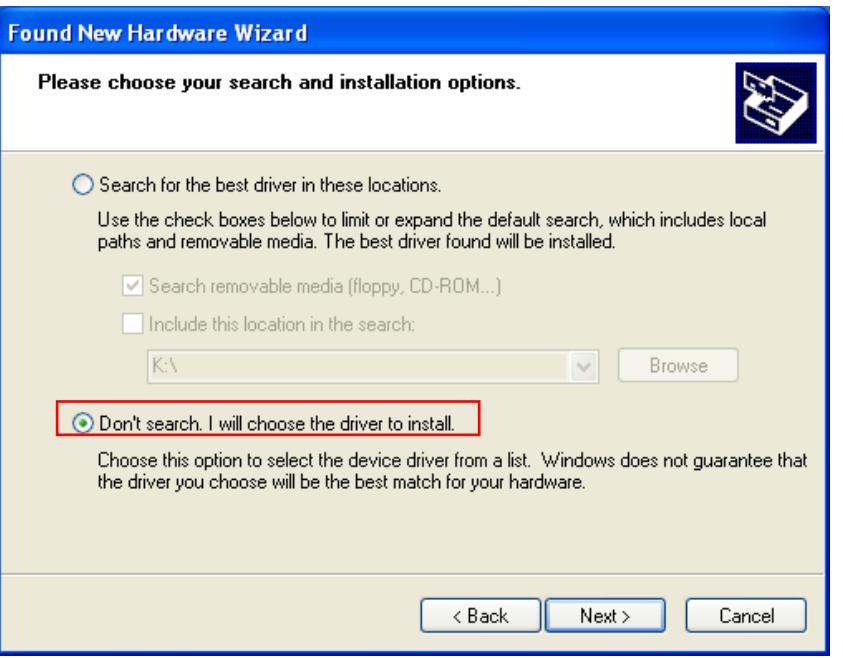

5. 選擇「ICPDAS tM-7565 USB-To-CAN Converter」後點擊「Next」按鈕。

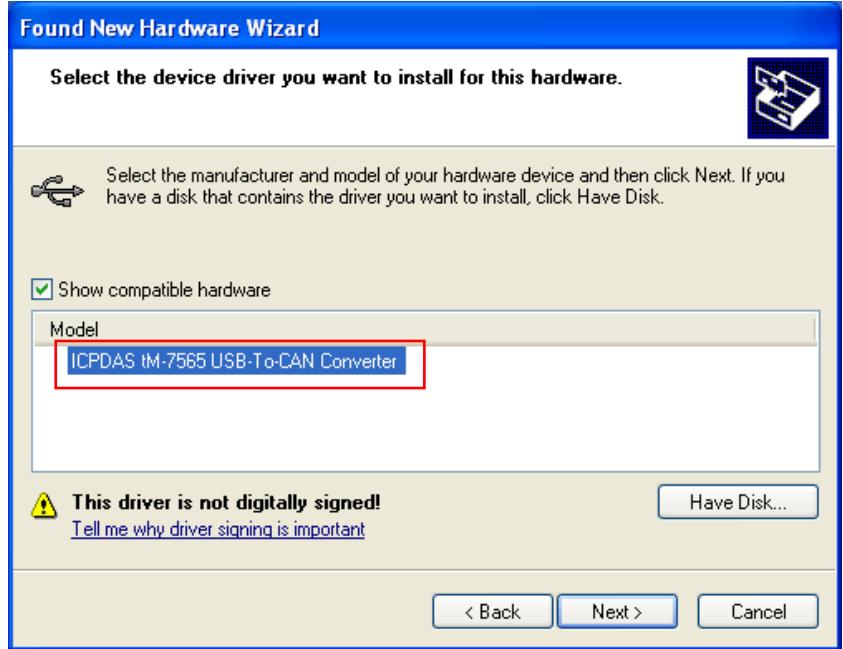

I-7530, I-7530A, I-7565, I-7530-FT, tM-7530, tM-7530A, tM-7565 使用手冊版本 1.7 第 79 頁

6. 安裝過程中,下方警告訊息將會出現。請點擊「Continue Anyway」按鈕。

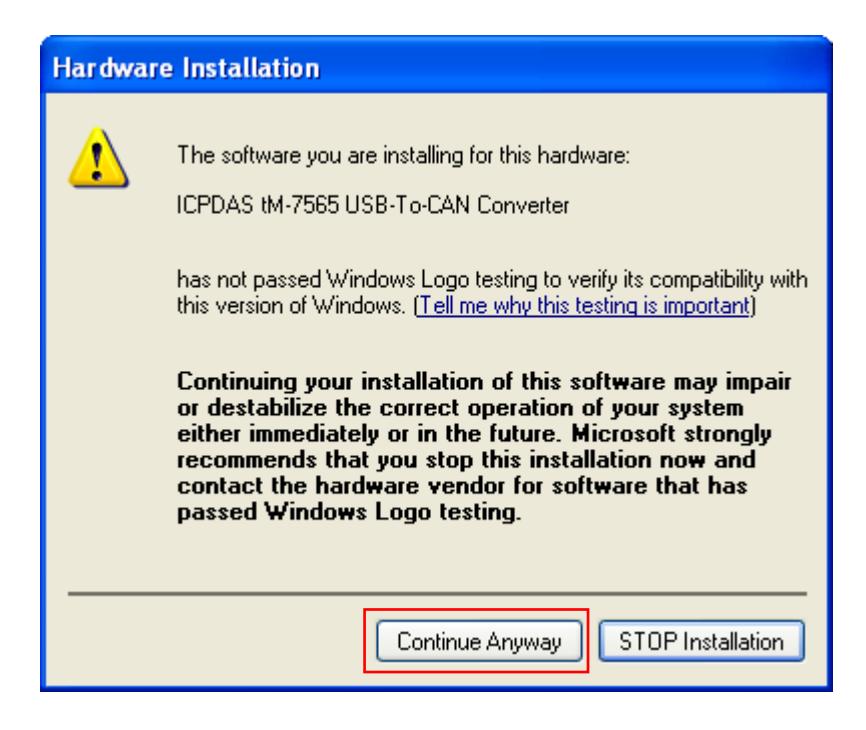

7. 安裝完成後,請點擊「finish」按鈕。

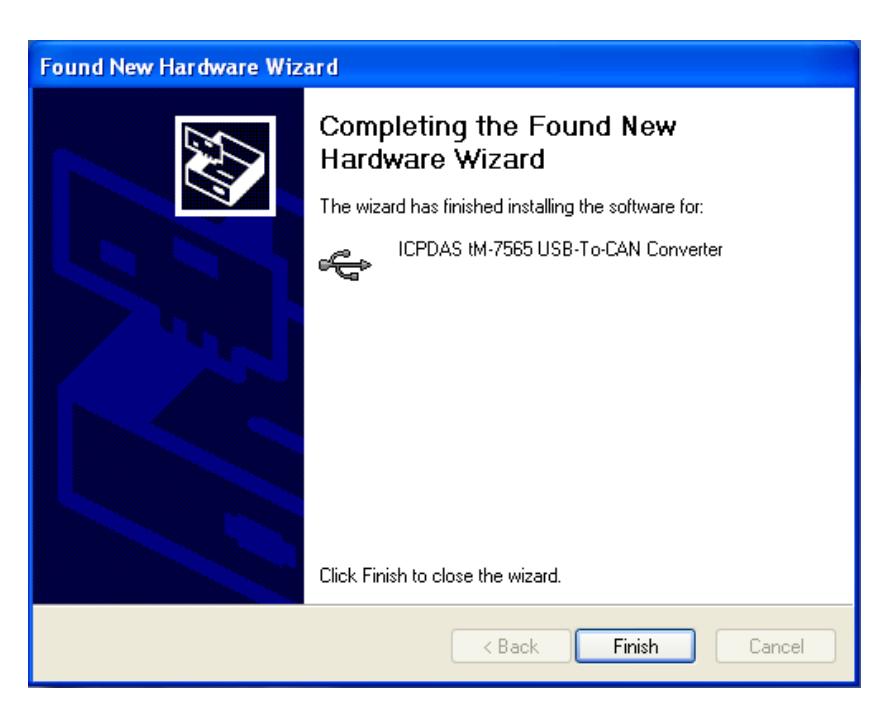

I-7530, I-7530A, I-7565, I-7530-FT, tM-7530, tM-7530A, tM-7565 使用手冊版本 1.7 第 80 頁

### **5.3.2** 驗證安裝

這個章節主要說明如何驗證tM-7565是否已安裝完成,以及確認Windows分配給tM-7565的虛擬COM埠編號。

請將tM-7565的USB埠直接連接到電腦的USB埠,然後執行下列步驟:

- 1. 點選 Windows 工具列上的「開始」→「設定」→「控制台」→「系統」, 並在系統內容視窗 顯示後,點選「硬體」「裝置管理員」。
- 2. 雙擊「連接埠(COM & LPT)」,若裝置已安裝完成,則「ICPDAS tM-7565 USB-To-CAN Converter (COM3)」的資訊將會顯示在裝置列表。其中,COM 3 就是電腦分配給 I-7565 的虛 擬 COM 埠編號,而此編號在每台電腦上可能都不相同,請以電腦分配之編號為主。

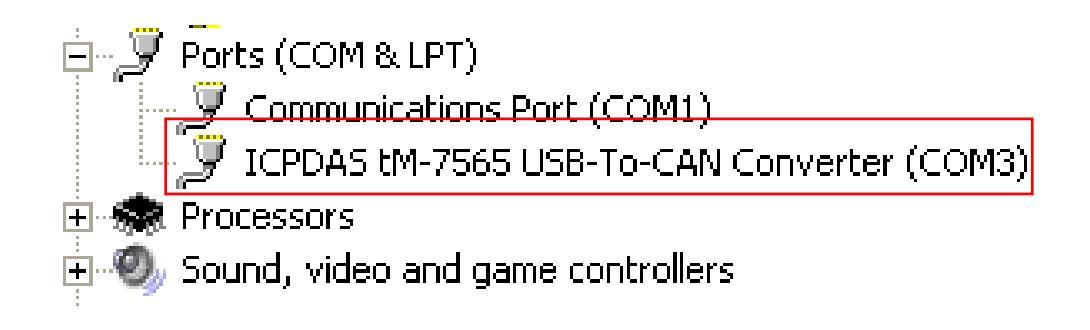

I-7530, I-7530A, I-7565, I-7530-FT, tM-7530, tM-7530A, tM-7565 使用手冊版本 1.7 第 81 頁

## **5.3.3** 移除驅動程式

移除 tM-7565 的驅動程式步驟如下:

1. 「控制台」→「新增移除程式」,然後點擊「Remove」按鈕。

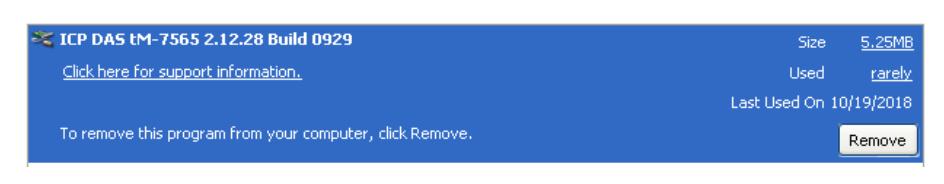

2. 解除安裝程序會顯示提示視窗,點擊「Yes」與「Yes to All」按鈕以移除tM-7565驅動程式。

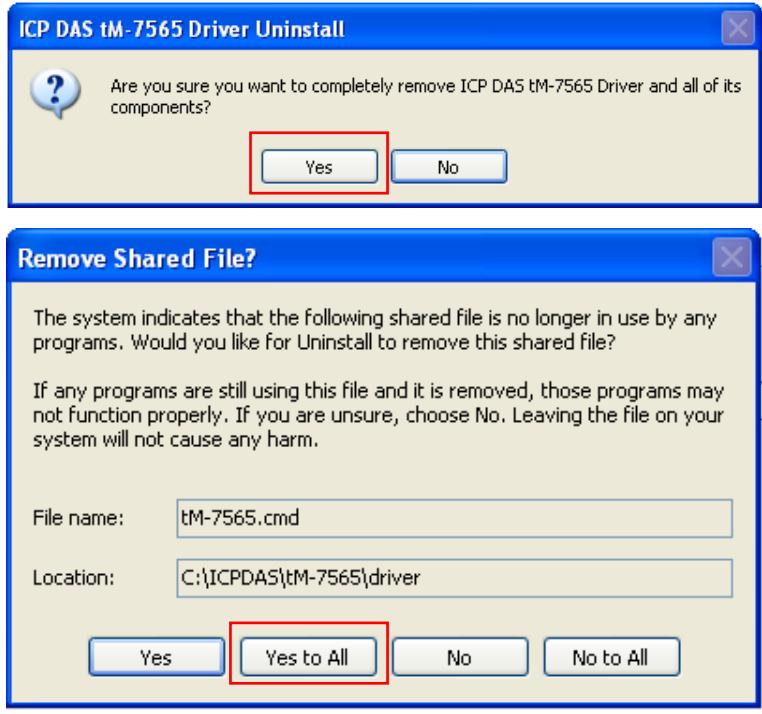

3. 點擊「OK」以完成解除安裝程序。

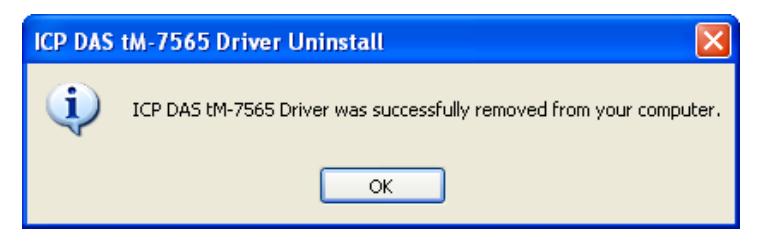

I-7530, I-7530A, I-7565, I-7530-FT, tM-7530, tM-7530A, tM-7565 使用手冊版本 1.7 第 82 頁

# **5.4 使用者自定義 CAN 鮑率之計算**

本章節主要說明,當使用者是使用舊版本的工具軟體(CAN Converter Utility)進行設定 時,如何計算「使用者自定義 CAN 鮑率」,其中,此計算方式僅適用於 1-7530、1-7530A 與 I-7565 之模組,而不適用於 I-7530 (v2 版本)、I-7530A (v2 版本)、I-7565 (v2 版本)、 tM-7530、tM-7530A、tM-7565、I-7530-FT 與 I-7530-FT (v2 版本)。

另外,若使用者是使用 VxCAN Utility 設定使用者自定義 CAN 鮑率,則請參考 3.3 節 在「使用者自定義 CAN 鮑率」的說明,由 VxCAN Utility 幫使用者自動計算 CAN 鮑率, 然後使用者再點擊「Save All Setting」將 CAN 鮑率寫入模組即可。

### **5.4.1 CAN Converter Utility** 之設定參數

此功能主要需要設定 4 組參數,分別是 Clock Mode, Bit Timing 1. Bit Timing 2 與 Bit Timing 3,如下圖的設定視窗:

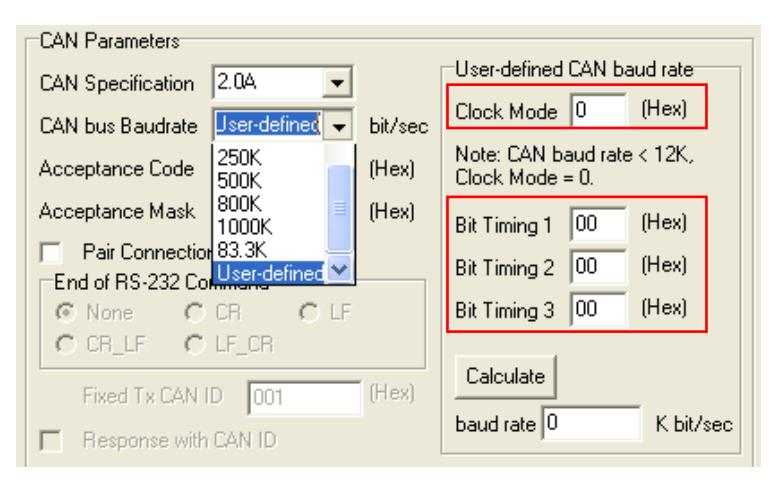

- 1. Clock Mode: 此參數為 MCU 的時脈。假設 CAN 鮑率小於 12Kbps 時, 此參數值 為 0,其餘的為 1。
- 2. Bit Timing 1: 此參數為 MCU 的 bit timing 暫存器 1, 請參考 5.4.2 節。
- 3. Bit Timing 2: 此參數為 MCU 的 bit timing 暫存器 2, 請參考 5.4.2 節。
- 4. Bit Timing 3: 此參數為 MCU 的 bit timing 暫存器 3, 請參考 5.4.2 節。

I-7530, I-7530A, I-7565, I-7530-FT, tM-7530, tM-7530A, tM-7565 使用手冊版本 1.7 第 83 頁

### **5.4.2** 參數說明

MCU 的 Bit Timing 暫存器主要包含 6 種參數,分別為 BPR、SJW、PRS、PHS2、 PHS1 與 SMP, 如下表所示:

| <b>Bit</b><br>register | Bit 7 | Bit 6            | Bit 5    | Bit 4    | Bit 3         | Bit 2         | Bit 1              | Bit 0      |
|------------------------|-------|------------------|----------|----------|---------------|---------------|--------------------|------------|
| Bit Timing 1           |       | BRP 5            | BRP 4    | BRP 3    | BRP 2         | BRP 1         | BRP 0              |            |
| Bit Timing 2           |       | SJW <sub>1</sub> | SJW 0    |          | PRS 2         | PRS 1         | PRS 0              |            |
| Bit Timing 3           |       | PHS2 $2$         | PHS2 $1$ | PHS2_0 ' | <b>PHS1_2</b> | <b>PHS1_1</b> | PHS <sub>1</sub> 0 | <b>SMP</b> |

表:Bit Timing 暫存器

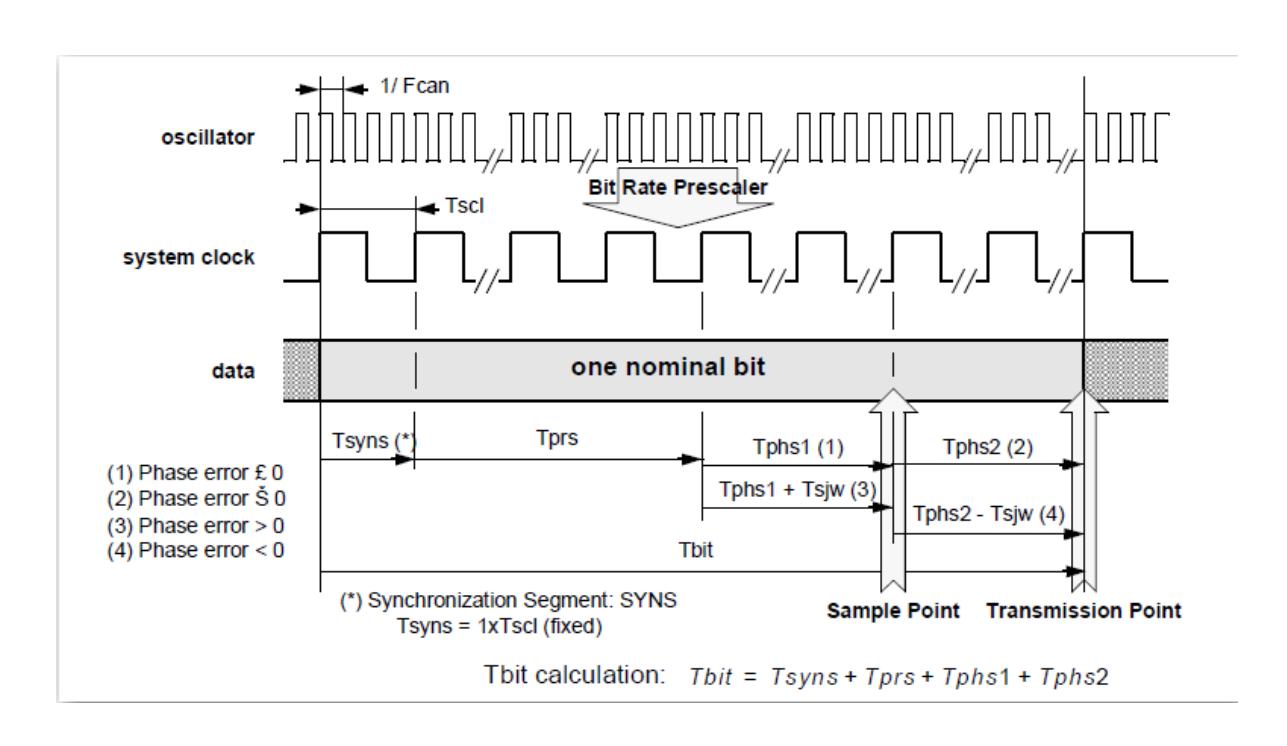

圖:Bit 週期的結構

一般來說, 暫存器 Bit Timing 2 的 SJW0、SJW1 與 Bit Timing 3 的 SMP 都為 0, 而 一個 bit 的時間寬度 Tbit 由 Tsyns、Tprs、 Tphs1 與 Tphs2 所組成,可依據系統時脈(System clock)分割成數個時間片段(TQ)。

I-7530, I-7530A, I-7565, I-7530-FT, tM-7530, tM-7530A, tM-7565 使用手冊版本 1.7 第 84 頁

公式如下:

時間片段的數量(TQ) = 系統時脈(Hz) / CAN 鮑率(bps)

例如:當系統時脈是 20MHz,且 CAN 鮑率為 40K bps 時,則時間片段的數量(TQ)為 20(MHz) / 40(Kbps) = 500, 也就是說, CAN 轉換器在一個 bit 的時間寬度 Tbit 總共被分 割成 500 個時間片段,且這些時間片段會被分配給 Tsyns、Tprs、Tphs1 與 Tphs2。其中, Tsyns 被定義為 1個時間片段,而 Tprs、Tphs1 與 Tphs2 是指 Bit Timing 暫存器中的 PRS、 PHS1 與 PHS2 所設定的時間片段數量,其計算方式如下。

> $T<sub>prs</sub> = (PRS + 1) * TQ$  $T_{\text{phs1}} = (\text{PHS1} + 1) * TQ$  $T_{\text{phs2}} = (\text{PHS2 + 1})$  \* TQ

因此一個 bit 的時間片段數量 Tbit 可被表示如下,也就是其可分割成(4 + PRS + PHS1 + PHS2)個時間片段。

> $T_{\text{bit}} = T_{\text{syns}} + T_{\text{prs}} + T_{\text{phs1}} + T_{\text{phs2}}$  $= 1 * TQ + (PRS + 1) * TQ + (PHS1 + 1) * TQ + (PHS2 + 1) * TQ$  $=$  [1 + (PRS + 1) + (PHS1 + 1) + (PHS2 + 1)] \* TQ  $= (4 + PRS + PHS1 + PHS2) * TQ$

但是,因 PRS、PHS1 與 PHS2 可設定之最大值都是 3 個 bit (數值為 7), 所以一個 bit 的時間片段數量 Tbit,最大只可分割成 25 個時間片段,地就是 4 + 7 + 7 + 7 = 25。若 如上述所說,需將一個 bit 的時間片段數量 Tbit 分割成 500 個時間片段時,則需先將 500 個時間片段除以一比例值而縮小,再將縮小後的時間片段數量分配給 PRS、PHS1 與 PHS2。其中,若此比例值以(BRP+1)表示,則一個 bit 的時間寬度 Tbit 的表示方式會修正 如下。

> $T_{\text{bit}}$  / (BRP + 1) = (4 + PRS + PHS1 + PHS2) \*TQ  $\rightarrow$  T<sub>bit</sub> = (4 + PRS + PHS1 + PHS2) \* (BRP+ 1) \* TQ

另外,當 T<sub>bit</sub> 固定為 500 時,因受限於(4 + PRS + PHS1 + PHS2 )的最大數值為 25, 且 BRP 在暫存器 Bit Timing 1 的最大數值是 63, 故(4 + PRS + PHS1 + PHS2 )的數 值範圍會介於 8~25,且(BRP + 1)的數值範圍會介於 20~62,也就是 BRP 的數值範圍會 介於 19~61。

舉例來說,當系統時脈是 20MHz,且 CAN 鮑率為 40K bps 時, CAN 轉換器在一個 bit 的時間寬度 Tbit 總共被分割成 500 個時間片段(TQ),若(4 + PRS + PHS1 + PHS2)固定 為 20時,則 BRP 值

> $\rightarrow$  T<sub>bit</sub> = 500  $*$  TQ = (4 + PRS + PHS1 + PHS2)  $*$  (BRP + 1)  $*$  TQ  $\rightarrow$  T<sub>bit</sub> = 500 / 20 = (BRP + 1) = 25  $\rightarrow$  BRP = 24

另外,因為(4 + PRS + PHS1 + PHS2)固定為 20,所以使用者可以得知一個 bit 的時 間寬度,其包含的時間片段數量為 Tbit = 4 + PRS + PHS1 + PHS2 = 20,但還無法決定 這 3 個參數的數值,因此需藉由取樣點(Sample point)的比例值計算出這 3 個參數值,如 下所述。

取樣點(Sample point)是指取樣的時間點位在一個 bit 時間寬度 Tbit 中多少比例的位 置, 也就是說, 若一個 bit 時間寬度 Tbit 是 0~100%, 而取樣點是 60 時, 則此取樣點就是 在一個 bit 時間寬度 Tbit 中 60%的位置。取樣點的計算方式如下:

取樣點的取樣比例 = (Tsyns + Tprs + Tphs1) / Tbit

 $=$  (T<sub>syns</sub> + T<sub>prs</sub> + T<sub>phs1</sub>) / (T<sub>syns</sub> + T<sub>prs</sub> + T<sub>phs1</sub> + T<sub>phs2</sub>)

 $=$  [1  $*$  TQ + (PRS + 1)  $*$  TQ + (PHS1 + 1)  $*$  TQ] / TQ  $*$  (4 + PRS + PHS1 + PHS2)  $=$  TQ  $*$  [1 + (PRS + 1)  $*$  TQ + (PHS1 + 1)] / TQ  $*$  (4 + PRS + PHS1 + PHS2)

 $=$  TQ  $*$  (3 + PRS + PHS1) / TQ  $*$  (4 + PRS + PHS1 + PHS2)

 $= (3 + PRS + PHS1) / (4 + PRS + PHS1 + PHS2)$ 

若如上述所說,一個 bit 的時間寬度 Tbit = 4 + PRS + PHS1 + PHS2, 且總和需為 20,當取樣點的取樣比例為 60%時,則

 $0.6 = (3 + PRS + PHS1) / (4 + PRS + PHS1 + PHS2)$ 

 $\rightarrow$  (3 + PRS + PHS1) = 0.6  $*$  20 = 12

因此,若 PHS1 為 7,則 PRS 會為 2。接著,若將 PHS1 與 PRS 帶入(4 + PRS + **PHS1 + PHS2) = 20** 的式子中, 則 **PHS2 = 20 - 4 - 2 - 7 = 7**。

也就是說,使用者可以由一個 bit 的時間寬度所包含的時間片段數量,計算出 BRP 數 值,以及由取樣點的比例計算出 PRS、PHS1 與 PHS2 的數值。

I-7530, I-7530A, I-7565, I-7530-FT, tM-7530, tM-7530A, tM-7565 使用手冊版本 1.7 第 86 頁

#### **5.4.3** 範例說明

若使用者預計使用的自定義 CAN 鮑率是 40K bps,且取樣點的比例為 60%時,因 CAN 鮑率大於 12Kbps,所以 clock mode 需設為 1。

然而,當 Clock Mode 設為 1 時,MCU 會使用 X2 模式,也就是系統時脈為 20MHz。 另外,若 MCU 為 X1 模式,則系統時脈為 10MHz。

下列步驟將指導使用者計算 Bit Timing 暫存器的參數。

1. 計算分割後的時間片段數量(TQ):

 $(4)$ 

時間片段數量(TQ) = 系統時脈(Hz) / CAN 鮑率(bps)

= 20 M(Hz) /40 k(bps), 其中 Hz 是次/秒、bps 是 bit/秒

 $= 500 \div x$ /bit

2. 縮小時間片段數量的使用比例。因時間片段數量在暫存器中的設定範圍有限,所以需 先利用 BRP 值縮小比例,如下圖與下式所示。其中,如上述所說,因一個 bit 的時間 片段數量(4 + PRS + PHS1 + PHS2)受限於暫存器的最大設定範圍,故(4 + PRS + PHS1 + PHS2)最大數值是 25,若同時考量到 BRP 在暫存器中的設定範圍,也就是說 (4 + PRS + PHS1 + PHS2)可用範圍是 8~25,因此可得知(BRP+1)可設定的數值範圍 是 20~62,也就是 BRP 可設定的數值範圍是 19~61。

$$
(4 + PRS + PHS1 + PHS2),
$$
  
can be used range: 8~25  
(BRP + 1),  
can be used range: 20~62  
500 / 7 = 71  
Can't be used, because BRP=70  
already over register's range  
500 / 8 = 62  
Can be used

若我們把(4 + PRS + PHS1 + PHS2)固定為 20 時, 其 BRP 值為:

 $T_{\text{bit}}$  / (BRP + 1) = (4 + PRS + PHS1 + PHS2)  $*$  TQ

 $\rightarrow$  500 / (BRP + 1) = 20

 $\rightarrow$  500 / 20 = (BRP + 1) = 25

 $\rightarrow$  BRP = 24

I-7530, I-7530A, I-7565, I-7530-FT, tM-7530, tM-7530A, tM-7565 使用手冊版本 1.7 第 87 頁

3. 使用取樣點的取樣比例找出 PRS、PHS1 與 PHS2 的值。若假設取樣點(Sample point)為 60%的取樣比例,且步驟 2 中的(4 + PRS + PHS1 + PHS2)固定為 20 時, 則:

> 取樣點的取樣比例 = (3 + PRS + PHS1) / (4+PRS+PHS1+PHS2)  $\rightarrow$  60% = (3 + PRS + PHS1) / 20  $\rightarrow$  12 = (3 + PRS + PHS1)

其中,因 PRS、PHS1、PHS2 在暫存器的最大值為 7, 所以若先假設 PHS1 是 7 時, 則可知 PRS 為 2, 如下式所示。

$$
12 = (3 + PRS + PHS1)
$$
  
\n
$$
\Rightarrow PRS = 12 - 3 - 7
$$
  
\n
$$
\Rightarrow PRS = 2
$$

接著,因(4 + PRS + PHS1 + PHS2)固定為 20,則可知 PHS2 為 7,如下式所示。  $(4 + PRS + PHS1 + PHS2) = 20$ 

 $\rightarrow$  PHS2 = 20 - 4 - 2 - 7

 $\rightarrow$ PHS2 = 7

I-7530, I-7530A, I-7565, I-7530-FT, tM-7530, tM-7530A, tM-7565 使用手冊版本 1.7 第 88 頁

4. 一般來說, SJW 與 SMP 皆設為 0。其中, SMP 為 0 時會取樣一次、SMP 為 1 時 會取樣三次,且取樣的時間間隔需大於 1/2 Tscl 週期,最後的結果以三個數值的多 數決決定。

最後,根據以上的計算,三組 Bit Timing 暫存器的數值如下所示。

Bit Timing 1 暫存器數值為 0x30 Bit Timing 2 暫存器數值為 0x04

Bit Timing 3 暫存器數值為 0x7E

另外,當使用者將這些參數填入 CAN Converter Utility 後,請點擊「Calculate」按鈕 以計算出鮑率,後續點擊「Setting」按鈕時,就會將此鮑率寫給 CAN 轉換器。

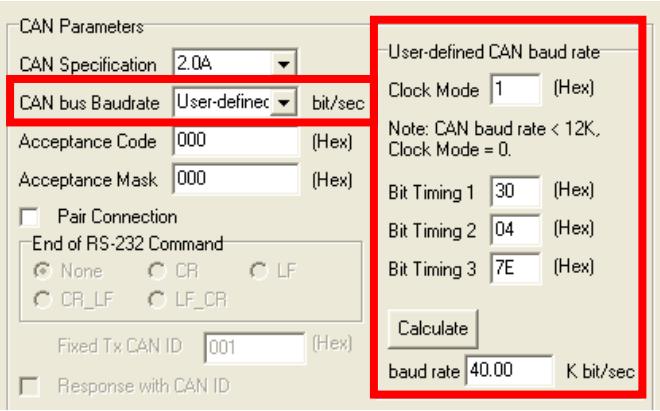

# **5.5 CAN ID 過濾器設定**

CAN 轉換器可以透過設定以過濾某些 CAN ID 的 CAN 訊息, 讓這些 CAN 訊息不會傳 到 RS-232/485/422/USB 通訊埠的功能。若使用者需啟用此功能,則需調整接受碼(ACC) 與接受遮罩(ACM)等參數。

接受碼(ACC):欲接收的 CAN ID 位元。

接受遮罩 (ACM):欲過濾的 CAN ID 位元。

在接受碼(ACC)中,bit 被設為 1 時,代表欲接收的該 CAN ID 位元;另外,接受遮罩 (ACM)方面, bit 被設為 1 時, 代表欲過濾的 CAN ID bit, 如下範例所述:

(1) 如果欲接收所有的 CAN 訊息,則其設定為:

In CAN 2.0A: Acceptance Code: 忽略

Acceptance Mask:000

(2) 如果只接收 CAN ID bits 為「123」(16 進位)並過濾其它所有訊息,則設定為:

In CAN 2.0A: Acceptance Code: 123 (001 0010 0011 bit)

Acceptance Mask:7FF (111 1111 1111 bit)

(3) 如果只獲取 CAN ID 範圍由「100」到「13F」(16 進位), 並過濾掉其它訊息, 則設 定為:

> In CAN 2.0A: Acceptance Code: 1XX (001 00XX XXXX bit) (X: 忽略) Acceptance Mask:7C0 (111 1100 0000 bit)

(4) CAN 2.0A 及 CAN 2.0B 的設定皆相同,而 CAN 2.0A 及 CAN 2.0B 的差別在於 CAN ID 的位元長度。

In CAN 2.0A: CAN ID 位元長度為 11。

In CAN 2.0B: CAN ID 位元長度為 29。

I-7530, I-7530A, I-7565, I-7530-FT, tM-7530, tM-7530A, tM-7565 使用手冊版本 1.7 第 90 頁

# **5.6 成對傳輸模式(Pair Connection mode)之應用**

成對傳輸模式通常需要兩組相同的 CAN 轉換器模組。舉例來說,當兩組 I-7530 皆設 定成成對傳輸模式,其中一組 I-7530 會將 RS-232 命今轉換為 CAN 的訊息並傳送,而另 一組 I-7530 會再將 CAN 的訊息轉換為 RS-232 的訊息,下面將會說明各應用架構的設定 方式。

#### 應用 **1**:

此應用常見於兩組帶有 RS-232 介面的設備間,因設備之間的距離太遠而無法使用 RS-232 直接連線,故透過 CAN 轉換器先將 RS-232 介面轉成 CAN 介面,利用 CAN 介面 延長通訊距離,最後再從 CAN 介面轉成 RS-232 介面。

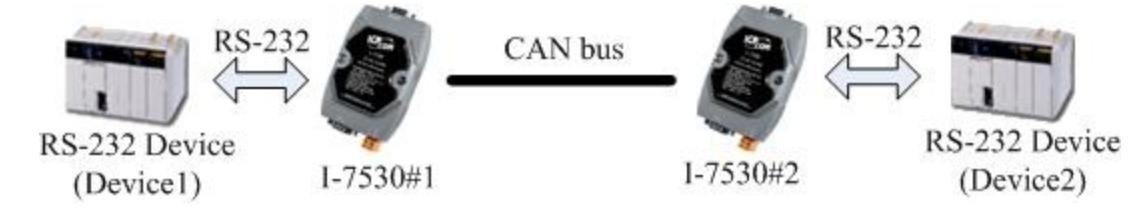

### 設定:

此應用中,使用者需設定 2 組 CAN 轉換器, 如上圖 1-753 之模組#1 與模組#2, 目 UART 命令的結束字元(End Characters of UART Commands)選擇「None」,另外,RS-232 參數的設定同 2 個設備之 RS-232 參數。

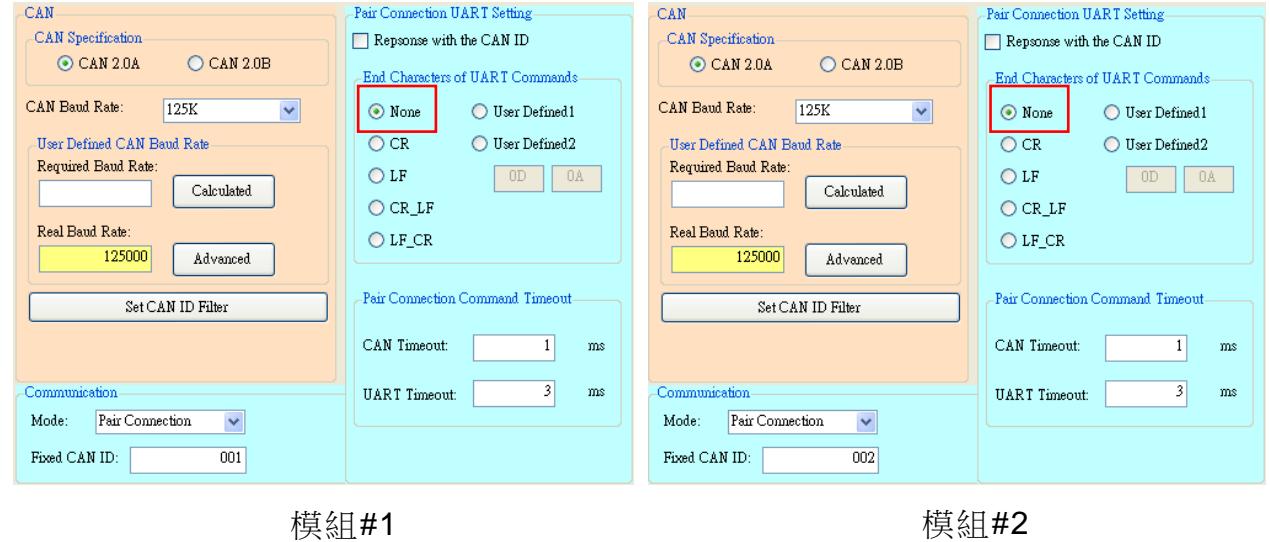

I-7530, I-7530A, I-7565, I-7530-FT, tM-7530, tM-7530A, tM-7565 使用手冊版本 1.7 第 91 頁

#### 通訊說明:

舉例來說,假設設備 1 傳送 7 個 bytes 的資料「"1234567"」給 I-7530 模組#1, I-7530 模組#1 再轉傳給 I-7530 模組#2,最後 I-7530 模組#2 會傳送給設備 2 的 COM 通訊 埠,設備 2 就會接收到資料「"1234567"」。

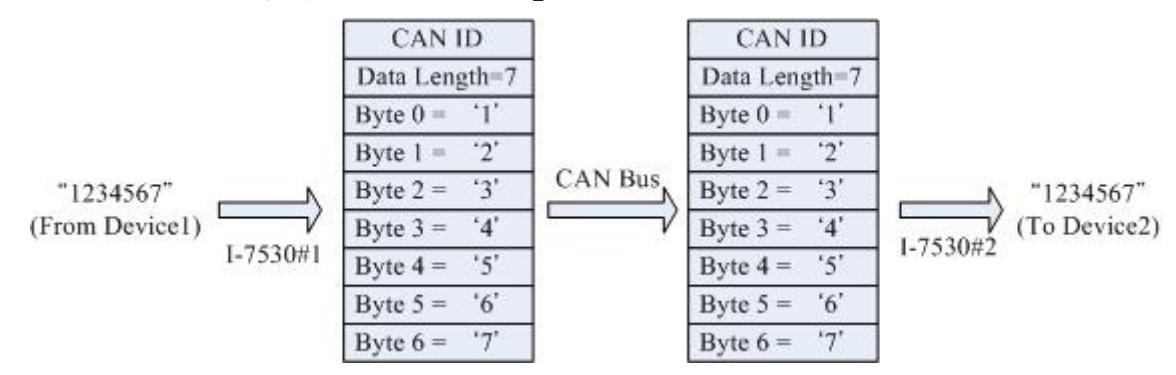

上圖中的 CAN ID 需由使用者自行設定一組固定的 CAN ID, 也就是設定書面中的 「固定 CAN ID (Fixed CAN ID) | 參數,若使用者選擇的 CAN 規範是 CAN 2.0A,則其 CAN ID 為 11-bit ID, 範圍是 000~7FF; 若使用者選擇的 CAN 規範是 CAN 2.0B, 則其 CAN ID 為 29-bit ID, 範圍是 0000000~1FFFFFFFF

另外,因一個 CAN 訊息只可包含 8 個 byte 的資料,所以若設備 1 傳送了 9 個 byte 的資料「"123456789"」給 I-7530 模組#1,I-7530 模組#1 會將這 9 個 byte 分成 2 筆 CAN 訊息與轉傳給 I-7530#2,最後 I-7530 模組#2 再將這 2 筆 CAN 訊息合併回 「"123456789"」轉傳給設備 2 的 COM 通訊埠, 因此, 設備 2 會接收到「123456789」 的資料。

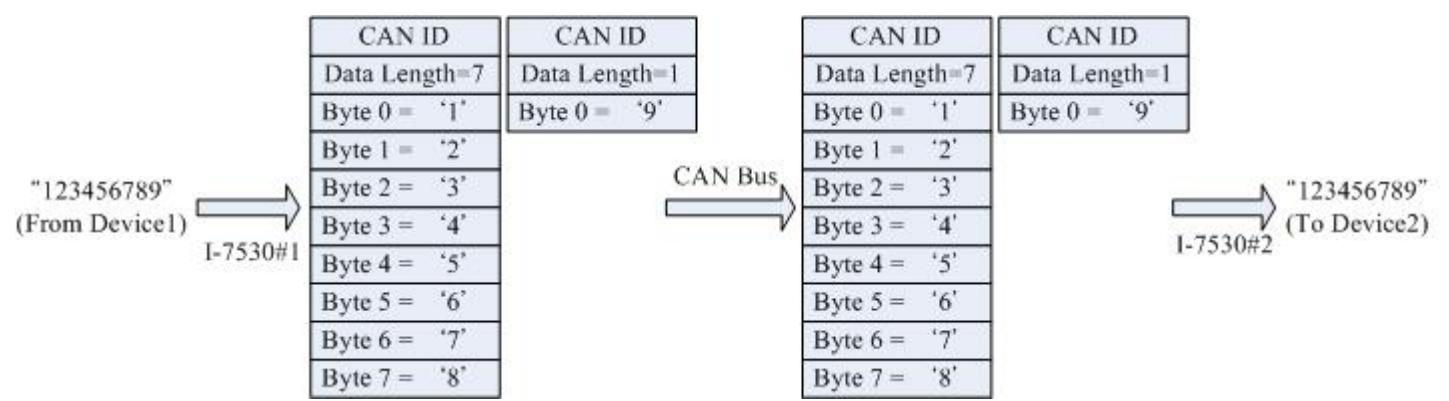

附註:如果使用者在 CAN 的 RS-232 通訊埠使用 115200bps 時建議在配置 CAN 轉換器 CAN 端的鮑率亦要接近相同的鮑率,例如 125Kbps。當您在使用配對連線功能 時,適當的鮑率應在 125Kbps 以下。

I-7530, I-7530A, I-7565, I-7530-FT, tM-7530, tM-7530A, tM-7565 使用手冊版本 1.7 第 92 頁

### 應用 **2**:

此應用結構與應用1相同,如下圖所示,主要差異是 UART 命令的結束字元(End Characters of UART Commands)選擇「CR」。

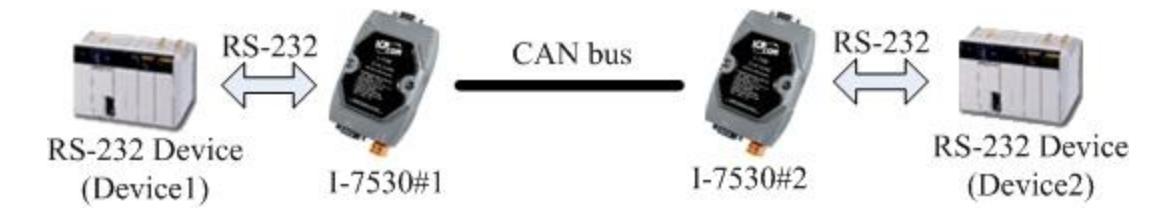

### 設定:

此應用中,使用者需設定 2 組 CAN 轉換器, 如上圖 I-7530 之模組#1 與模組#2, 且 UART 命令的結束字元選擇「CR」,另外,RS-232 參數的設定同 2 個設備之 RS-232 參 數。

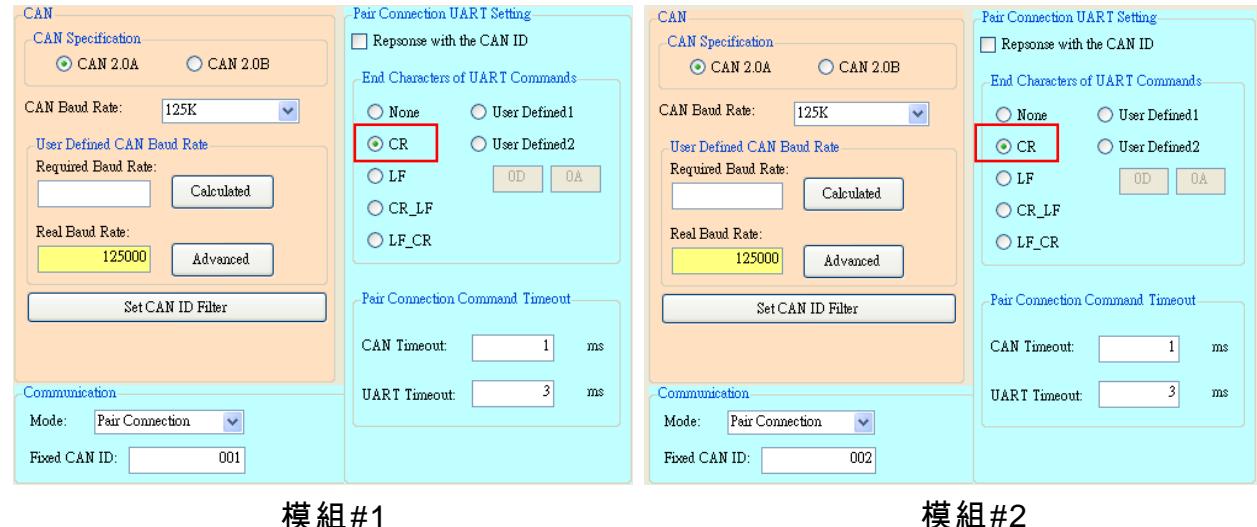

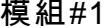

### 通訊說明:

此應用當中,當設備 1 傳送 RS-232 資料給模組#1 時,模組#1 會確認此資料的結束 字元是不是「CR」,若是「CR」,則將此資料轉傳給模組#2,模組#2 再傳送給設備 2;若 不是「CR」,則忽略此資料而不轉傳給模組#2。

I-7530, I-7530A, I-7565, I-7530-FT, tM-7530, tM-7530A, tM-7565 使用手冊版本 1.7 第 93 頁

# **5.7 通訊埠(COM port)軟體**

使用者可使用一般的通訊埠(COM port)軟體傳收 CAN 轉換器在 UART 端的資料,或 是使用泓格的 VxComm Utility 進行測試, VxComm Utility 之資訊如下圖所示。

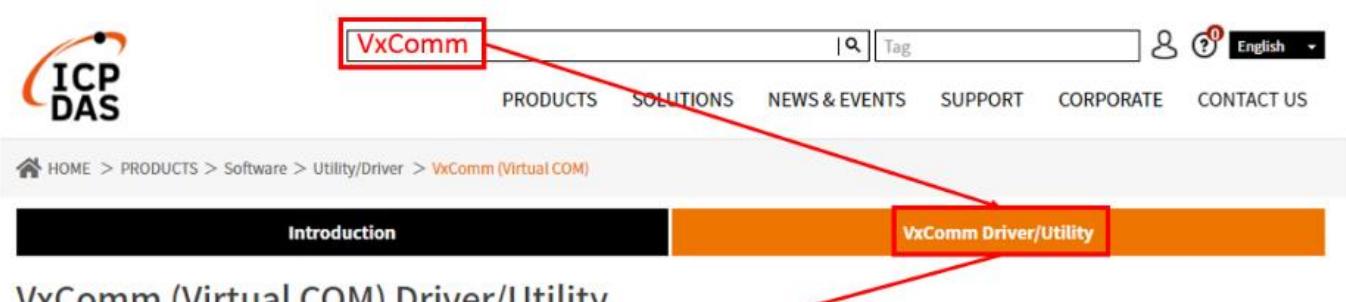

## VxComm (Virtual COM) Driver/Utility

The VxComm Driver/Utility can help users to create virtual COM ports in Windows and map them to the serial ports of the tDS/7188E/8000E/DS/PDS/iDS series device servers through the Internet/Ethernet network. User's T322/485 client programs need only to change to the virtual COM port to access the serial devices connected to the device servers through the network.

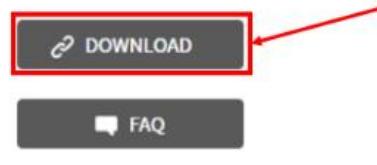

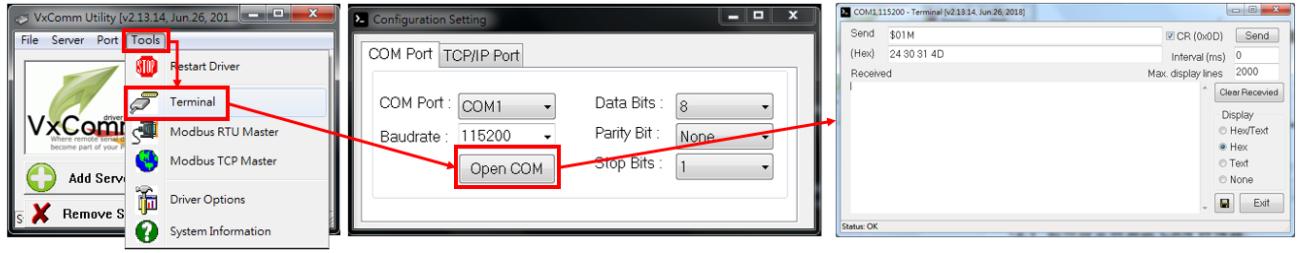

I-7530, I-7530A, I-7565, I-7530-FT, tM-7530, tM-7530A, tM-7565 使用手冊版本 1.7 第 94 頁